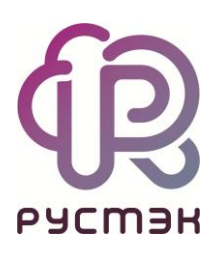

# **РУСТЭК-ЕСУ**

# Руководство администратора партнёра

Версия 3.4.4

# СОДЕРЖАНИЕ

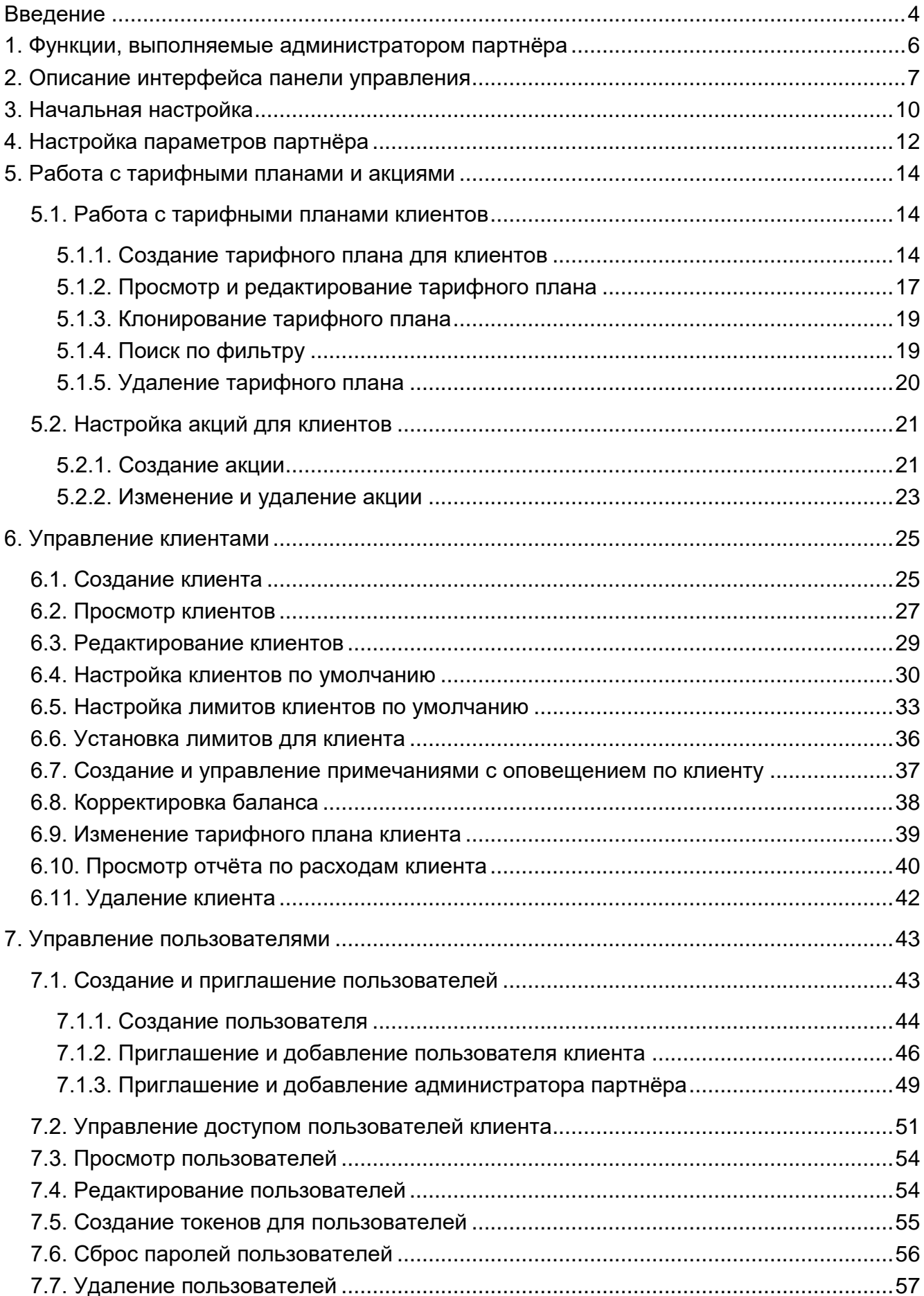

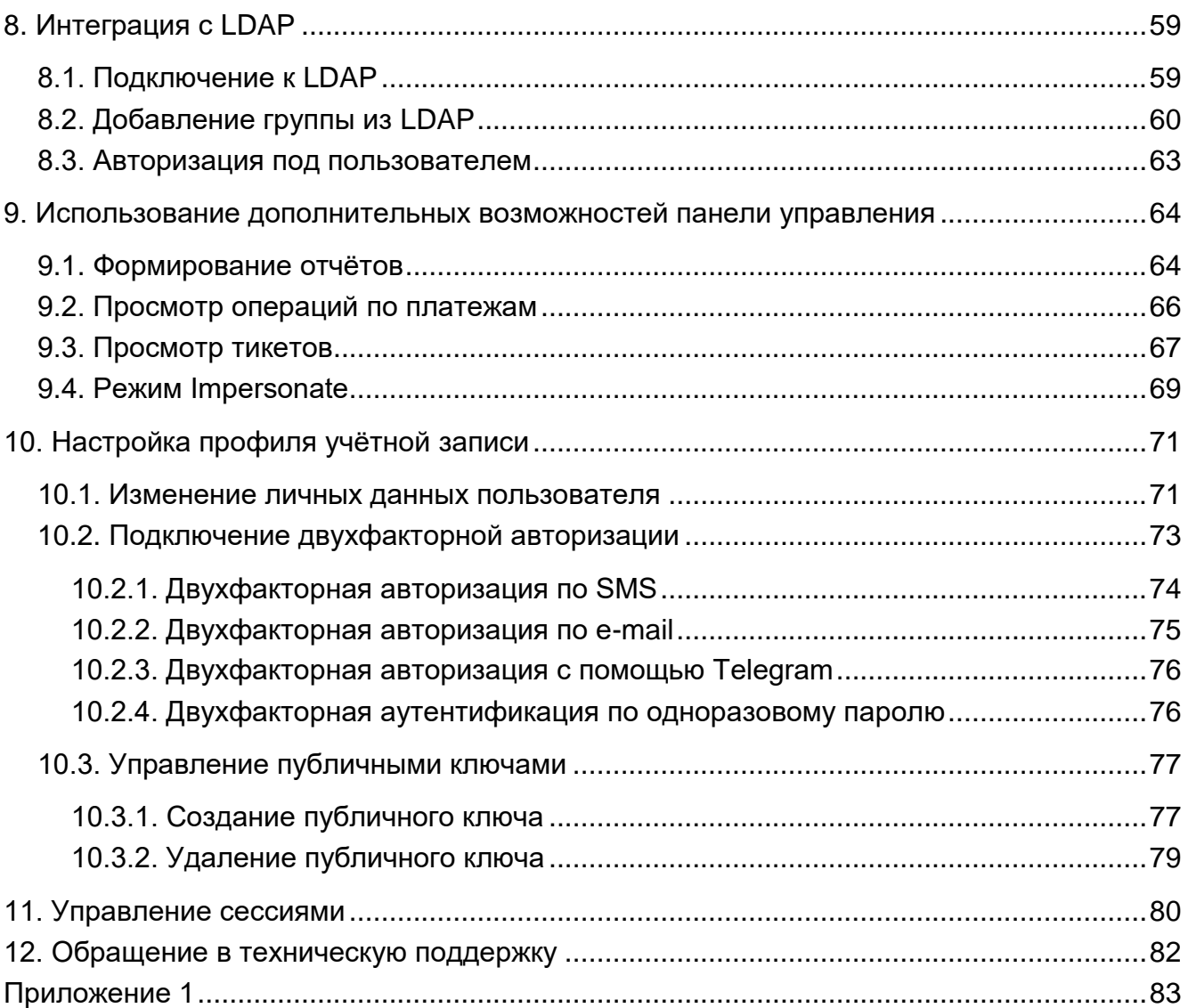

# <span id="page-3-0"></span>**Введение**

**Облачная инфраструктура** (облако) – виртуальная среда, в которой можно запускать виртуальные серверы с удаленным доступом. Физически облако состоит из аппаратной части (мощных «железных» серверов), платформы виртуализации, с помощью которой на одном физическом сервере разворачивается много виртуальных серверов и других сервисов, а также портала самообслуживания для конечных потребителей.

Концепция облака появилась еще в 1960 году и не перестает стремительно эволюционировать и развиваться. Сегодня облако – это не только удобное средство сетевого хранения данных, но и комплекс технологий для решения широкого спектра задач для различных категорий пользователей.

Облачные технологии универсальны – их используют в личных целях, в бизнесе, образовании, госсекторе и во множестве других направлений. Развитие технологий облачных сервисов позволяет подстраиваться под внешние изменения и под любой запрос клиента.

В 2016 году нашими разработчиками была представлена платформа для управления облачной инфраструктурой под названием «РУСТЭК-ЕСУ» (далее по тексту Система). «РУСТЭК-ЕСУ» – это единая система для создания и управления ИТинфраструктурой на различных виртуальных платформах.

Разработанный продукт является уникальным для российского рынка, занесен в Реестр российского ПО (запись в реестре №6672 от 09.06.2020).

Платформа РУСТЭК-ЕСУ предоставляет возможность сотрудничества с организациями, физическими и юридическими лицами в качестве **партнёров**. Партнёром можно стать как с целью использования ресурсов системы для предоставления услуг своим клиентам, так и для перепродаж услуг облака – реселлинга.

На данный момент выделяется два возможных направления сотрудничества:

- 1. **White-label** партнёр может предоставлять своим клиентам услуги по использованию платформы РУСТЭК-ЕСУ под своим брендом. Организация самостоятельно устанавливает тарифы и акции для таких услуг.
- 2. **Реселлинг** партнёр может предоставлять своим клиентам услуги по использованию платформы РУСТЭК-ЕСУ. Реселлер не может назначать тарифные планы на использование услуг (тарифные планы создаёт поставщик услуг), однако может устанавливать скидки и акции для своих клиентов.

Главным преимуществом этих моделей сотрудничества является отсутствие необходимости инвестирования в формирование и поддерживание инфраструктуры, закупки оборудования и ПО, а также возможность управлять тарифными планами на предоставляемые услуги по собственному усмотрению.

Из предоставляемых услуг, партнёр может предложить своим клиентам все, или же только некоторые: работу с ВМ на базе гипервизоров KVM и VMware, с хранилищем S3, Terraform, управление резервным копированием, снапшотами, образами и т.д.

Для управления партнёром назначается администратор партнёра. Администратором партнёра может стать как работник партнёрской организации, так и менеджер провайдера (по договорённости с партнёром). Подробнее о функциях этой роли приведено в следующем разделе.

# <span id="page-5-0"></span>**1. Функции, выполняемые администратором партнёра**

К функциям администратора партнёра относится:

- Настройка параметров своего партнёра (партнёрской организации).
- Управление клиентами:
	- o Создание и редактирование клиентов.
	- o Настройка клиентов по умолчанию.
	- o Настройка лимитов клиентов по умолчанию и индивидуальных лимитов.
	- o Корректировка баланса каждого клиента.
	- o Изменение тарифов клиентов.
	- o Удаление клиента.
- Управление пользователями:
	- o Создание и приглашение пользователей, управление их связью с клиентами и партнёрами.
	- o Управление доступом пользователей клиента.
	- o Редактирование пользователей.
	- o Создание токенов для пользователей.
	- o Сброс паролей пользователей.
	- o Управление пользователем (режим Impersonate).
	- o Удаление пользователей.
- Работа с тарифными планами, акциями и лимитами клиентов:
	- o Управление тарифными планами (создание, редактирование, клонирование тарифов для клиентов).
	- o Управление лимитами клиентов.
	- o Создание и управление акциями.
- Дополнительные возможности:
	- o Настройка доступа к ресурсам облака для пользователей из служб каталогов по протоколу LDAP (Lightweight Directory Access Protocol).
	- o Создание, просмотр и скачивание отчётов по используемым ресурсам клиентами.
	- o Создание, просмотр и управление примечаниями по клиентам.
	- o Управление оповещениями по созданным примечаниям.
	- o Редактирование профиля учётной записи.
	- o Просмотр событий.

# <span id="page-6-0"></span>**2. Описание интерфейса панели управления**

Выполнение всех операций администратору партнёра доступно через панель управления. Панель управления состоит из горизонтального и вертикального меню [\(Рисунок](#page-6-1) 1).

В верхнем горизонтальном меню администратору партнёра доступно изменение темы на тёмную и переход в настройки личного профиля [\(Рисунок](#page-6-1) 1, 1).

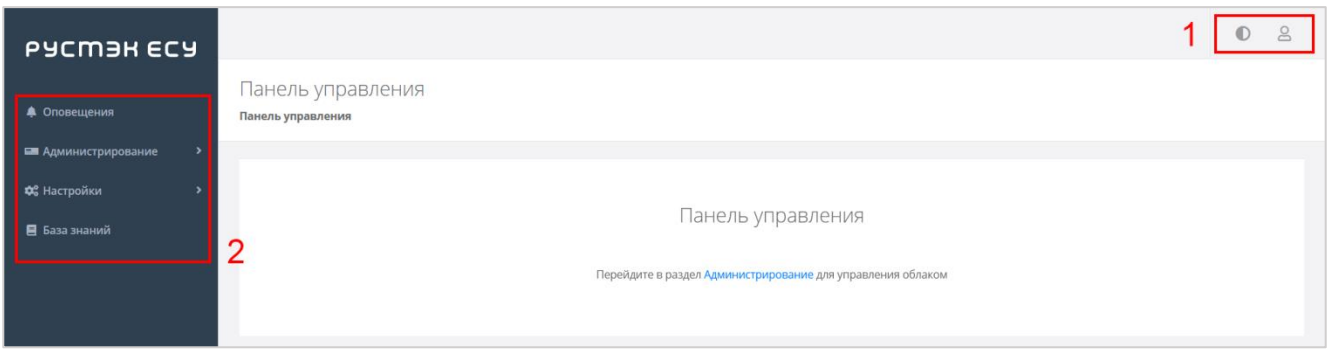

Рисунок 1

<span id="page-6-1"></span>В вертикальном меню доступны разделы [\(Рисунок](#page-6-1) 1, 2):

#### **Оповещения**

Здесь можно увидеть важные оповещения по клиентам.

Как создавать примечания по клиентам, которые будут отражаться в качестве напоминаний по планируемым действиям, описано в разделе [6.7.](#page-36-0)

### **Администрирование**

Вся основная административная работа производится из этого раздела меню.

На главной странице раздела меню **Администрирование** можно увидеть состояние платформы применительно к выбранному из списка партнёру с детализацией за день/неделю/месяц/год в виде графиков [\(Рисунок](#page-7-0) 2, [Рисунок](#page-7-1) 3):

- o Общая информация ‒ содержит данные по количеству клиентов и серверов, используемых клиентами партнёра.
- o Использование vCPU/RAM.
- o Диски заказанный объем дисков.
- o Лимиты по использованию ВЦОД, серверов, дисков, IP, CPU, RAM, ядер vCPU, сетей, роутеров по сегментам РУСТЭК и VMware.

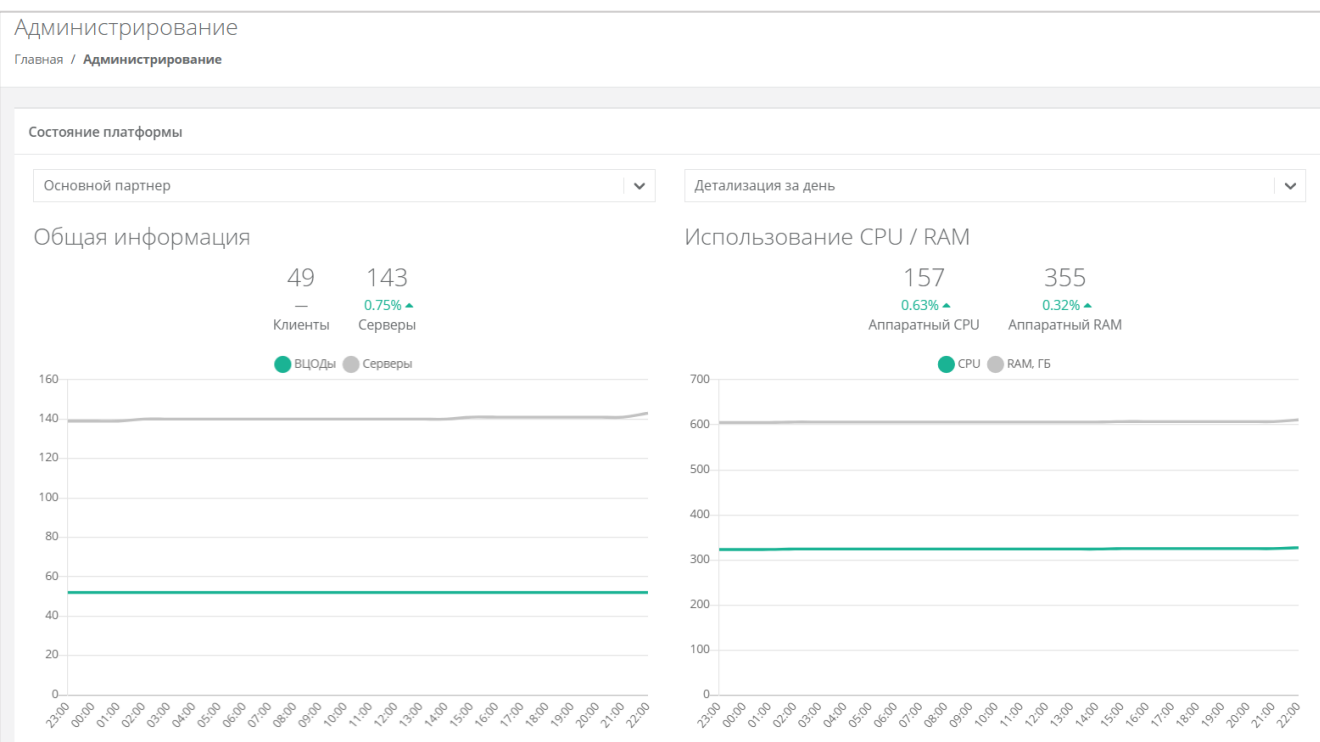

Рисунок 2

<span id="page-7-0"></span>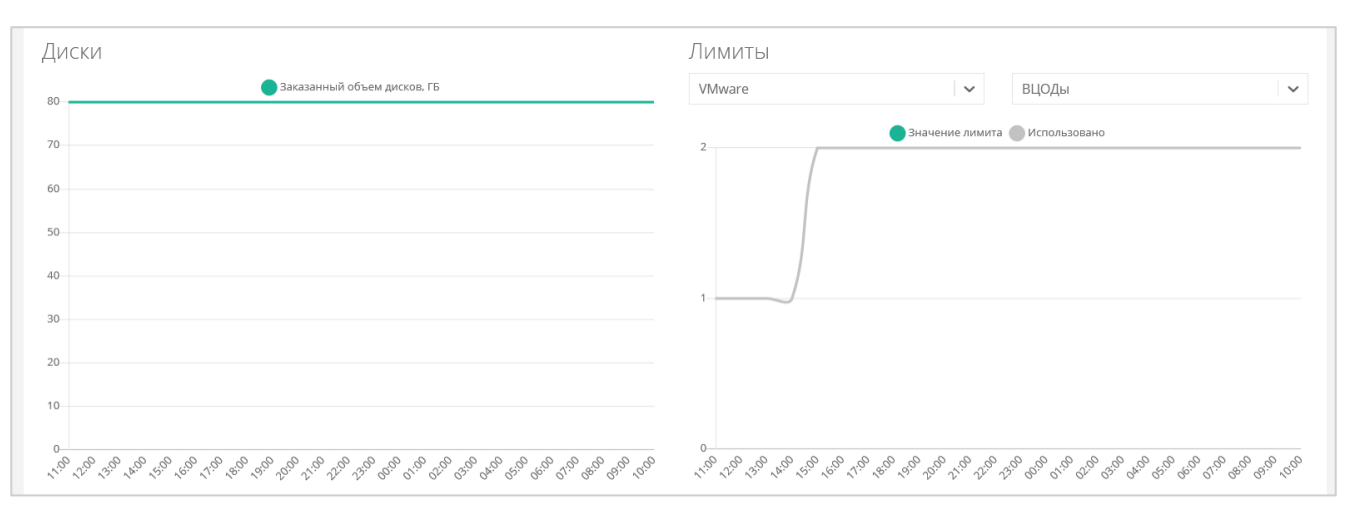

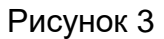

<span id="page-7-1"></span>Раздел меню **Администрирование** включает подразделы:

- o **Настройки** доступно изменение имени партнёра, управление настройками клиентов по умолчанию, управление лимитами, акциями и доступом клиентов.
- o **Клиенты** доступно создание, управление, просмотр, удаление клиентов, приглашение пользователей клиента, управление балансом клиента, создание примечаний с оповещениями по клиенту.
- o **Контракты** просмотр и изменение созданных контрактов, просмотр связей платформа–партнёр и партнёр – клиент, просмотр балансов и тарифных планов партнёра и клиентов.
- o **Отчёты** доступно создание, просмотр, скачивание отчётов для контроля расходов клиентов.
- o **Тарифные планы** доступно создание и управление тарифными планами клиентов.
- o **Платежи** доступен просмотр всех операций по платежам клиентов.
- o **Тикеты** доступен просмотр обращений пользователей в техническую поддержку.
- o **Пользователи** доступно создание, управление, удаление пользователей, переход в панель управления пользователя (режим Impersonate).
- **Настройки**:
	- o **События** доступен просмотр действий, совершённых администратором партнёра.
	- o **Публичные ключи** доступно создание публичного и приватного ключа.
	- o **Сессии** доступно создание новых сессий и просмотр текущих и ранее запущенных сессий.
- **База знаний** ссылка на текущую документацию РУСТЭК-ЕСУ.

# <span id="page-9-0"></span>**3. Начальная настройка**

После успешной аутентификации и авторизации в системе администратор партнёра получает доступ к панели управления.

Памятка по первоначальному порядку действий приведена на рисунке ниже [\(Рисунок](#page-9-1) 4).

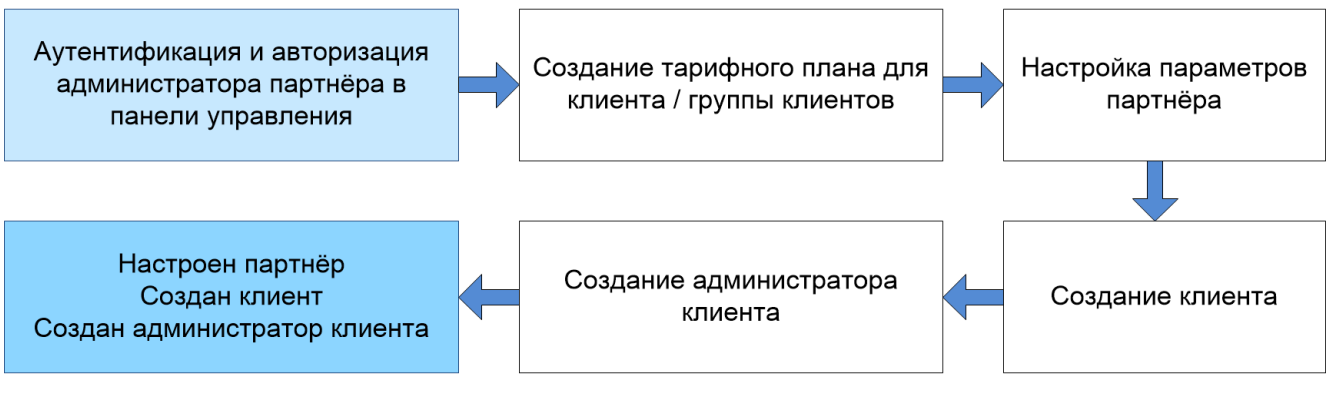

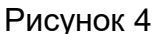

<span id="page-9-1"></span>Рекомендованный первоначальный порядок действий:

1. Создание тарифного плана для клиентов, согласно которому клиенты будут оплачивать аренду необходимых им ресурсов.

6 Тарифный план – прайс-лист, в котором перечислены наименования предоставляемых услуг и цена за каждую единицу услуги. Можно создать единый тарифный план для всех клиентов или индивидуальный план для клиента/группы клиентов. В дальнейшем тарифный план клиента можно изменить, а также создать акции на определенные категории услуг.

Подробнее о работе с тарифными планами и акциями см. в разделе [5.](#page-13-0)

- 2. Настройка параметров своего партнёра (партнёрской организации): настройка клиентов и лимитов по умолчанию, создание акций и т.д. Подробнее см. в разделе [4.](#page-11-0)
- 3. Создание клиента (клиентской организации) и его привязка к партнёру. Подробнее см. в разделе [6.1.](#page-24-1)
- 4. Создание как минимум одного администратора клиента для управления клиентской организацией. Подробнее см. в разделе [7.1.](#page-42-1)

Далее следует добавить необходимое количество пользователей/администраторов клиента с помощью назначения ролей и выбора объектов доступа. Также можно добавить одного/нескольких дополнительных администраторов партнёра. Подробнее см. в разделе [7.1.](#page-42-1)

Дальнейшая работа с клиентами заключается в редактировании их настроек, установке лимитов, корректировке баланса и т.д. Подробнее см. в разделе [6.](#page-24-0) При необходимости добавляются новые тарифные планы или настраиваются существующие, создаются акции для клиентов. Подробнее см. в разделе [5.](#page-13-0)

Все вышеперечисленные действия выполняются из раздела меню **Администрирование** панели управления.

# <span id="page-11-0"></span>**4. Настройка параметров партнёра**

Перейти в настройки параметров партнёра можно двумя способами:

При переходе в раздел меню **Администрирование → Настройки** [\(Рисунок](#page-11-1) 5).

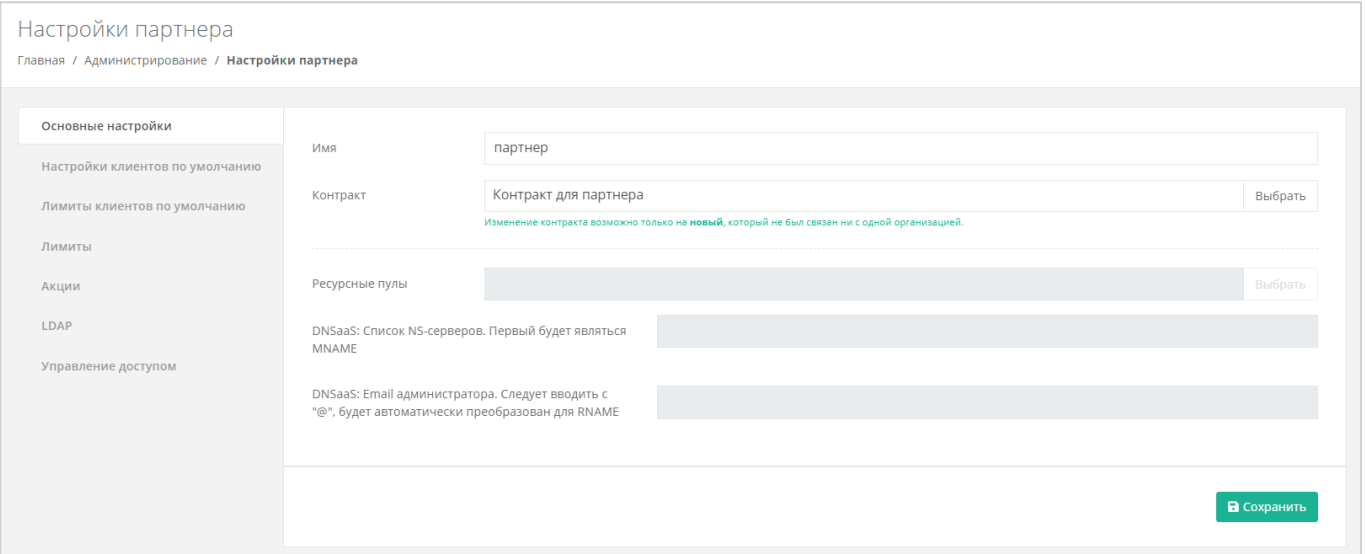

# Рисунок 5

<span id="page-11-1"></span> При переходе в раздел меню **Профиль → Настройки партнёра** [\(Рисунок](#page-11-2) 6, [Рисунок](#page-11-3) 7).

<span id="page-11-2"></span>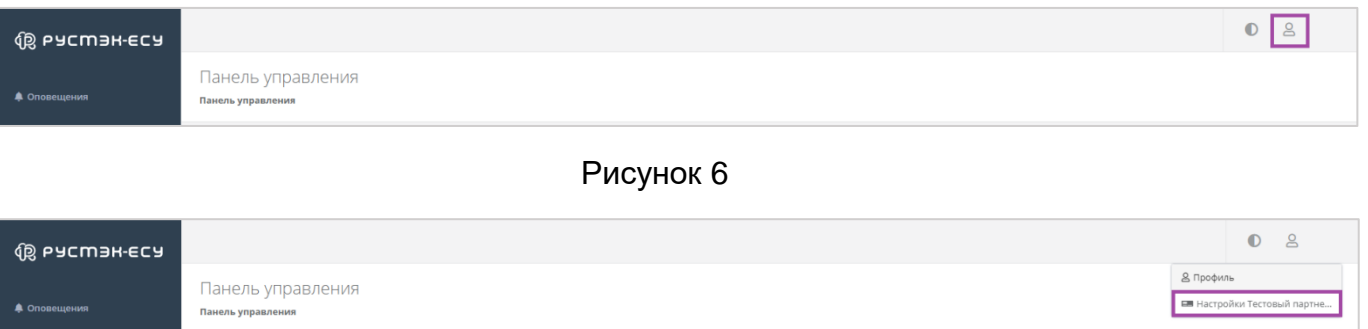

### Рисунок 7

<span id="page-11-3"></span>В форме **Настройки партнёра** доступен просмотр и изменение:

- Основные настройки:
	- o Имя партнёра ‒ доступно изменение имени партнёра.
	- o Контракт ‒ просмотр контракта партнёра. Поле недоступно для редактирования.
	- o Ресурсные пулы отображение ресурсных пулов, назначенных Партнёру. Поле недоступно для редактирования.
	- o Список NS-серверов отображение списка NS-серверов. Поле недоступно для редактирования.
	- o E-mail администратора отображение e-mail администратора. Поле недоступно для редактирования.
- Настройки клиентов по умолчанию подробнее описано в разделе [6.4.](#page-29-0)
- Лимиты клиентов по умолчанию подробнее описано в разделе [6.5.](#page-32-0)
- Лимиты доступен просмотр лимитов, установленных для партнёра.
- Акции подробнее описано в разделе [5.2.](#page-20-0)
- LDAP подробнее описано в разделе [8. .](#page-58-0)
- Управление доступом можно назначить администратора партнёра из числа зарегистрированных пользователей или по приглашению. Подробнее см. в разделе [7.1.3.](#page-48-0)

# <span id="page-13-0"></span>**5. Работа с тарифными планами и акциями**

После создания клиента и включения в него пользователей администратор партнёра может управлять ими: редактировать, управлять доступом, удалять, а также изменять тарифные планы для клиентов, управлять акциями и т.д. В этом разделе приведено подробное описание работы с тарифными планами и акциями.

# <span id="page-13-1"></span>**5.1. Работа с тарифными планами клиентов**

В разделе меню **Администрирование → Тарифные планы** администратору партнёра доступен просмотр и изменение всех существующих тарифных планов, а также их создание [\(Рисунок](#page-13-3) 8). Процесс создания тарифных планов описан в разделе [5.1.1.](#page-13-2)

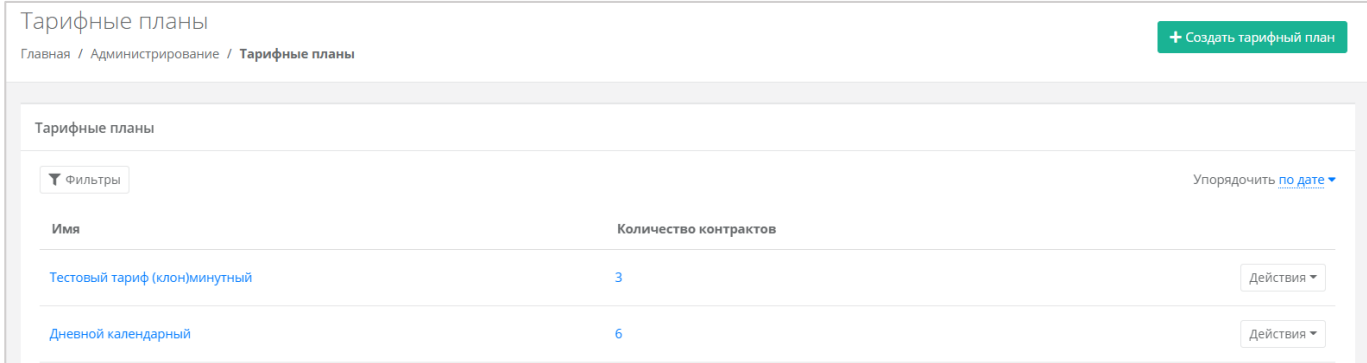

Рисунок 8

# <span id="page-13-3"></span><span id="page-13-2"></span>**5.1.1. Создание тарифного плана для клиентов**

При переходе в раздел меню **Администрирование → Тарифные планы** администратору партнёра доступен просмотр всех существующих тарифных планов и создание новых [\(Рисунок](#page-13-4) 9). Для создания тарифного плана нажмите кнопку **Создать тарифный план** и в открывшемся окне [\(Рисунок](#page-14-0) 10) введите его наименование.

<span id="page-13-4"></span>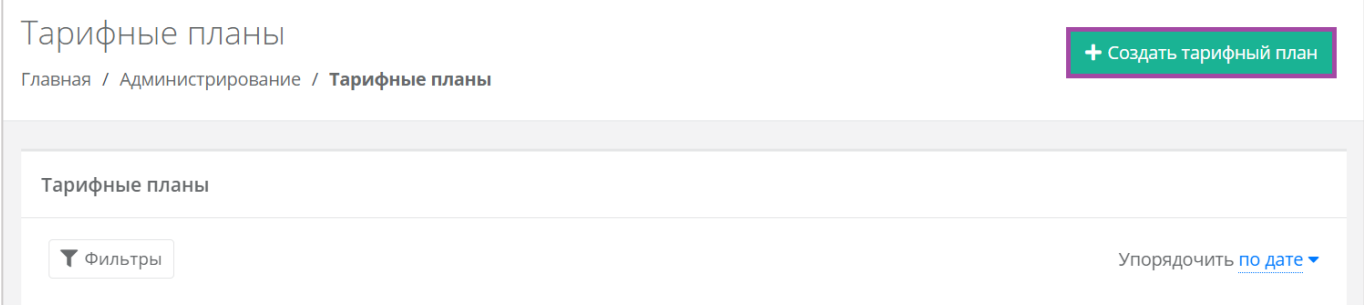

Рисунок 9

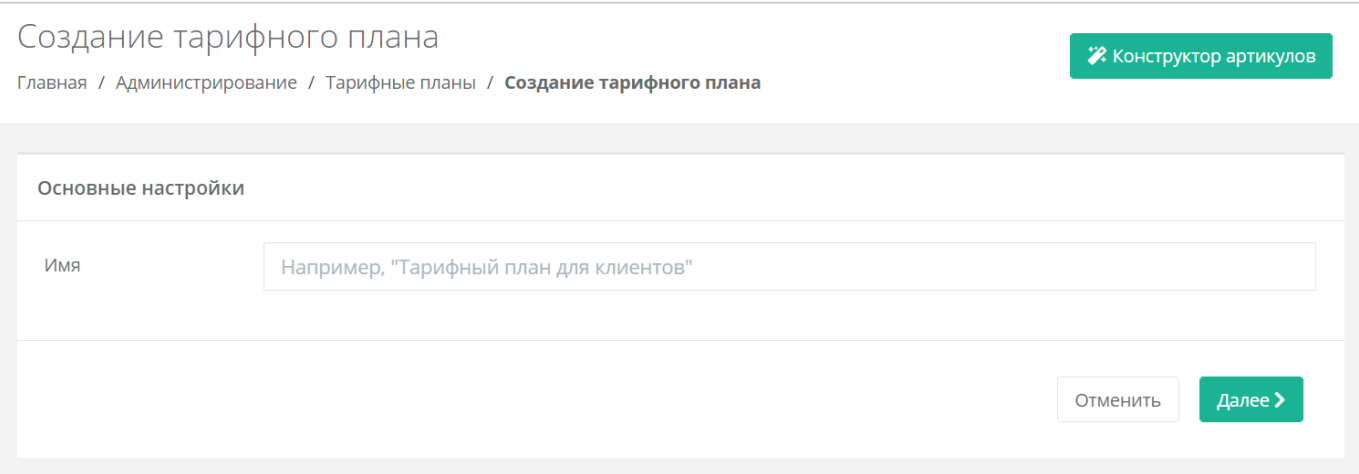

# Рисунок 10

<span id="page-14-0"></span>После ввода имени тарифного плана нужно нажать кнопку **Далее** [\(Рисунок](#page-14-0) 10), в результате создаётся тарифный план с настройками услуги по умолчанию [\(Рисунок](#page-14-1) 11).

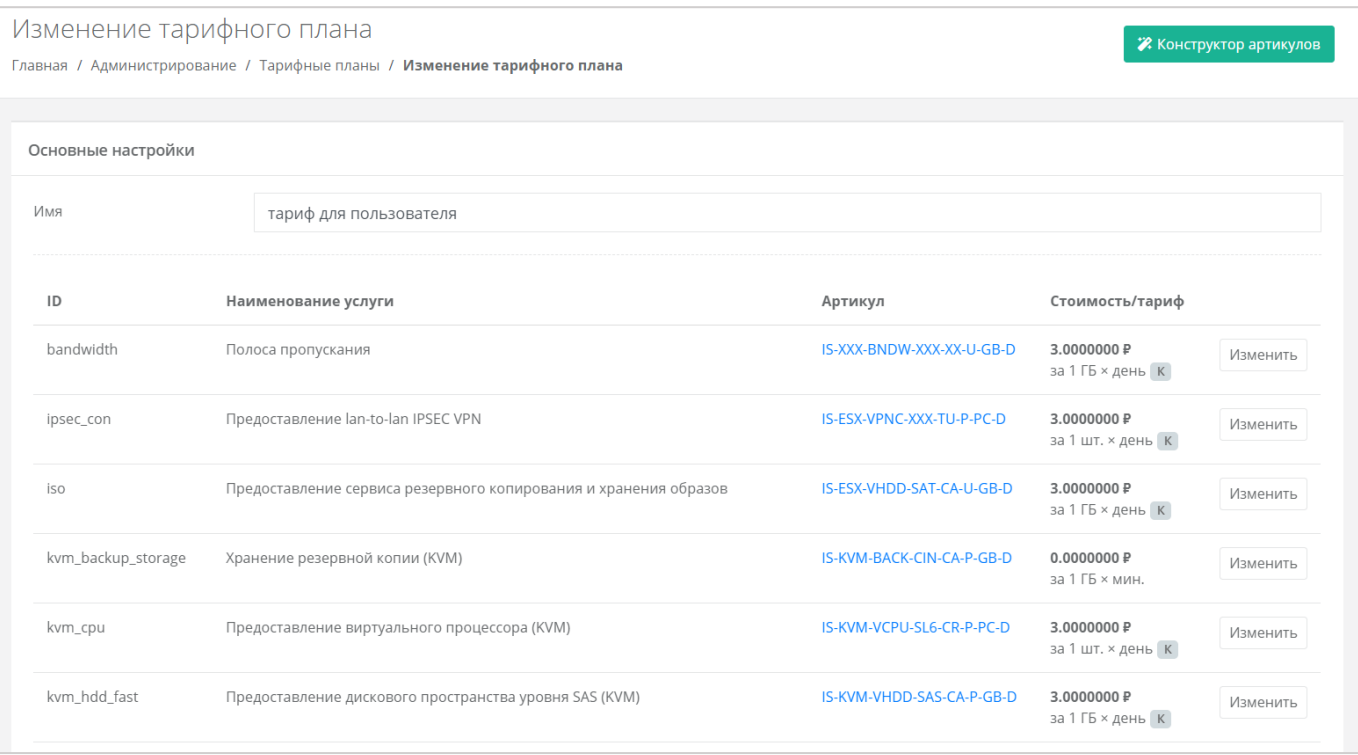

Рисунок 11

<span id="page-14-1"></span>По умолчанию тарифный план включает в себя следующие услуги:

- Полоса пропускания.
- Предоставление lan-to-lan IPSEC VPN.
- Предоставление сервиса резервного копирования и хранения образов.
- Предоставление виртуального процессора (KVM).
- Предоставление дискового пространства уровня SAS (KVM).
- Предоставление дискового пространства уровня SATA (KVM).
- Предоставление дискового пространства уровня SSD (KVM).
- Предоставление в аренду VLAN (kvm\_network).
- Предоставление виртуальной памяти (KVM).
- Виртуальный роутер (KVM).
- Услуга балансировки сетевой нагрузки.
- Предоставление публичного IP-адреса IPv4.
- Предоставление объектного хранилища S3.
- Снапшот.
- Обеспечение работы ВЦОД.
- Лицензия Veeam.
- Хранение резервной копии (Veeam).
- Предоставление виртуального процессора (ESXi).
- Предоставление дискового пространства уровня SAS (ESXi).
- Предоставление дискового пространства уровня SATA (ESXi).
- Предоставление дискового пространства уровня SSD (ESXi).
- Предоставление в аренду VLAN (vmware network).
- Предоставление виртуальной памяти (ESXi).
- Виртуальный роутер (ESXi).
- Предоставление программного обеспечения Windows Server Standard per Core.

Параметры каждой услуги можно настроить. Для этого напротив необходимой услуги нажмите кнопку **Изменить** [\(Рисунок](#page-14-1) 11) и введите свой вариант стоимости при выбранных характеристиках [\(Рисунок](#page-15-0) 12) в соответствии с предложенными параметрами.

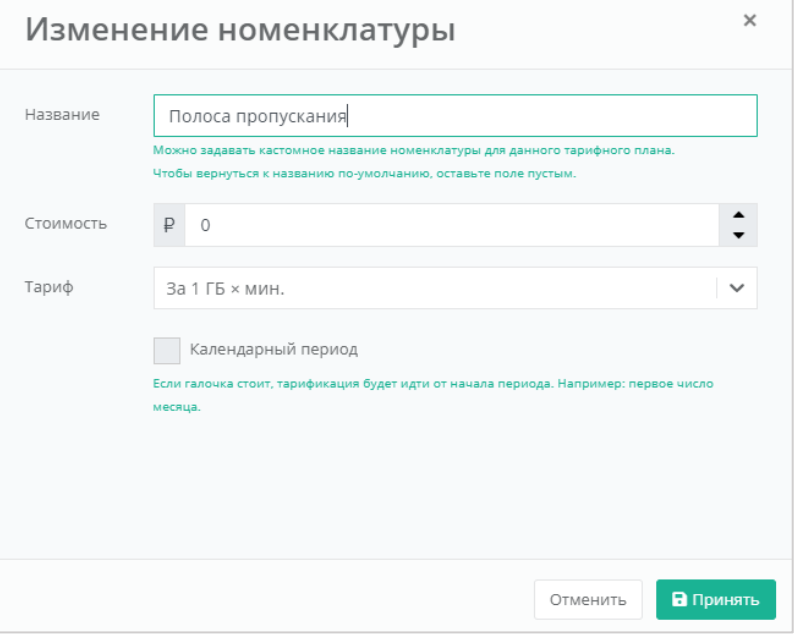

Рисунок 12

<span id="page-15-0"></span>Тарификация может быть:

Минутная.

- Часовая.
- Дневная.
- Месячная
- Годовая.

Допускается настраивать тарификацию таким образом, чтобы она применялась от начала периода, например, с первого числа месяца, для этого необходимо установить флаг «Календарный период».

*Например, клиент заказал услугу с помесячной тарификацией и флагом «календарный период» 5-го октября. С клиента спишется указанная сумма, а следующее списание будет произведено 1-го ноября – в начале календарного месяца. Если флаг «календарный период» отключен, то следующее списание будет произведено 5-го ноября*.

После создания тарифного плана можно создавать клиентов.

# <span id="page-16-0"></span>**5.1.2. Просмотр и редактирование тарифного плана**

Для просмотра всех параметров определенного тарифного плана или их изменения нажмите на его наименование в столбце «Имя» [\(Рисунок](#page-16-1) 13) или нажмите кнопку **Действия** и выберите **Изменить** [\(Рисунок](#page-16-2) 14).

Все тарифные планы можно упорядочить по дате и имени по возрастанию и убыванию.

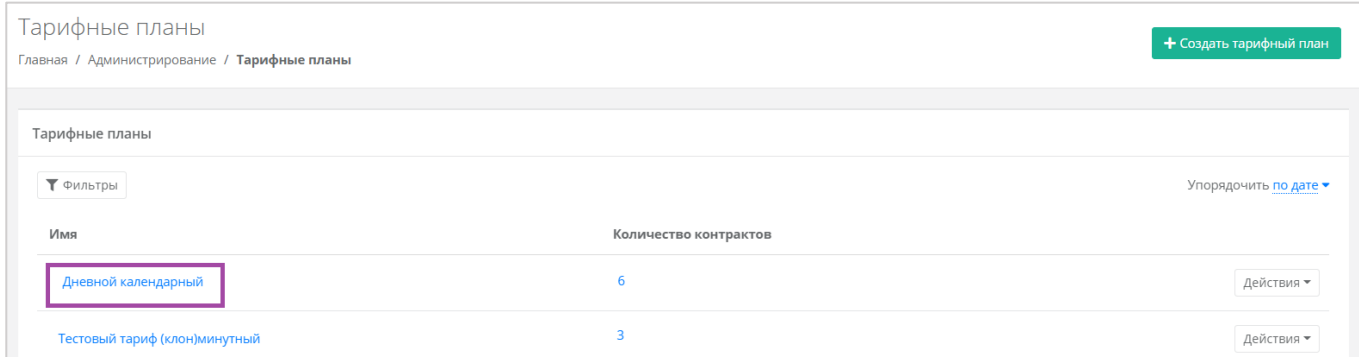

Рисунок 13

<span id="page-16-2"></span><span id="page-16-1"></span>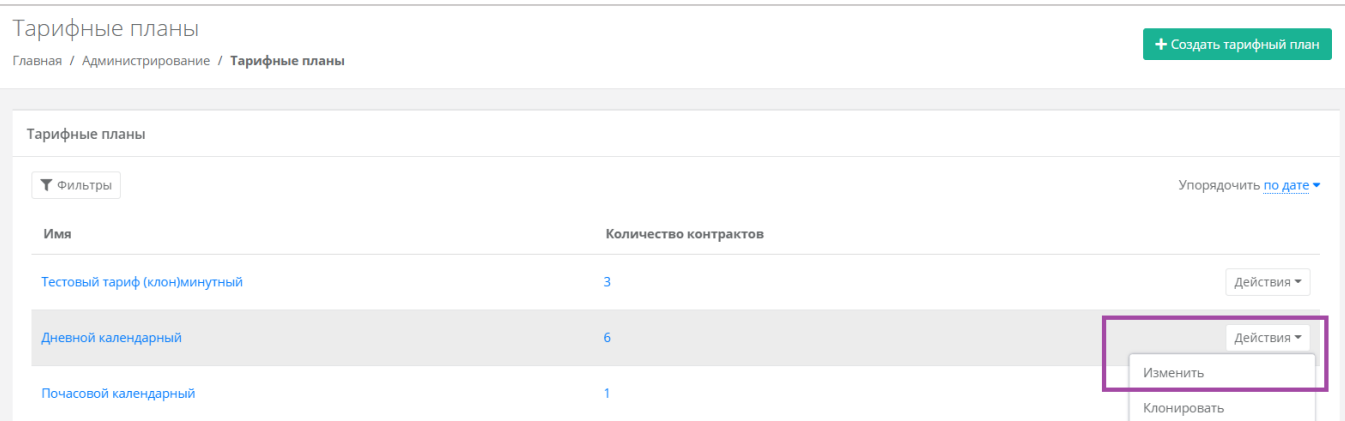

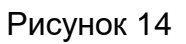

Откроется форма **Изменение тарифного плана** [\(Рисунок](#page-17-0) 15). Здесь можно просмотреть список услуг и их стоимость, а также изменить их.

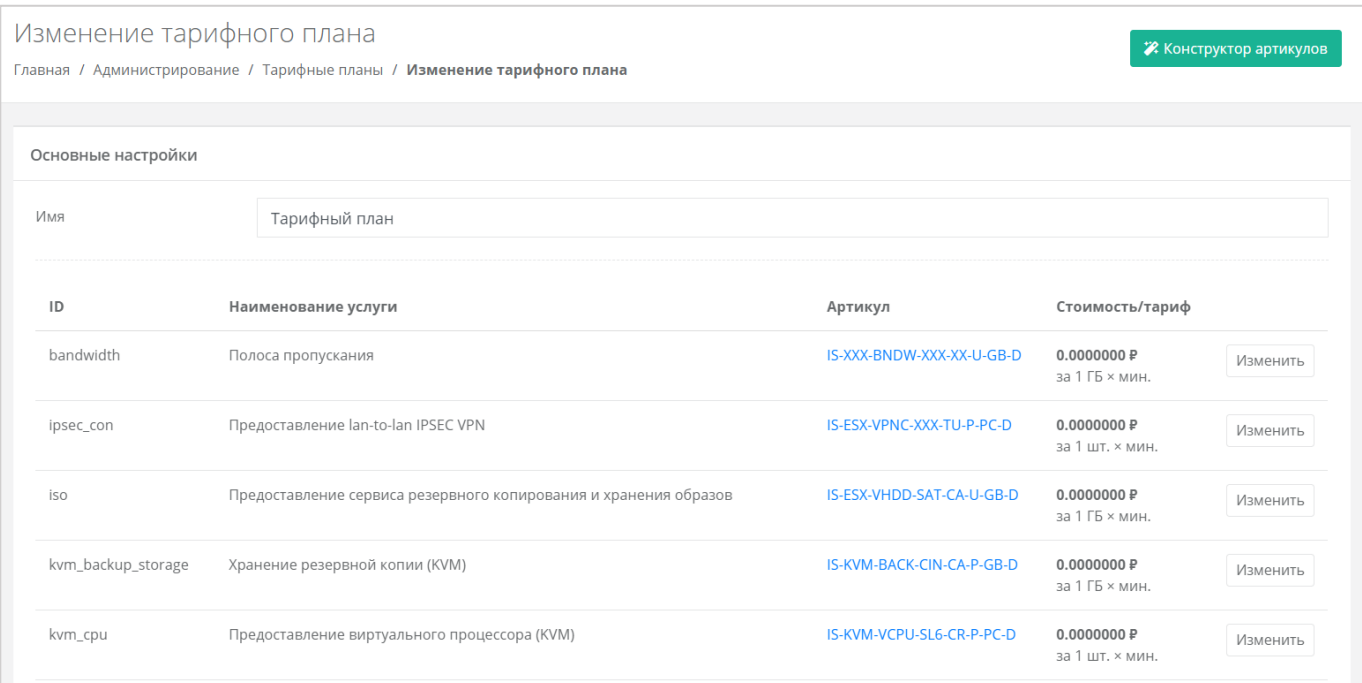

#### Рисунок 15

<span id="page-17-0"></span>Для изменения параметров нужно нажать кнопку **Изменить** напротив необходимой услуги и настроить их [\(Рисунок](#page-17-1) 16).

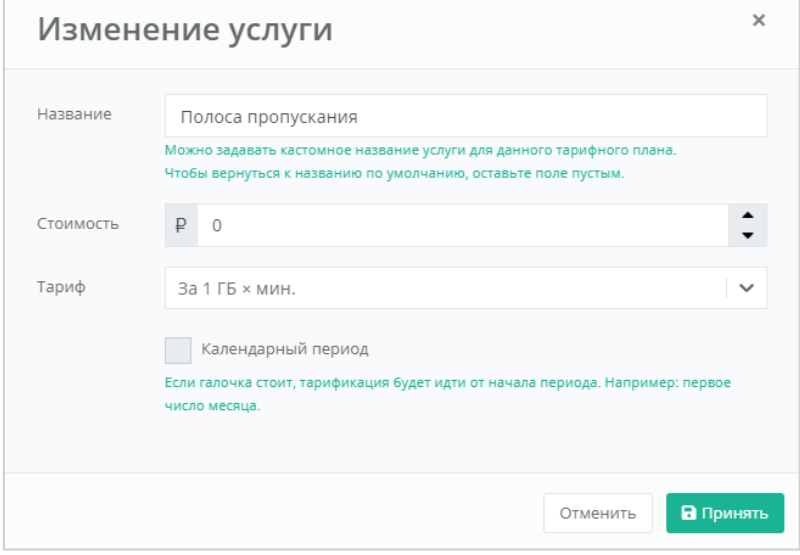

# Рисунок 16

<span id="page-17-1"></span>После редактирования тарифного плана изменения необходимо сохранить, сначала нажав кнопку **Принять** в окне **Изменение услуги**, а затем **Изменить** в форме **Изменение тарифного плана**. Для отмены изменений – **Отменить**.

#### <span id="page-18-0"></span>**5.1.3. Клонирование тарифного плана**

Клонирование тарифного плана удобно, если нужно создать тарифный план, похожий на существующий, но с минимальными отличиями. Тогда достаточно клонировать уже созданный тарифный план и изменить определённые услуги. Для этого нажмите кнопку **Действия** и выберите **Клонировать** [\(Рисунок](#page-18-2) 17). Далее процедура аналогична изменению тарифного плана, описанному [выше.](#page-16-0)

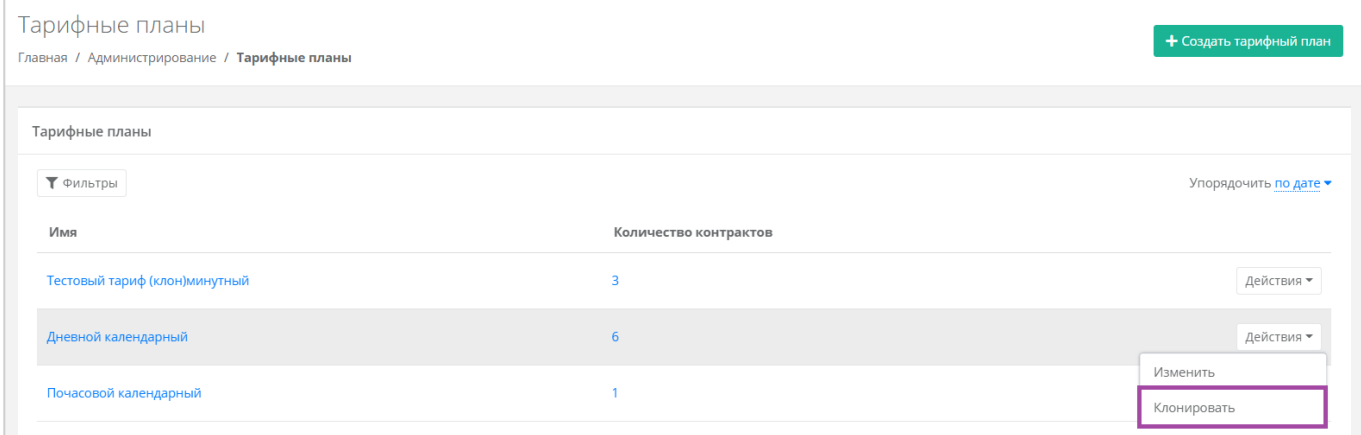

Рисунок 17

### <span id="page-18-2"></span><span id="page-18-1"></span>**5.1.4. Поиск по фильтру**

Для упрощения поиска необходимых тарифных планов используется фильтрация по их наименованию и наличию контрактов. Для этого в форме **Тарифные планы** нажмите кнопку **Фильтры** [\(Рисунок](#page-18-3) 18) и выберите фильтр [\(Рисунок](#page-18-4) 19). Для поиска по имени нужно начать вводить наименование тарифного плана – будет производиться автоматический подбор подходящих вариантов.

<span id="page-18-3"></span>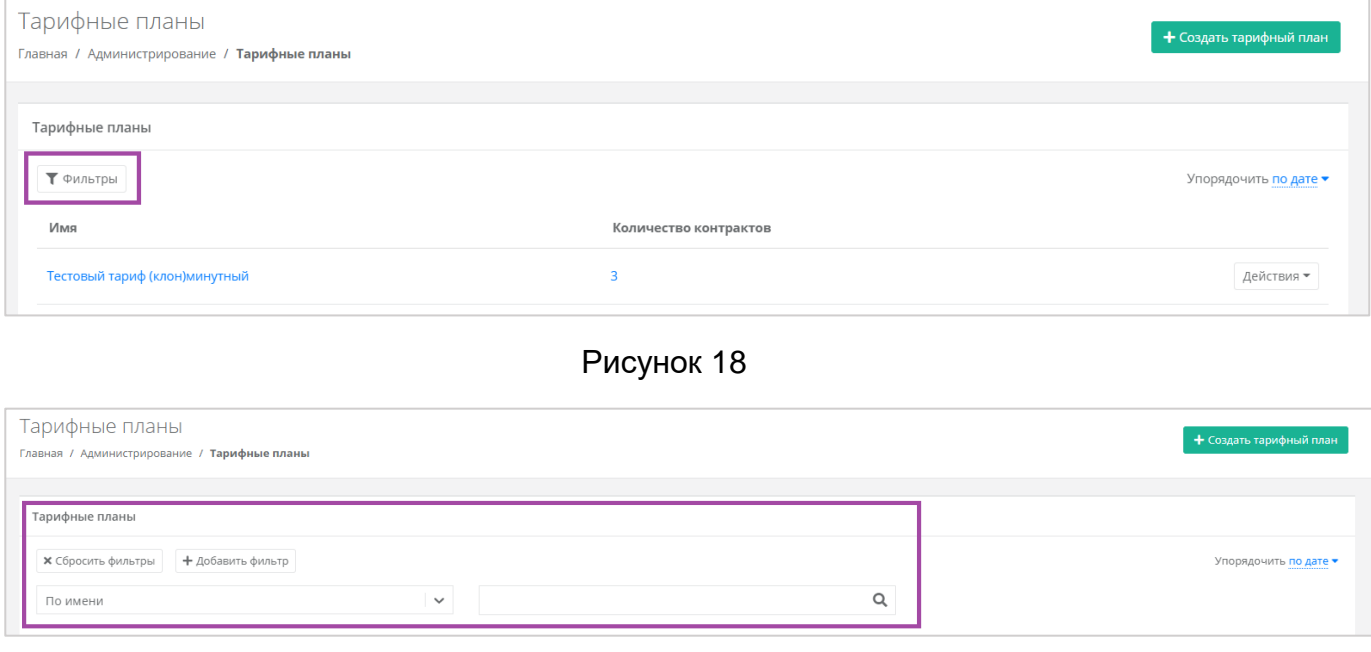

<span id="page-18-4"></span>Рисунок 19

Для добавления фильтрации по наличию контрактов нажмите кнопку **Добавить фильтр**. Поле фильтра расширится и будет доступен поиск тарифных планов по наличию контрактов. Напротив этого фильтра выберите **Да** или **Нет** [\(Рисунок](#page-19-1) 20).

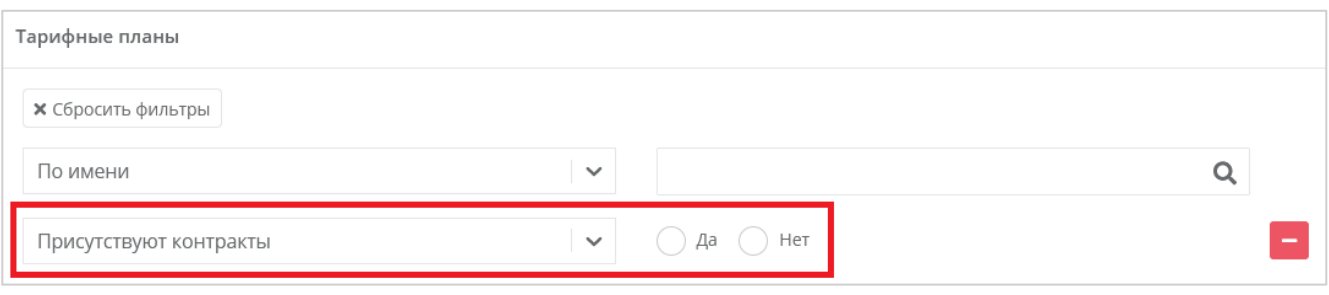

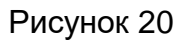

<span id="page-19-1"></span>Отменить фильтр можно с помощью кнопки **Сбросить фильтры** [\(Рисунок](#page-18-4) 19).

### <span id="page-19-0"></span>**5.1.5. Удаление тарифного плана**

Для удаления тарифного плана перейдите в раздел Администрирование → **Тарифные планы**, в форму **Изменение тарифного плана**. Нажмите на имя тарифного плана или на кнопку **Действия → Изменить** [\(Рисунок](#page-19-2) 21). В открывшейся форме нажмите кнопку **Удалить** [\(Рисунок](#page-19-3) 22).

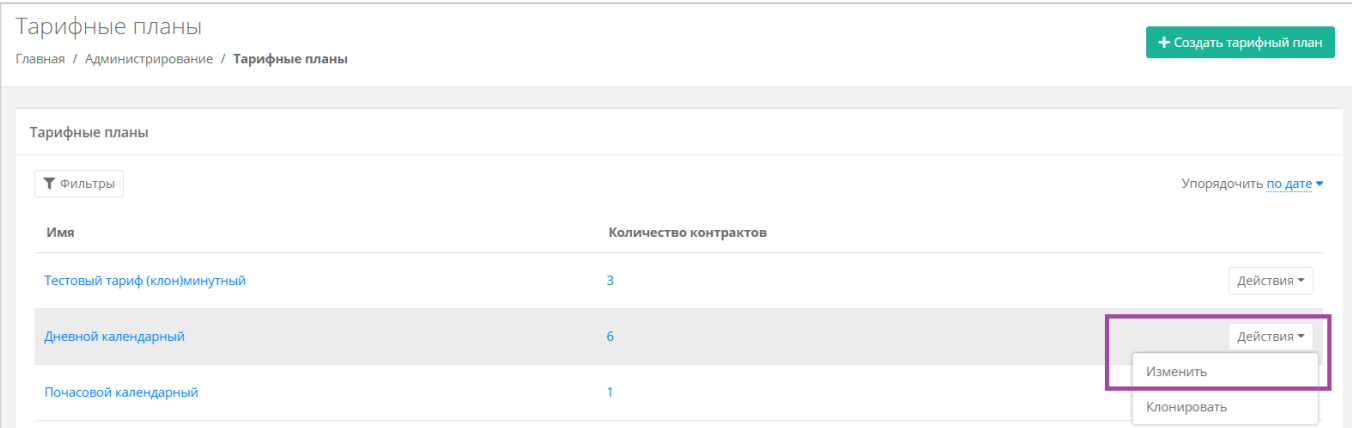

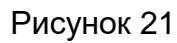

<span id="page-19-3"></span><span id="page-19-2"></span>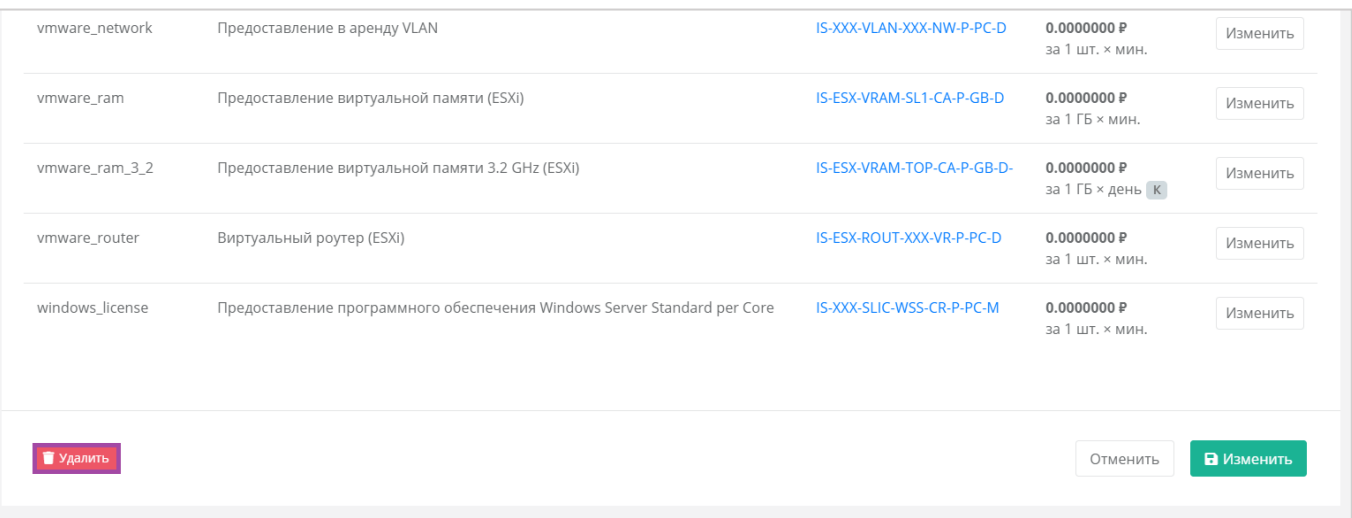

Удаление тарифного плана возможно только при условии, если он не будет назначен ни одному клиенту. Подробнее о назначении тарифных планов описано в разделах [6.1](#page-24-1) и [6.9.](#page-38-0)

### <span id="page-20-0"></span>**5.2. Настройка акций для клиентов**

Для более активного привлечения клиентов по партнёрской программе администратор партнёра может создавать и настраивать акции для своих клиентов. Акции распространяются на стоимость виртуальной машины, арендуемой клиентом (при создании или реконфигурировании), при соблюдении акционной конфигурации.

Для создания и изменения настроек акций перейдите в раздел меню **Администрирование → Настройки партнёра**. В форме **Настройки партнёра** выберите вкладку **Акции** [\(Рисунок](#page-20-2) 23).

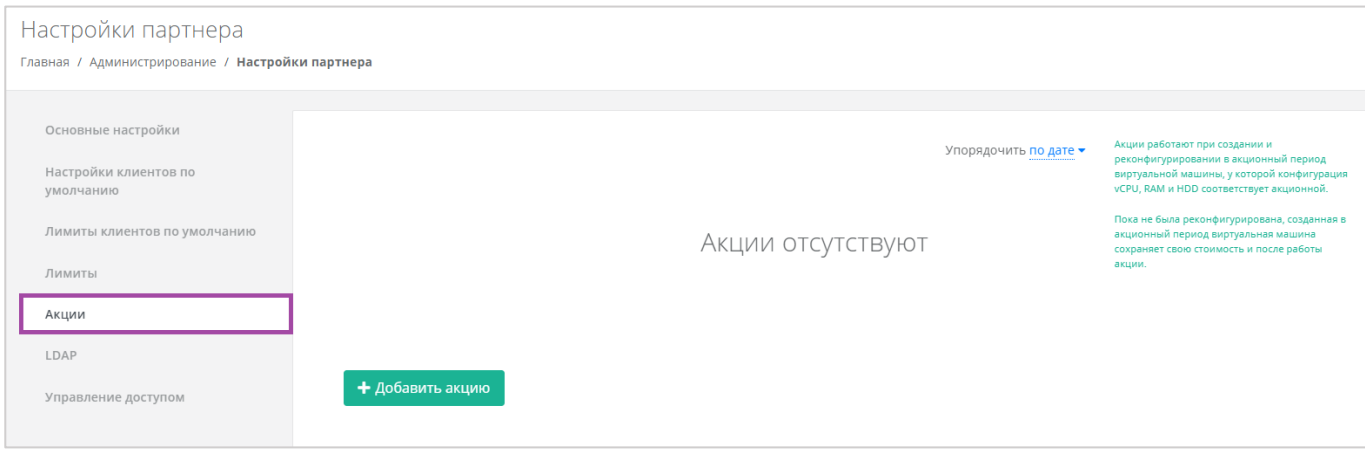

Рисунок 23

<span id="page-20-2"></span>Администратор партнёра может настраивать акции для своих клиентов: добавлять, изменять и удалять. Акция применяется при создании и реконфигурировании в акционный период виртуальной машины, у которой конфигурация vCPU, RAM, HDD и тип диска соответствует **акционной**.

Все акции партнёра можно упорядочить по дате и цене (по убыванию и возрастанию).

Установленная стоимость виртуальной машины будет сохранена для клиентов, которые приобрели/реконфигурировали сервер согласно необходимым условиям и после окончания срока действия акционного предложения. Акционная стоимость будет отменена **только** после реконфигурирования сервера клиентом, т.е. пока клиент не изменит те параметры конфигурации виртуальной машины: vCPU, RAM, HDD, тип диска, которые участвовали в акционном предложении, стоимость аренды сервера будет рассчитываться по акционной цене.

#### <span id="page-20-1"></span>**5.2.1. Создание акции**

Для создания акционного предложения на вкладке **Акции** нажмите кнопку **Добавить акцию** [\(Рисунок](#page-21-0) 24) и в открывшемся окне [\(Рисунок](#page-21-1) 25) выберите необходимые параметры.

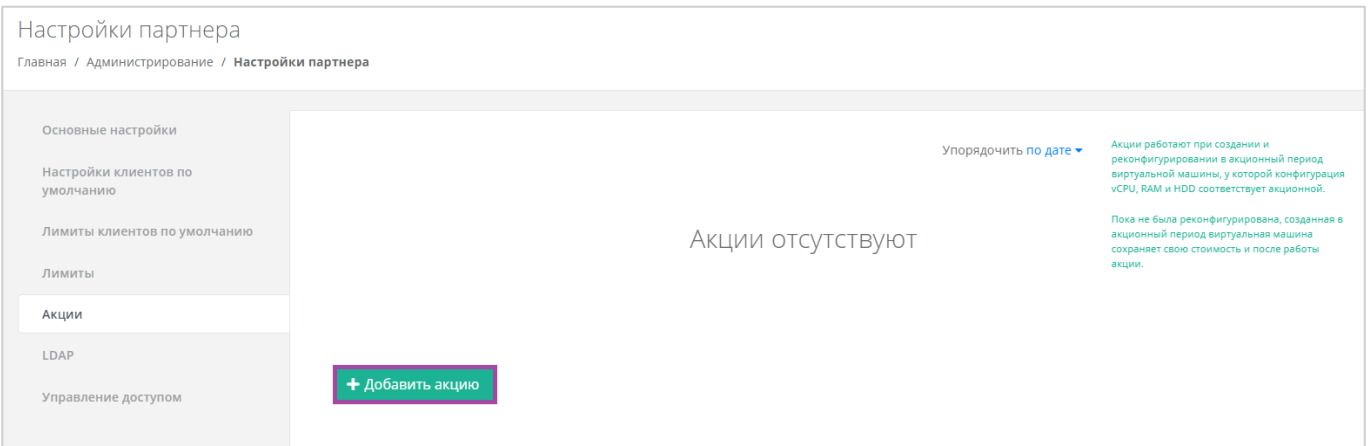

Рисунок 24

<span id="page-21-0"></span>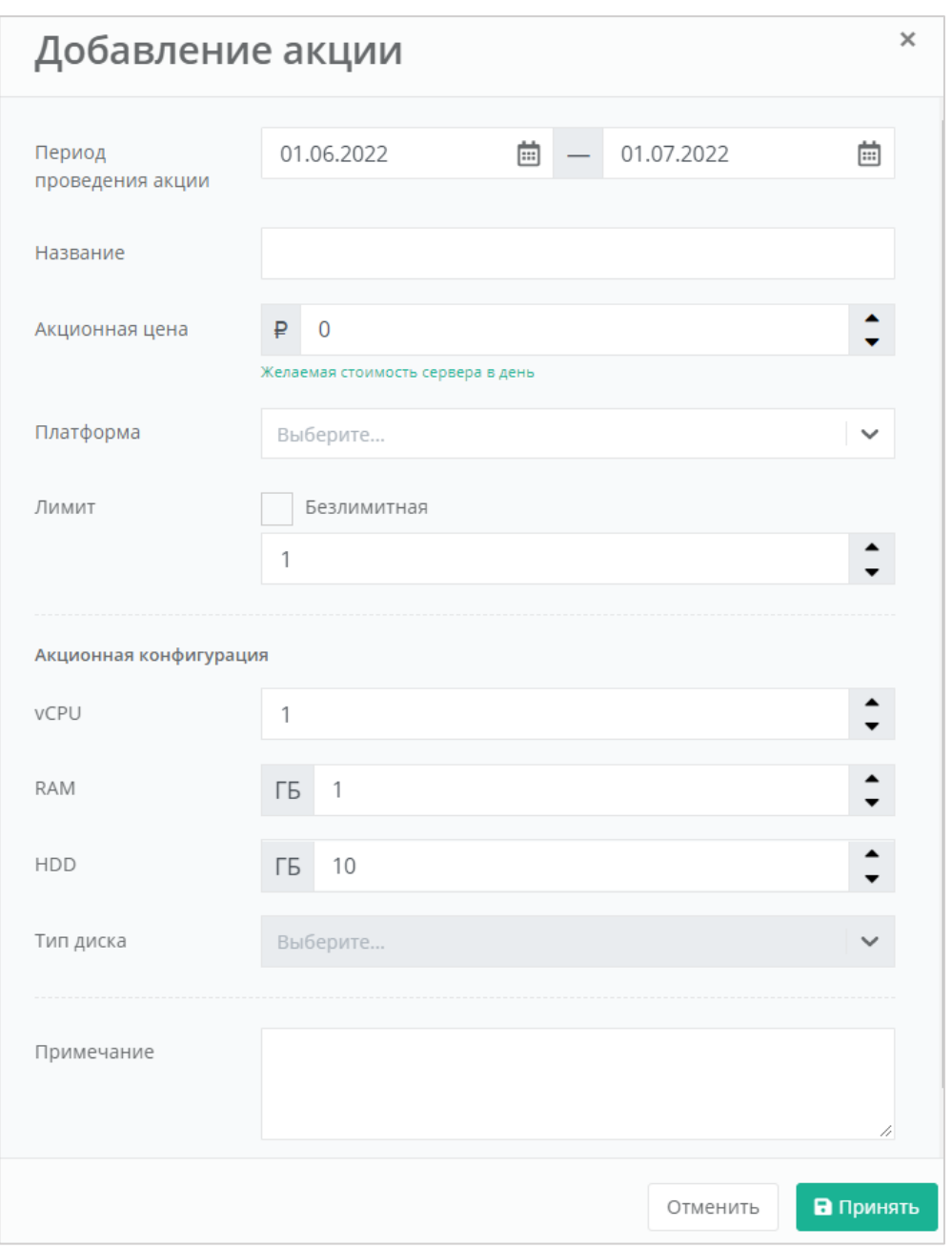

Рисунок 25

<span id="page-21-1"></span>При формировании акции администратор партнёра может указать параметры:

- Период проведения акции может быть, как 1 день, так и более долгосрочный период.
- Название название акции.
- Акционная цена стоимость виртуальной машины в день в рублях.
- Платформа выбор платформы виртуализации (KVM или VMware), для которой будет применима акция.
- Лимит при выключенной опции доступна установка максимального количества единиц на выбранную конфигурацию. При включенной опции (безлимитная акция), количество единиц на выбранную конфигурацию не ограничивается.
- Акционная конфигурация выбор конфигурации, на которую будет распространяться создаваемая акция.
	- o vCPU количество ядер.
	- o RAM объем оперативной памяти.
	- o HDD объем жесткого диска.
	- o Тип диска в зависимости от выбора платформы доступен выбор типов дисков SAS, SSD, SATA.
	- o Примечание.

Все поля, кроме поля «Примечание», должны быть обязательно заполнены.

Если сервер пользователя **изначально** соответствует характеристикам акционного условия, акция не будет применена. Акция доступна пользователю только при создании серверов или при реконфигурации.

Нажмите кнопку **Принять** — на вкладке **Акции** отобразится новая акция.

#### <span id="page-22-0"></span>**5.2.2. Изменение и удаление акции**

Созданную акцию можно изменять: изменять параметры или продлевать срок действия и удалять.

Для этого нажмите кнопку **Действия** напротив созданной/действующей акции [\(Рисунок](#page-22-1) 26) и выберите **Изменить** [\(Рисунок](#page-23-0) 27).

<span id="page-22-1"></span>

| Настройки партнера<br>Главная / Администрирование / Настройки партнера |                                    |                                 |         |                                                                        |                                       |                                     |            |                                                                                                    |
|------------------------------------------------------------------------|------------------------------------|---------------------------------|---------|------------------------------------------------------------------------|---------------------------------------|-------------------------------------|------------|----------------------------------------------------------------------------------------------------|
|                                                                        |                                    |                                 |         |                                                                        |                                       |                                     |            |                                                                                                    |
|                                                                        | Основные настройки                 |                                 |         | Акции работают при создании и<br>реконфигурировании в акционный период |                                       |                                     |            |                                                                                                    |
|                                                                        | Настройки клиентов по<br>умолчанию | Название                        | Цена    | Период                                                                 | Платформа                             | Конфигурация                        |            | виртуальной машины, у которой конфигурация<br>vCPU, RAM и HDD соответствует акционной.<br>Пока не была реконфигурирована, созданная в<br>акционный период виртуальная машина<br>сохраняет свою стоимость и после работы<br>акции. |
|                                                                        | Лимиты клиентов по умолчанию       | 2222<br>Лимит: 1                | 0.00P   | 12.07.2022 до<br>12.08.2022                                            | VMware: Intel(R) Xeon(R)<br>$2.1$ GHz | 2 vCPU<br>3 F6 RAM<br>11 F6 HDD SSD | Действия   |                                                                                                    |
|                                                                        | Лимиты                             |                                 |         |                                                                        |                                       |                                     |            |                                                                                                    |
|                                                                        | Акции                              | 20 рублей<br>Лимит: 2           | 20.00 ₽ | 02.06.2021 до<br>31.12.2022                                            | VMware: Intel(R) Xeon(R)<br>$2.1$ GHz | 1 vCPU<br>1 F6 RAM<br>10 F6 HDD SSD | Действия ▼ |                                                                                                    |
|                                                                        | LDAP                               |                                 |         |                                                                        |                                       |                                     |            |                                                                                                    |
|                                                                        | Управление доступом                | 20 рублей в<br>день<br>Лимит: 1 | 20.00 ₽ | 02.06.2021 до<br>31.12.2022                                            | KVM: Intel(R) Xeon(R)                 | 2 vCPU<br>4 F6 RAM<br>15 FB HDD SSD | Действия ▼ |                                                                                                    |

Рисунок 26

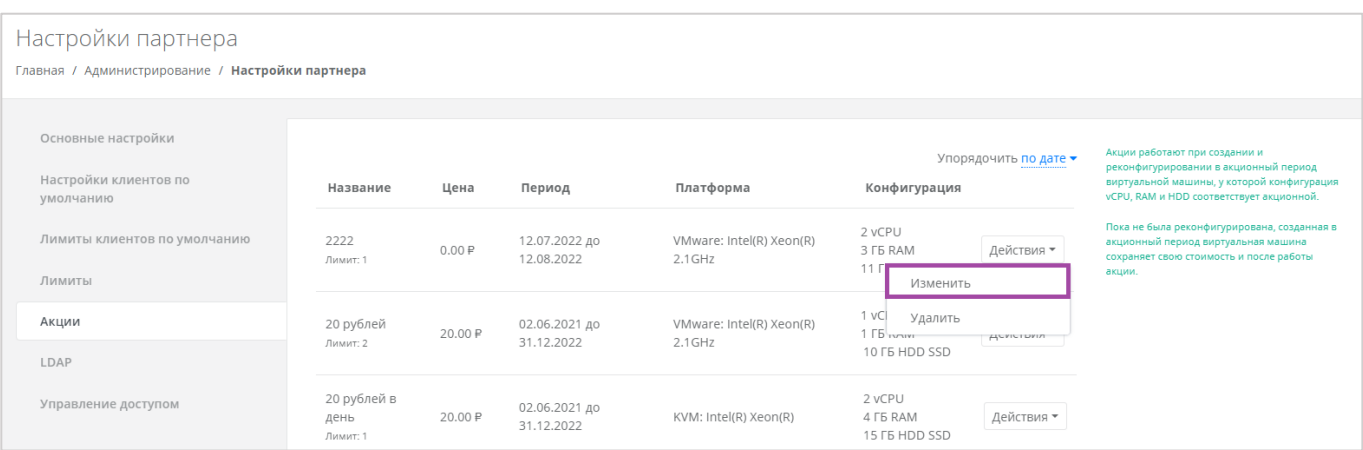

# Рисунок 27

<span id="page-23-0"></span>Для удаления акции нажмите кнопку **Действия** напротив действующей/завершённой акции [\(Рисунок](#page-22-1) 26) и выберите **Удалить** [\(Рисунок](#page-23-1) 28).

<span id="page-23-1"></span>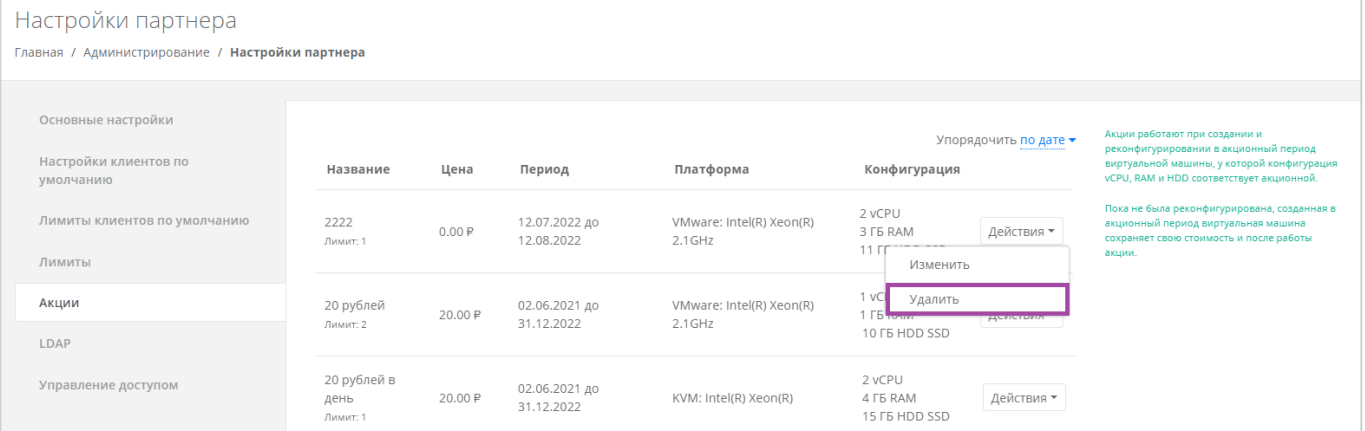

Рисунок 28

# <span id="page-24-0"></span>**6. Управление клиентами**

В разделе меню **Администрирование → Клиенты** администратор партнёра, помимо добавления клиентов, может также выполнять следующие действия [\(Рисунок](#page-24-2) 29):

- Просматривать информацию по своим клиентам.
- Управлять доступом и настройками своих клиентов.
- Корректировать баланс клиентов.

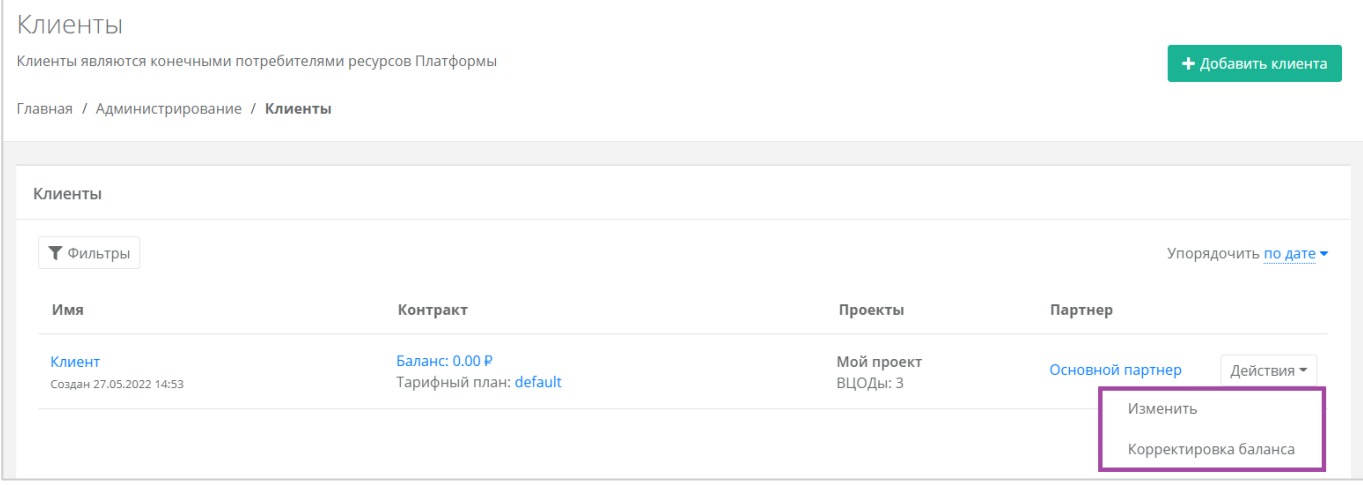

Рисунок 29

# <span id="page-24-2"></span><span id="page-24-1"></span>**6.1. Создание клиента**

Для создания клиента перейдите в раздел меню **Администрирование → Клиенты** и нажмите кнопку **Добавить клиента** [\(Рисунок](#page-24-3) 30).

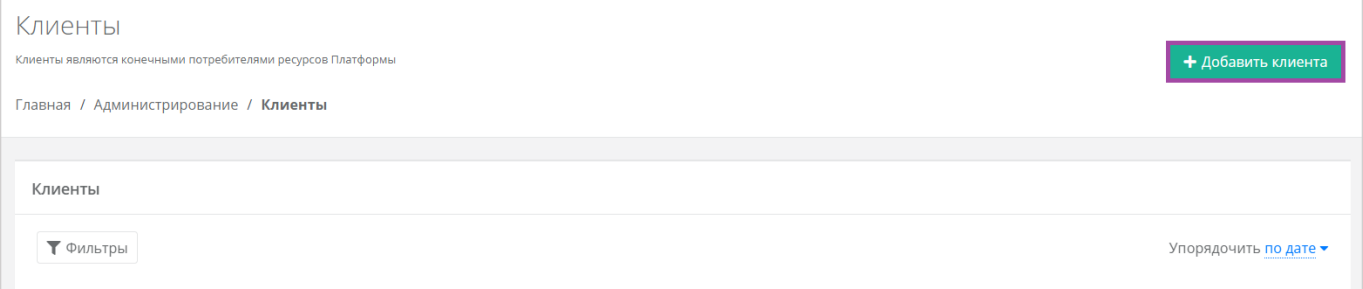

Рисунок 30

<span id="page-24-3"></span>В открывшейся форме [\(Рисунок](#page-25-0) 31) внесите информацию по клиенту и настройте его профиль.

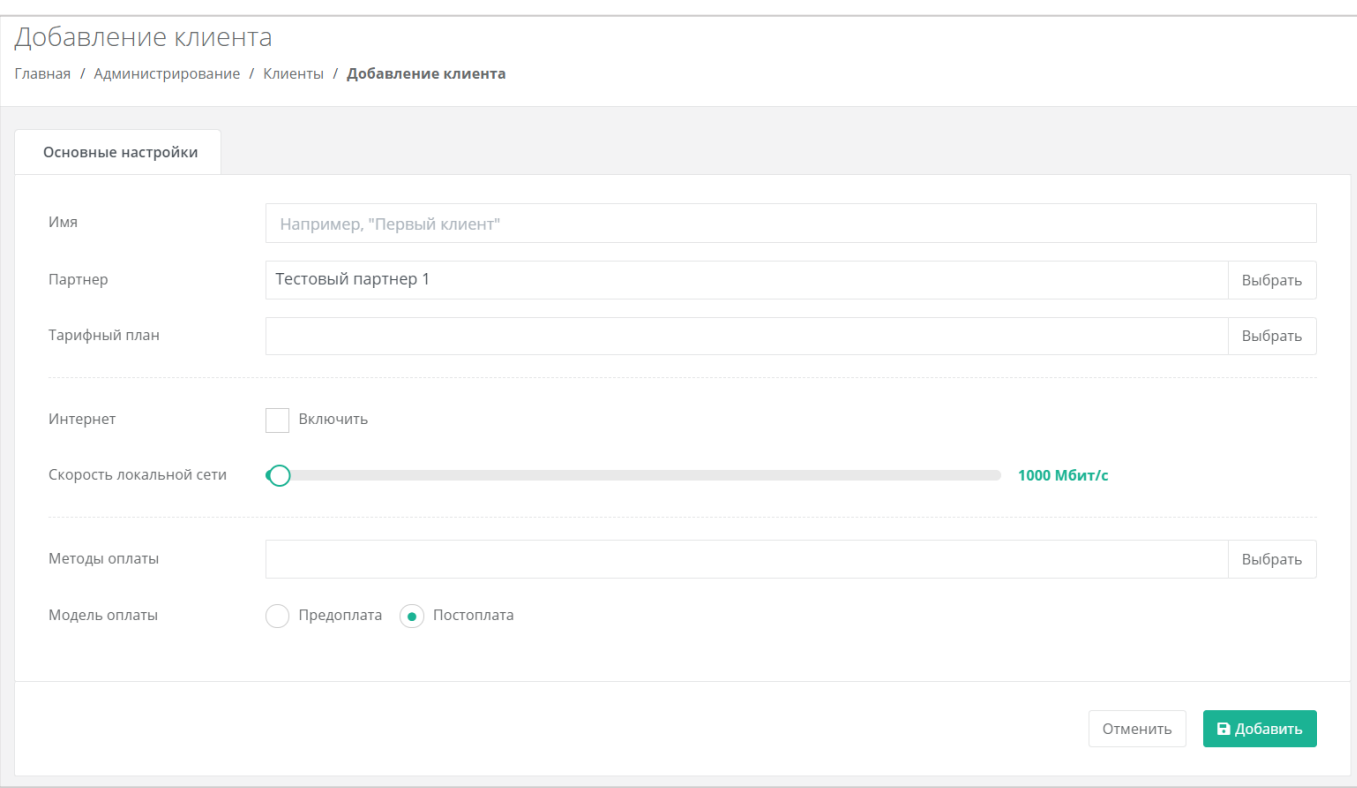

Рисунок 31

- <span id="page-25-0"></span>Имя – имя клиента.
- Партнёр если администратор партнёра управляет только одним партнёром, поле недоступно для редактирования, отображается информация по тому, к какому партнёру относится клиент. Если администратор управляет несколькими партнёрами, то возможен выбор партнёра в отдельном окне.
- Тарифный план выбор тарифного плана из существующих.
- Интернет здесь администратор партнёра может включить или отключить клиенту доступ в Интернет.
	- o Скорость доступа в Интернет при включённом доступе в Интернет можно настраивать скорость доступа.
- Скорость локальной сети можно настраивать скорость локальной сети.
- Метод оплаты выбор метода оплаты (Яндекс касса или безналичная оплата).
- Модель оплаты выбор модели оплаты (предоплата или постоплата).
	- o Предоплата баланс клиента должен быть всегда в плюсе, при израсходовании суммы доступ к ресурсам ограничивается.

Обычно используется для клиентов-физических лиц.

o Постоплата – доступ клиента к ресурсам не зависит от баланса, сумма уходит в минус. Оплата клиентом осуществляется по факту выставленного счета партнёром.

Обычно используется для клиентов-юридических лиц.

Для сохранения настроек нажмите кнопку **Добавить**, для отмены – **Отменить**.

В созданном вручную клиенте нет пользователей, и им никто не управляет, поэтому следует назначить пользователей в этого клиента с какими-либо ролями. **Обязательно нужно назначить администратора клиента для управления клиентом**. Подробнее см. в разделе [7.1](#page-42-1) и [7.2.](#page-50-0)

Для созданного клиента автоматически создаётся проект.

# <span id="page-26-0"></span>**6.2. Просмотр клиентов**

Все клиенты, которые подключены к партнёру, отображены в разделе меню **Администрирование → Клиенты** [\(Рисунок](#page-26-1) 32).

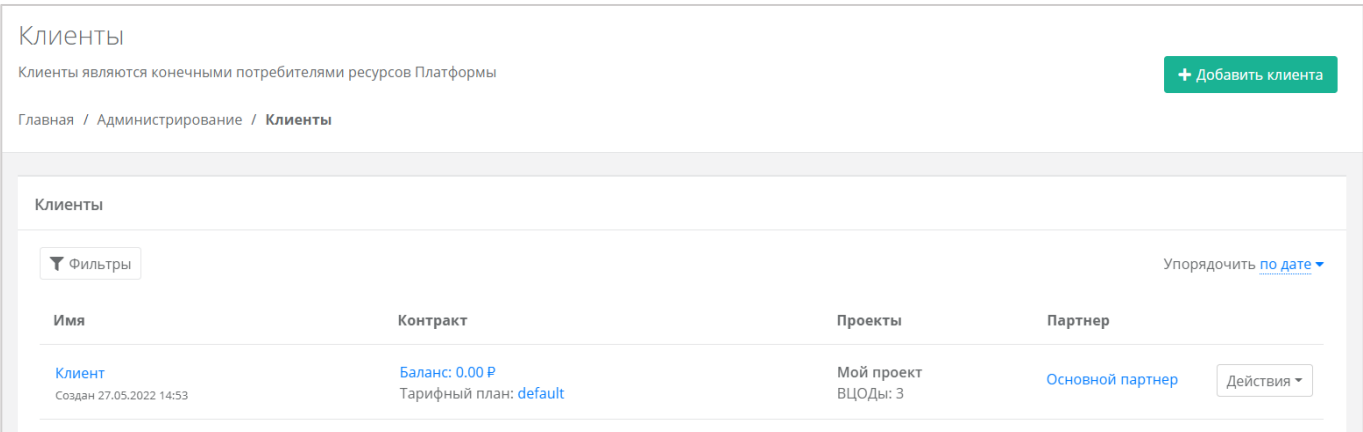

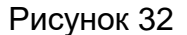

<span id="page-26-1"></span>В этой форме отображается информация по клиентам:

- Имя ‒ при нажатии на ссылку имени клиента, отображается форма **Изменение клиента**.
- Дата создания/регистрации клиента.
- Баланс при нажатии на ссылку отображается форма **Изменение контракта**, на которой можно просмотреть текущий баланс клиента, изменить тарифный план клиента (раздел [6.9\)](#page-38-0) и составить отчёт по потреблению услуг системы (раздел [6.10\)](#page-39-0).
- Тарифный план в открывшемся окне будет доступен просмотр текущего тарифного плана с возможностью его изменения (подробнее описано в разделе [5.1.2\)](#page-16-0).
- Проекты отображаются проекты клиента.
- Партнёр, к которому относится клиент через эту ссылку можно перейти в форму **Изменение партнёра**.

Поля «Имя», «Баланс», «Тарифный план» и «Партнёр» являются активными - по ним можно перейти в настройку параметров.

Для получения подробной информации о контрактах клиентов перейдите в раздел меню **Администрирование → Контракты**.

Здесь отражается информация:

- Наименование контракта клиента с помощью ссылки можно перейти на форму **Изменение контракта**. На ней можно изменить наименование контракта, изменить тарифный план (раздел [6.9\)](#page-38-0) и просмотреть отчёты по выбранным периодам (раздел [6.10\)](#page-39-0).
	- $\bullet$  Контракты оформляются офлайн с помощью панели управления работать с самими контрактами невозможно.
- Связь партнёр клиент. С помощью ссылок можно перейти на формы **Изменение партнёра** и **Изменение клиента** соответственно.
- Баланс клиента.
- Тарифный план клиента с помощью ссылки можно перейти на форму **Изменение тарифного плана**, где подробно описаны все параметры тарифного плана выбранного клиента. Подробнее о работе с тарифными планами описано в разделе [5.1.](#page-13-1)

Также в этом разделе показана связь партнёров с платформой, соответствующие контракты и тарифные планы для самих партнёров.

Список клиентов можно фильтровать. Для активации фильтров нажмите кнопку **Фильтры**. Доступны следующие параметры для фильтрации:

- По имени.
- По имени проекта.
- По контракту.
- По тарифному плану.
- По партнёру.
- По дате создания клиента.

Для добавления параметра фильтрации нажмите кнопку **Добавить фильтр** [\(Рисунок](#page-27-0) 33).

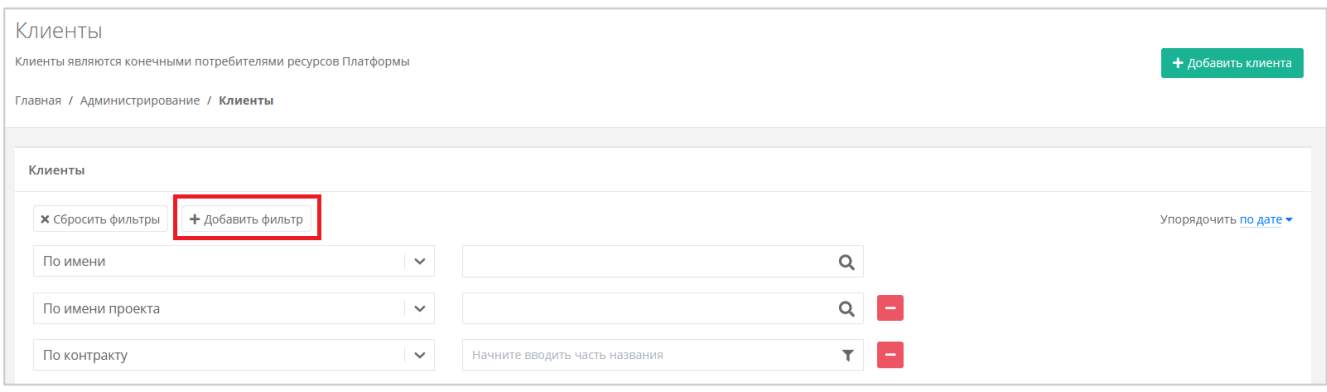

Рисунок 33

<span id="page-27-0"></span>Для сброса всех созданных фильтров нажмите кнопку **Сбросить фильтры**.

Список клиентов можно упорядочить по дате, имени, контракту, партнёру по возрастанию и убыванию.

# <span id="page-28-0"></span>**6.3. Редактирование клиентов**

Для изменения основных настроек клиента в разделе меню **Администрирование → Клиенты** [\(Рисунок](#page-26-1) 32) нажмите кнопку **Действия** и выберите **Изменить**, или нажмите на имя клиента [\(Рисунок](#page-28-1) 34). Откроется форма **Изменение клиента** [\(Рисунок](#page-28-2) 35), она содержит вкладки **Основные настройки**, **Примечания**, **Лимиты** и **Управление доступом**.

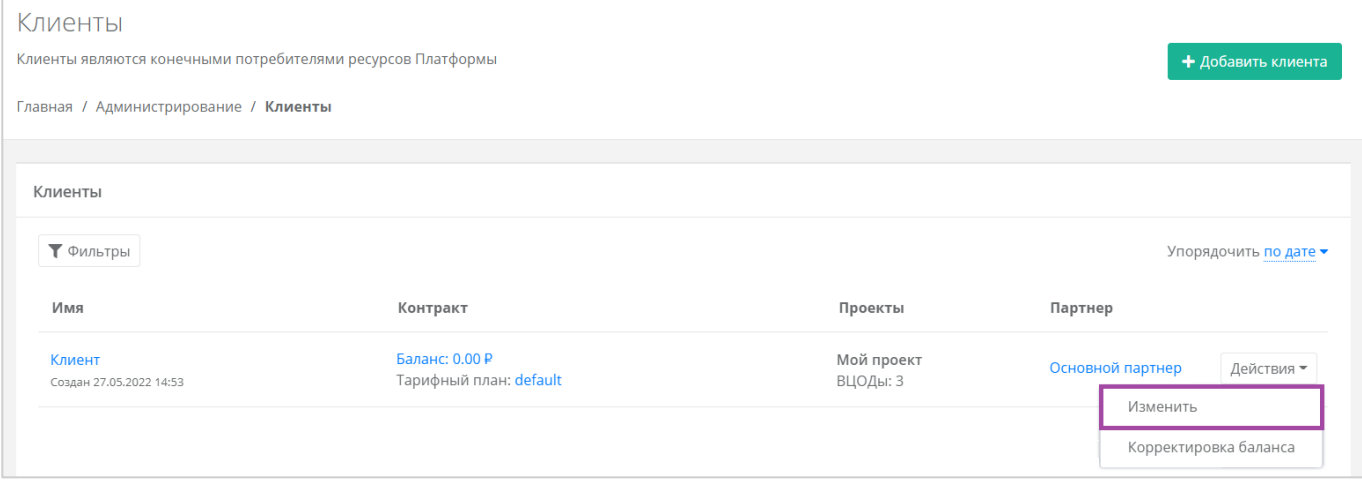

Рисунок 34

<span id="page-28-1"></span>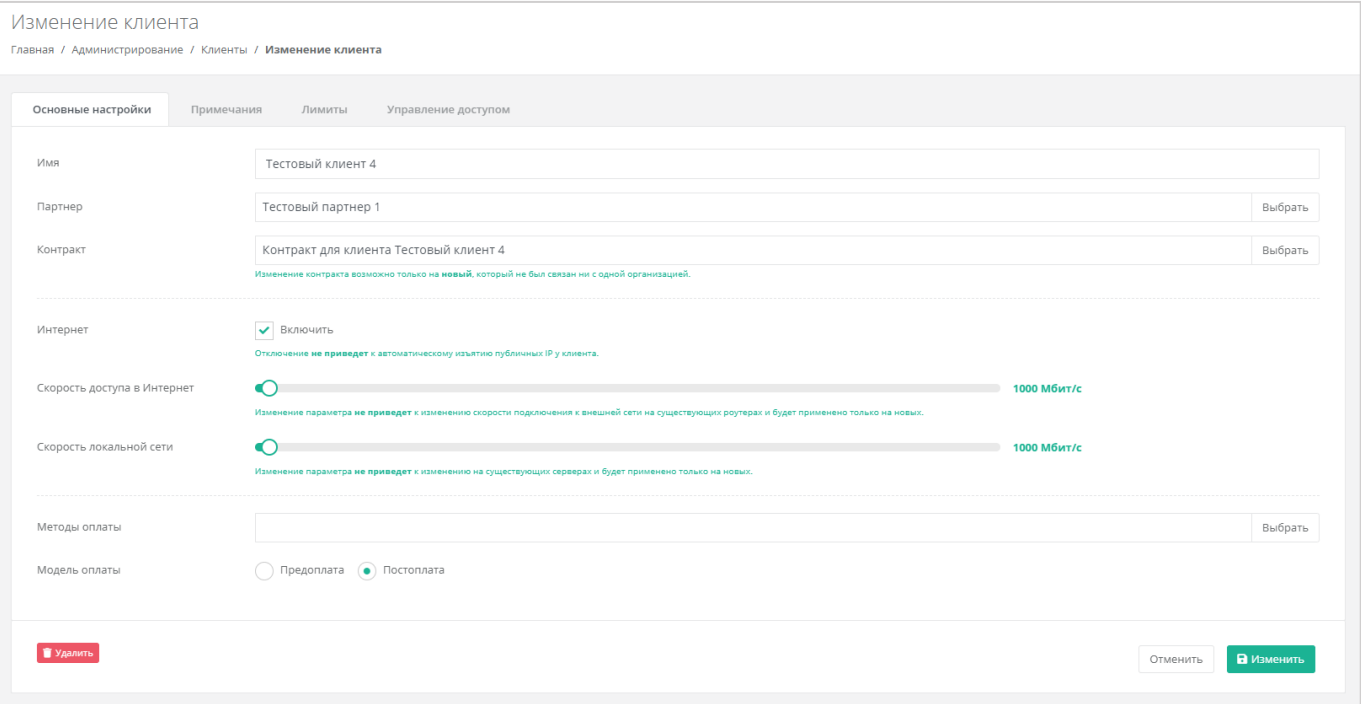

# Рисунок 35

<span id="page-28-2"></span>На вкладке **Основные настройки** можно изменить следующие поля:

- Имя имя клиента.
- Партнёр если администратор партнёра управляет только одним партнёром, поле недоступно для редактирования, отображается информация по тому, к

какому партнёру относится клиент. Если администратор управляет несколькими партнёрами, то возможен выбор партнёра в отдельном окне.

- Контракт можно изменить контракт партнёра с клиентом. Изменение контракта возможно только на **новый**, который не был связан ни с одним клиентов.
- Интернет здесь администратор партнёра может включить или отключить клиенту доступ в Интернет.
	- $\circ$  Скорость доступа в Интернет при включенном доступе в Интернет можно изменять скорость доступа.
- Скорость локальной сети можно изменять скорость локальной сети.
- Метод оплаты можно изменить метод оплаты (Яндекс-касса или безналичная оплата).
- Модель оплаты можно изменить модель оплаты (предоплата или постоплата).

Из этой вкладки администратор партнёра может удалить клиента. Для этого нужно нажать кнопку **Удалить** и в открывшемся окне подтвердить действие. Если кнопка была нажата ошибочно или решение изменено, удаление можно отменить, выбрав соответствующее действие.

Для сохранения изменений необходимо нажать кнопку **Изменить**, для отмены изменений – **Отменить**.

Подробнее о заполнении других вкладок приведено в разделах ниже.

# <span id="page-29-0"></span>**6.4. Настройка клиентов по умолчанию**

**Настройки клиентов по умолчанию** – настройки, которые первоначально устанавливаются для каждого нового клиента. Клиенты как сущности добавляются в систему двумя способами:

1. Администратор партнёра создаёт нового клиента в панели управления, см. подраздел [6.1.](#page-24-1) В этом случае настройки по умолчанию будут автоматически проставляться в форму создания клиента после выбора партнёра.

2. Клиент с настройками по умолчанию автоматически создаётся при регистрации нового пользователя. При этом пользователь становится администратором этого клиента.

Для управления настройками клиентов по умолчанию перейдите в раздел меню **Администрирование → Настройки** [\(Рисунок](#page-30-0) 36). Если администратор управляет несколькими партнёрами, в разделе меню **Администрирование → Настройки** нужно выбрать партнёра и затем перейти в его настройки [\(Рисунок](#page-30-1) 37).

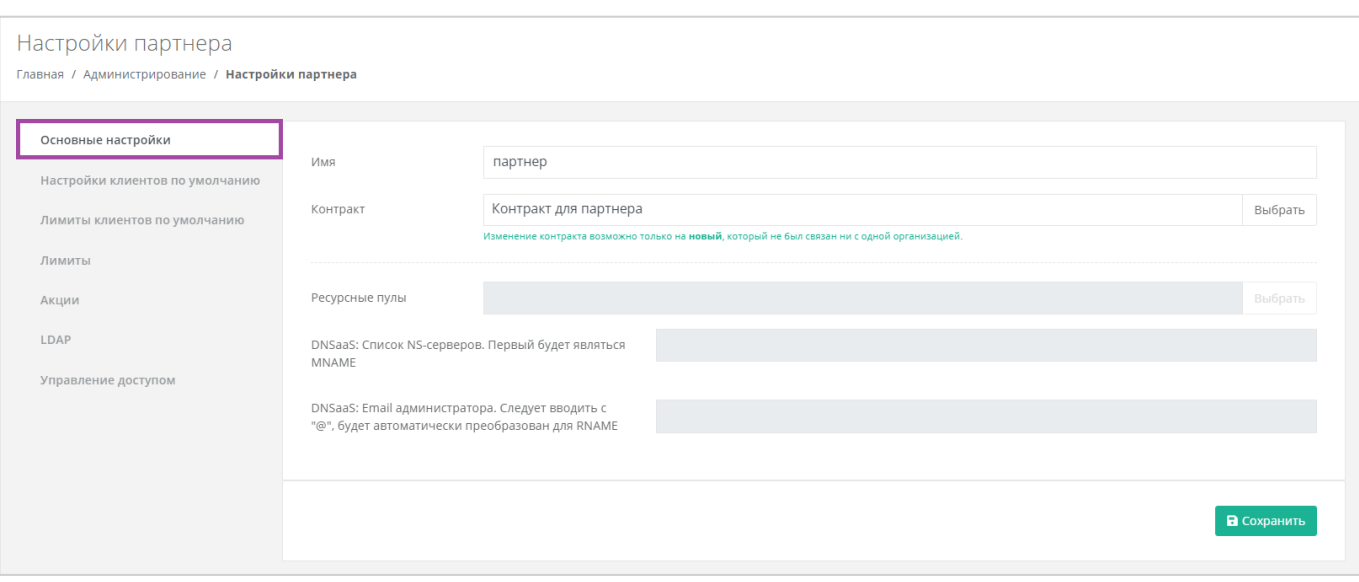

<span id="page-30-0"></span>Рисунок 36

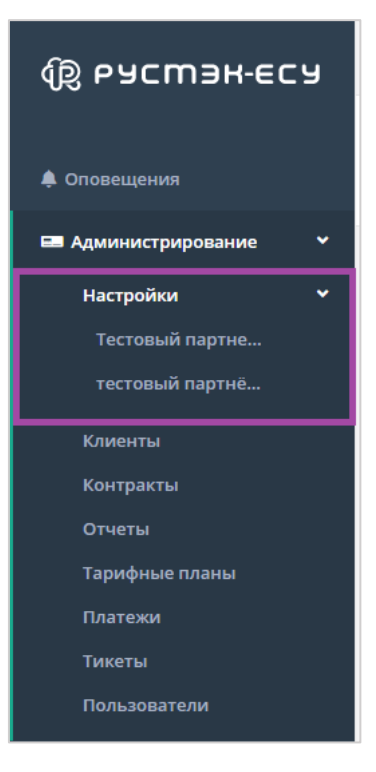

Рисунок 37

<span id="page-30-1"></span>В открывшейся форме **Настройка партнёра** перейти на вкладку **Настройки клиентов по умолчанию** [\(Рисунок](#page-31-0) 38).

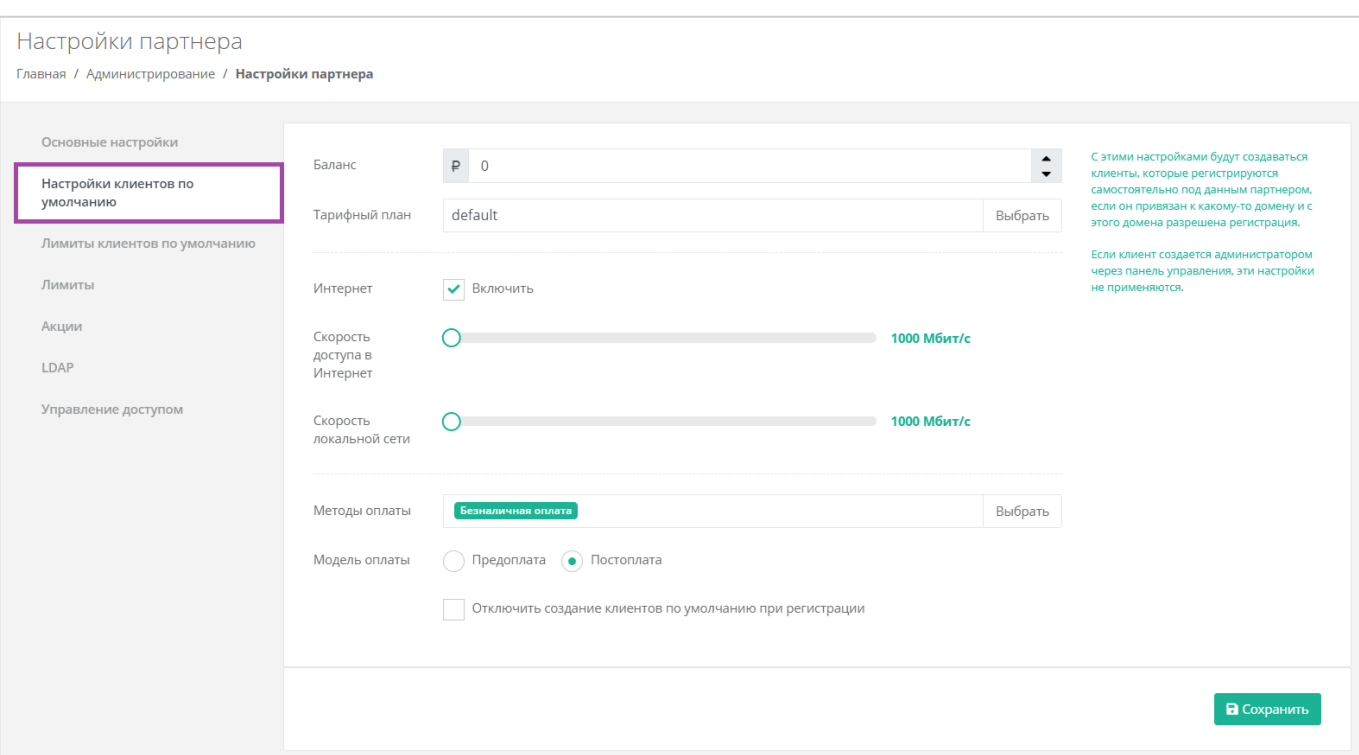

#### Рисунок 38

<span id="page-31-0"></span>В этой форме заполните следующие настройки:

- Баланс для корректировки стартового баланса клиентов нужно ввести определенную сумму или отрегулировать стрелками  $\div$ .
- Тарифный план выбор тарифного плана из списка созданных.
- Интернет включить или отключить клиентам доступ в Интернет при работе в системе.
	- o Скорость доступа в Интернет при включенном доступе в Интернет можно изменять скорость доступа.
- Скорость локальной сети скорость доступа локальной сети.
- Методы оплаты доступно два способа оплаты:
	- o Яндекс-касса.
	- o Безналичная оплата.
- Модель оплаты предоплата и постоплата.
	- o Предоплата баланс клиента должен быть всегда в плюсе, при израсходовании суммы доступ к ресурсам ограничивается.

Обычно используется для клиентов-физических лиц.

o Постоплата – доступ клиента к ресурсам не зависит от баланса, сумма уходит в минус. Оплата клиентом осуществляется по факту выставленного счета партнёром.

Обычно используется для клиентов-юридических лиц.

 Отключить создание клиентов по умолчанию при регистрации – можно включить или отключить создание клиента и проекта при регистрации пользователя. В случае включения данной настройки у пользователя после регистрации не будет объектов доступа (клиента), их может выдать администратор партнёра. Подробнее см. в разделе [7.2.](#page-50-0)

# <span id="page-32-0"></span>**6.5. Настройка лимитов клиентов по умолчанию**

**Лимиты клиентов по умолчанию** – лимиты, которые первоначально устанавливаются для каждого нового клиента аналогично настройкам по умолчанию.

Для настройки лимитов клиентов по умолчанию в форме **Изменение партнёра** перейдите на вкладку **Лимиты клиентов по умолчанию** [\(Рисунок](#page-32-1) 39).

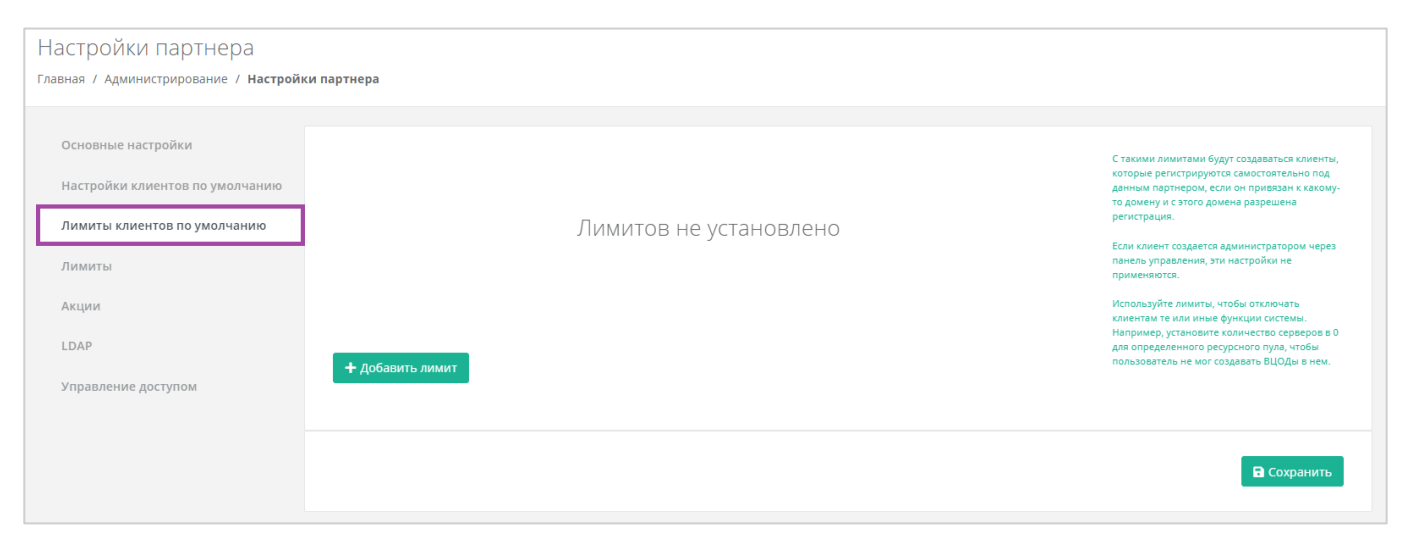

Рисунок 39

<span id="page-32-1"></span>Лимиты используются для того, чтобы отключать или ограничивать клиентам те или иные функции системы.

Настройка лимитов на платформах виртуализации доступна **только для тех** платформ виртуализации, доступ к которым имеет партнёр.

Для добавления лимита по определенному параметру на вкладке **Лимиты клиентов по умолчанию** нажмите кнопку **Добавить лимит** [\(Рисунок](#page-32-2) 40).

<span id="page-32-2"></span>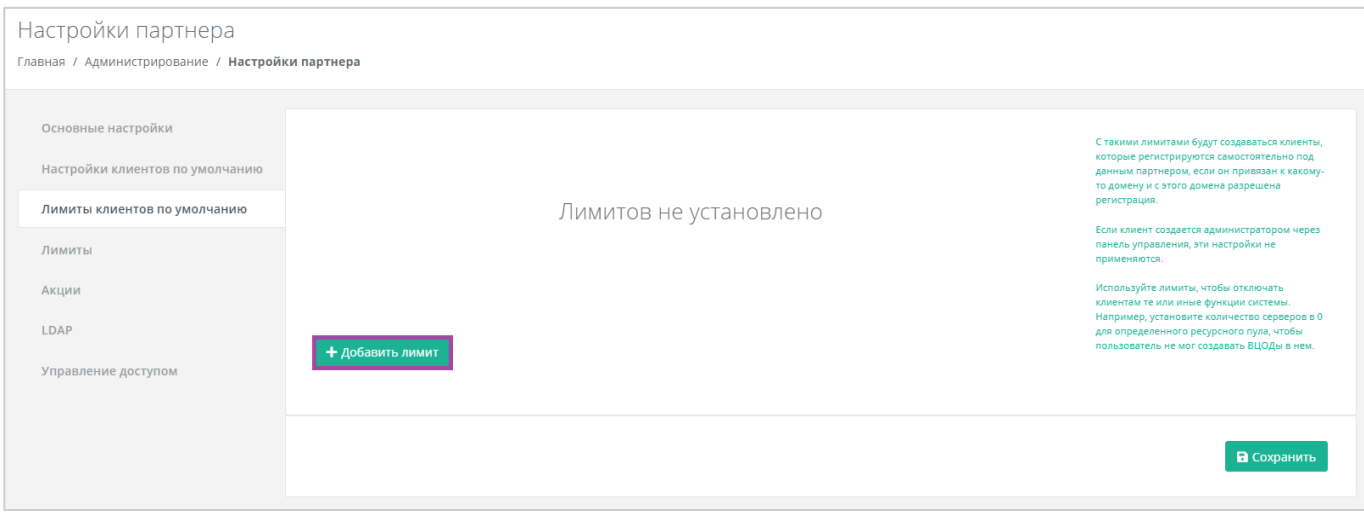

Рисунок 40

В открывшемся окне после выбора ресурсного пула, администратор может выбрать необходимый тип лимита и указать его значение [\(Рисунок](#page-33-0) 41).

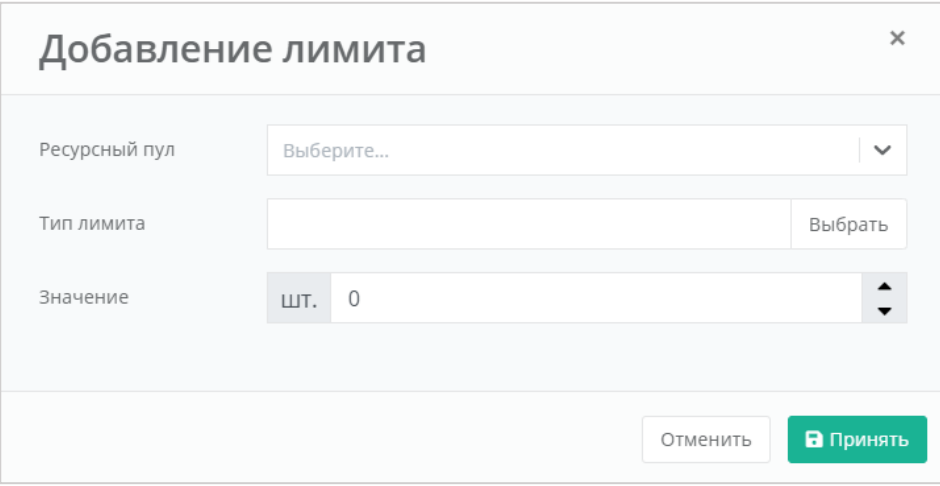

Рисунок 41

<span id="page-33-0"></span>С помощью панели управления можно добавлять категории лимитов для тех гипервизоров, к которым администратор партнёра имеет доступ [\(Рисунок](#page-34-0) 42):

- **ВЦОДы** указать максимальное количество ВЦОД для сегмента, которое назначается клиенту.
- **Диски** указать максимальное количество дисков, которое может использовать клиент.
- **Объём RAM** указать максимальный объем оперативной памяти, который может использовать клиент.
- **Объём дисков** указать максимальный объем всех дисков, который может использовать клиент.
- **Публичные IP** указать максимальное количество публичных IP-адресов, которое может использовать клиент – должно соответствовать выбранным параметрам.
- **Роутеры** указать максимальное количество роутеров, которое может использовать клиент.
- **Серверы** указать максимальное количество серверов, которое может использовать клиент.
- **Сети** указать максимальное количество сетей, которое может использовать клиент.
- **Ядра vCPU** указать максимальное количество виртуальных ядер, которое может использовать клиент.

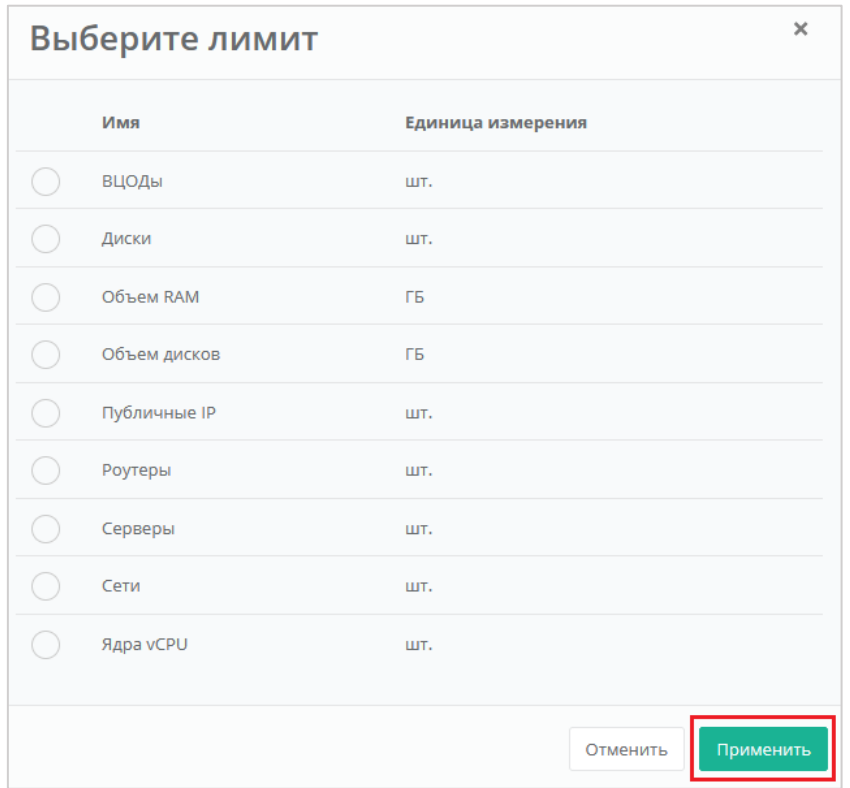

Рисунок 42

<span id="page-34-0"></span>Каждый параметр лимита необходимо выбирать по одному. После сохранения выбранных настроек можно переходить к следующему лимиту. Для сохранения настроек следует нажать **Применить** в окне выбора лимита [\(Рисунок](#page-34-0) 42), далее вписать значение лимита или отрегулировать его стрелками  $\div$  и нажать **Принять** [\(Рисунок](#page-33-0) 41).

В результате созданный лимит будет отображен на вкладке **Администрирование → Настройки → Настройки партнёра, Лимиты клиентов по умолчанию** [\(Рисунок](#page-34-1) 43).

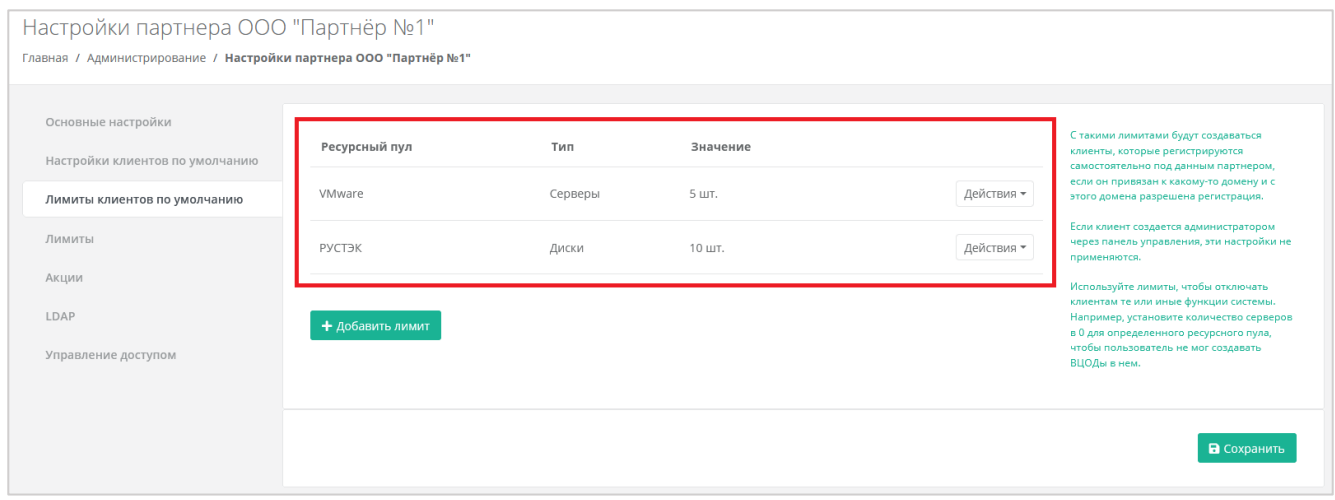

Рисунок 43

<span id="page-34-1"></span>Существующие настройки лимитов клиентов можно изменить или удалить [\(Рисунок](#page-35-1) 44) с помощью кнопки **Действия**:

- **Изменить** процедура изменения параметров лимита аналогична процедуре добавления и описана выше.
- **Удалить** после удаления параметра лимита необходимо сохранить изменения, нажав кнопку **Сохранить** на вкладке **Лимиты клиентов по умолчанию**. В противном случае удаление выполнено не будет.

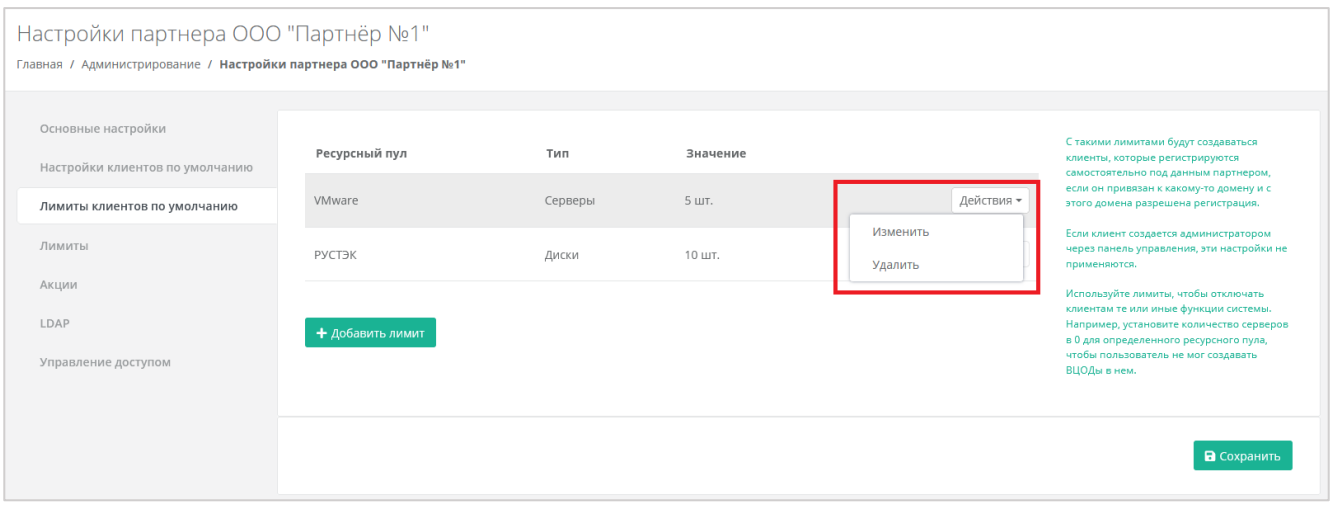

Рисунок 44

# <span id="page-35-1"></span><span id="page-35-0"></span>**6.6. Установка лимитов для клиента**

С помощью панели управления для клиентов можно устанавливать персональные лимиты. Для этого перейдите в раздел меню **Администрирование → Клиенты**, напротив клиента нажмите кнопку **Действия** и выберите **Изменить** или нажмите на имя клиента. В форме **Изменение клиента** перейдите на вкладку **Лимиты** [\(Рисунок](#page-35-2) 45). Процесс установки лимитов аналогичен установке лимитов по умолчанию и описан в разделе [выше.](#page-32-0) Для сохранения лимитов нажмите кнопку **Изменить**.

<span id="page-35-2"></span>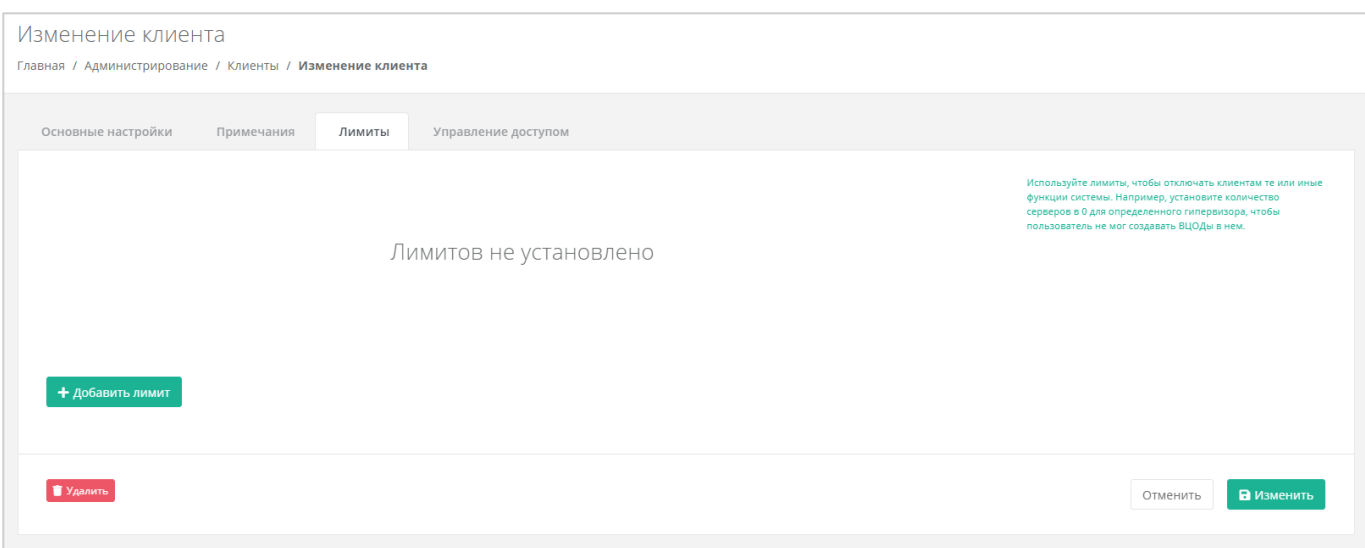

Рисунок 45
## **6.7. Создание и управление примечаниями с оповещением по клиенту**

Примечания — удобная функция, которая напоминает администратору партнёра о внесении каких-либо корректировок в настройки клиента.

Для создания примечания с оповещением по клиенту перейдите в раздел меню **Администрирование → Клиенты**, нажмите на имя клиента или на кнопку **Действия** → **Изменить**.

В форме **Изменение клиента** перейдите на вкладку **Примечания** [\(Рисунок](#page-36-0) 46).

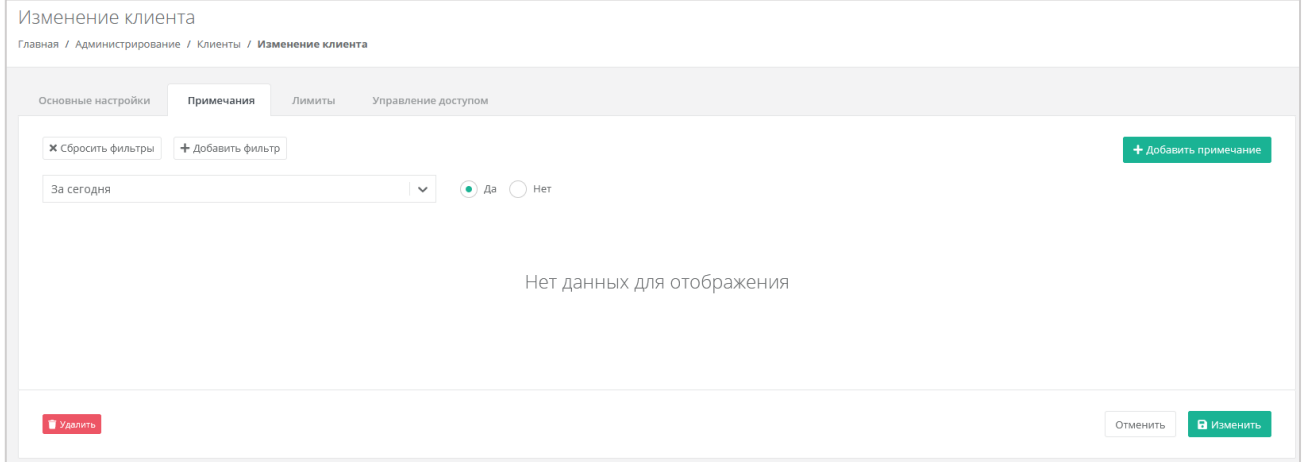

### Рисунок 46

<span id="page-36-0"></span>Для добавления примечания нажмите кнопку **Добавить примечание**. В открывшемся окне введите текст примечания, выберите дату и время оповещения, нажатием на значок календаря [\(Рисунок](#page-36-1) 47).

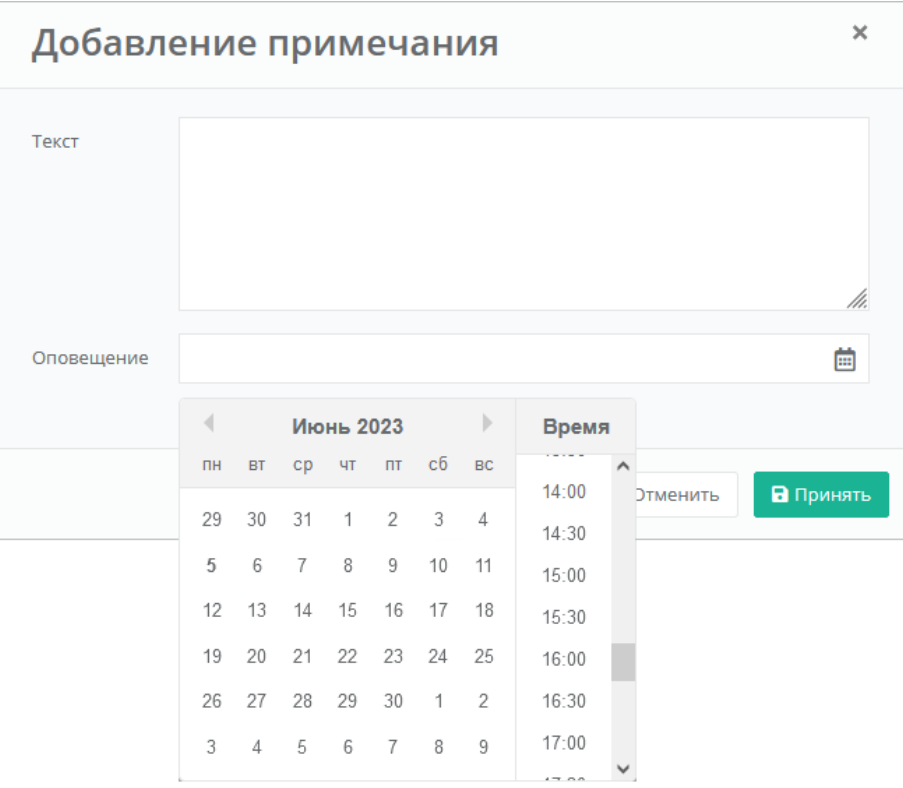

<span id="page-36-1"></span>Рисунок 47

Для сохранения изменений нажмите кнопку **Принять**, а затем **Изменить**, для отмены изменений — **Отменить**.

После нажатия кнопки **Принять** на вкладке **Примечания** отобразится новое примечание [\(Рисунок 48\)](#page-37-0).

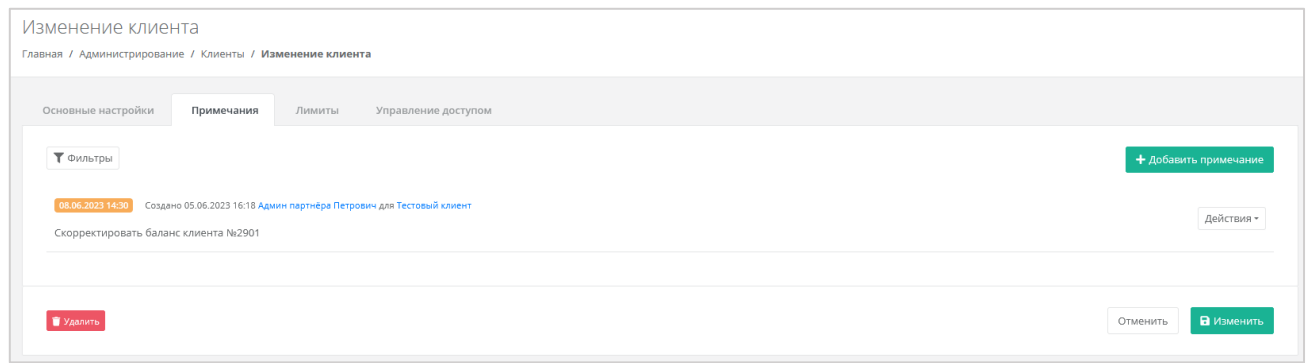

Рисунок 48

<span id="page-37-0"></span>С уже созданными примечаниями администратор партнёра может совершать следующие действия:

- **Подтвердить** примечание будет помечено как выполненное, и оповещение будет отключено. Для этого напротив примечания нажмите **Действия → Подтвердить**.
- **Изменить** можно изменить текст примечания и настроить оповещение. Для этого напротив примечания нажмите **Действия → Изменить**.
- **Удалить** для этого напротив примечания нажмите **Действия → Удалить**.

Все созданные примечания можно фильтровать. Доступны следующие параметры для фильтрации:

- За сегодня просмотр примечаний, созданных только сегодня или в другие дни. Выберите **Да** или **Нет**.
- По автору выбор автора из списка.
- Системные выбор системных или не системных примечаний.

Для добавления параметра фильтрации нажмите кнопку **Добавить фильтр**. Для сброса всех созданных фильтров нажмите кнопку **Сбросить фильтры**.

Все примечания, настроенные с оповещением, будут отражены в разделе **Оповещения** в вертикальном меню панели управления.

## **6.8. Корректировка баланса**

Администратор партнёра может управлять балансом клиента из вкладки **Администрирование → Клиенты** [\(Рисунок](#page-38-0) 49).

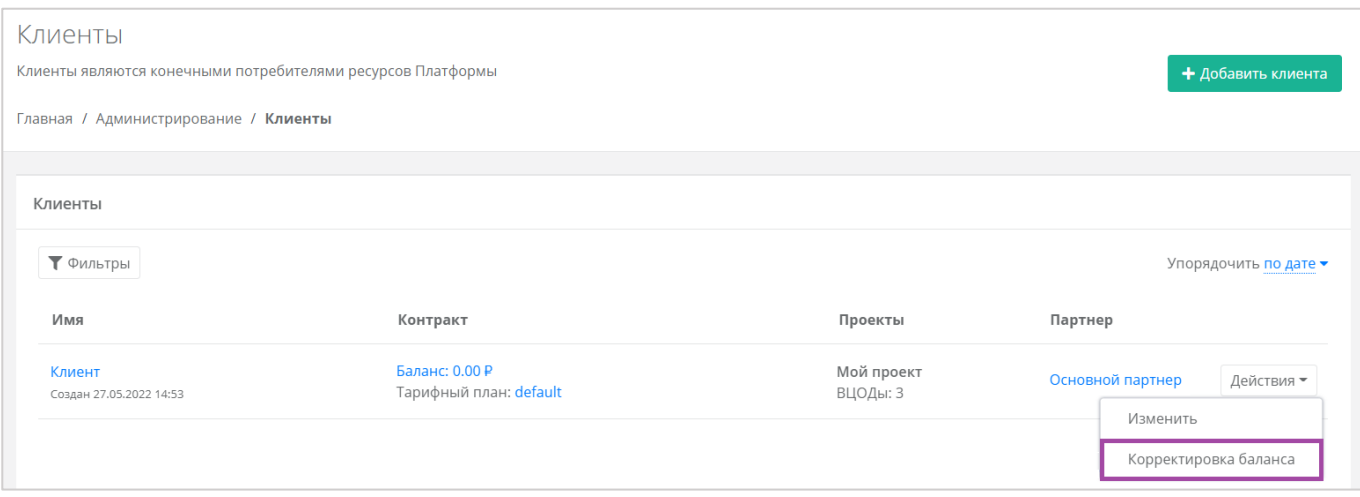

Рисунок 49

<span id="page-38-0"></span>Для этого нужно нажать на кнопку **Действия** и выбрать **Корректировка баланса**. В открывшемся окне [\(Рисунок](#page-38-1) 50) нужно указать сумму, на которую будет произведена корректировка баланса.

В окне **Корректировка баланса**, нужно вводить сумму, на которую увеличится баланс клиента – **не** обновленную сумму баланса.

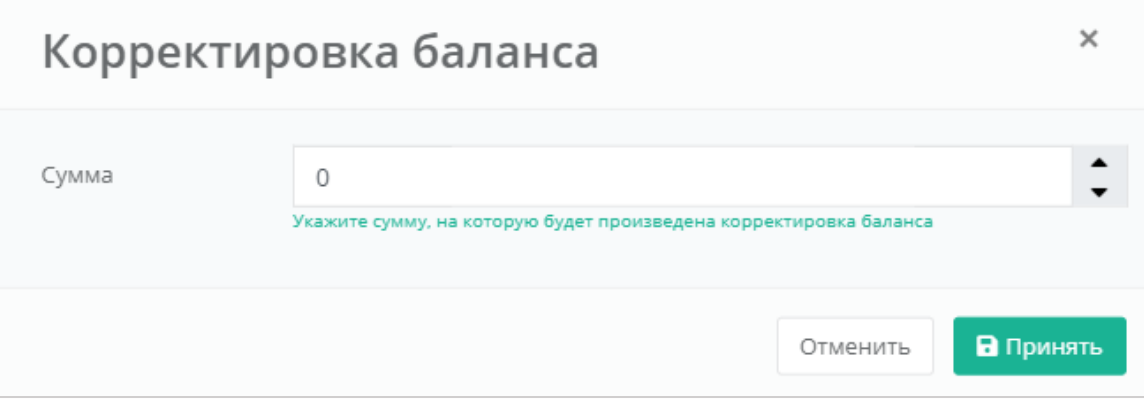

#### Рисунок 50

<span id="page-38-1"></span>Для сохранения изменений необходимо нажать кнопку **Принять**, в случае отмены – **Отменить**.

## <span id="page-38-2"></span>**6.9. Изменение тарифного плана клиента**

Изменение тарифного плана уже существующего клиента выполняется с помощью редактирования контракта. Для этого перейдите в раздел меню **Администрирование → Контракты** и нажмите на имя нужного контракта или на кнопку **Изменить** [\(Рисунок](#page-39-0) 51).

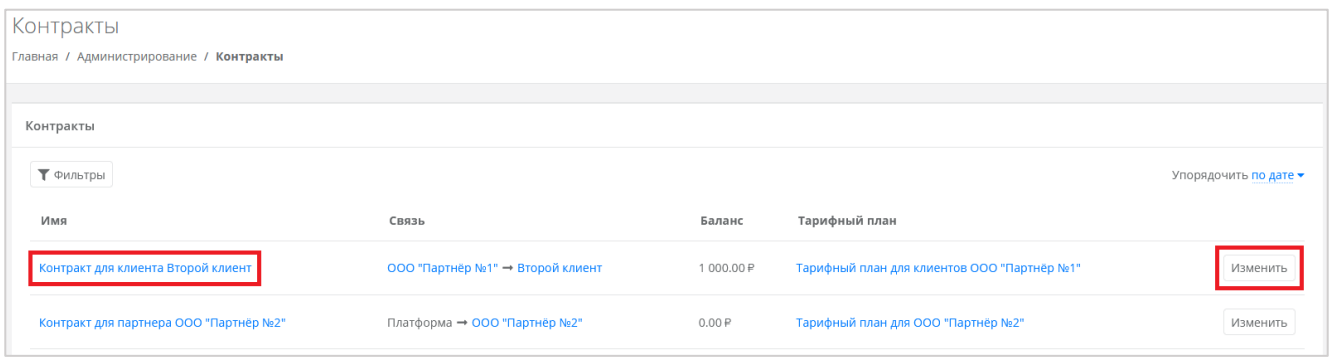

Рисунок 51

<span id="page-39-0"></span>Также для изменения контракта можно перейти в раздел меню **Администрирование → Клиенты** и нажать на ссылку баланса клиента [\(Рисунок](#page-39-1) 52).

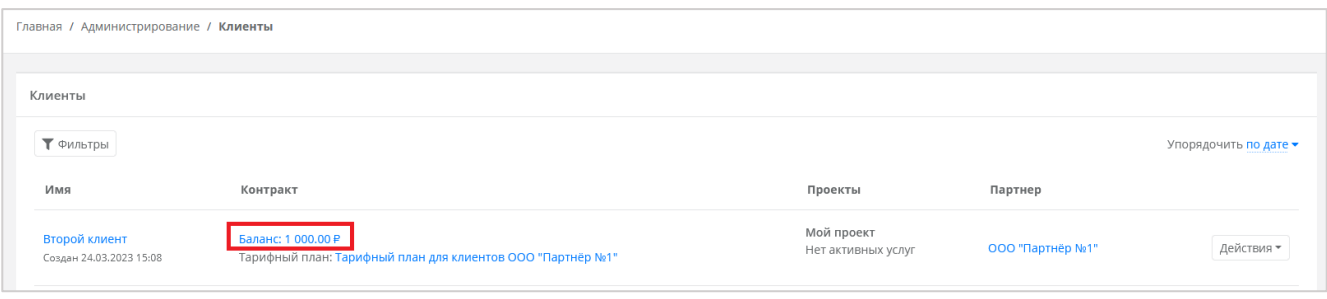

### Рисунок 52

<span id="page-39-1"></span>Откроется форма **Изменение контракта**. Во вкладке **Основные настройки** выберите другой тарифный план с помощью кнопки **Выбрать** [\(Рисунок](#page-39-2) 53). Откроется окно выбора тарифного плана из списка существующих.

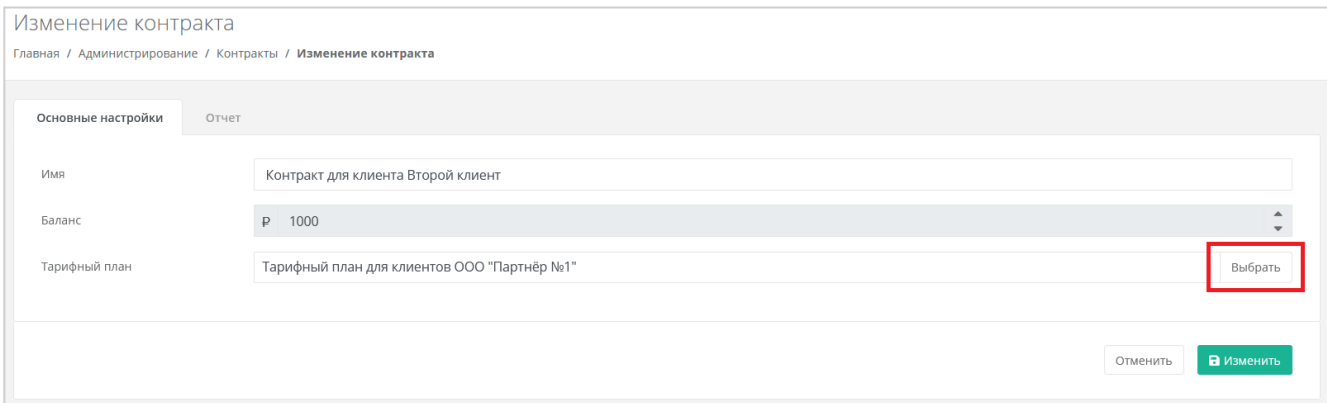

Рисунок 53

<span id="page-39-2"></span>При необходимости измените **имя контракта**.

Для сохранения настроек контракта нажмите кнопку **Изменить**.

## **6.10. Просмотр отчёта по расходам клиента**

Для просмотра отчёта по расходам клиента согласно контракту нужно открыть форму **Изменение контракта** (см. раздел [6.9\)](#page-38-2). Для этого перейдите в раздел меню **Администрирование → Контракты** и нажмите на имя нужного контракта или на кнопку **Изменить** [\(Рисунок](#page-39-0) 51). Также можно перейти в раздел меню **Администрирование → Клиенты** и нажать на ссылку баланса клиента [\(Рисунок](#page-39-1) 52) Откроется форма **Изменение контракта**. Во вкладке **Отчёт** [\(Рисунок](#page-40-0) 54) можно просмотреть отчёт по расходам клиента по выбранным критериям [\(Рисунок](#page-40-1) 55).

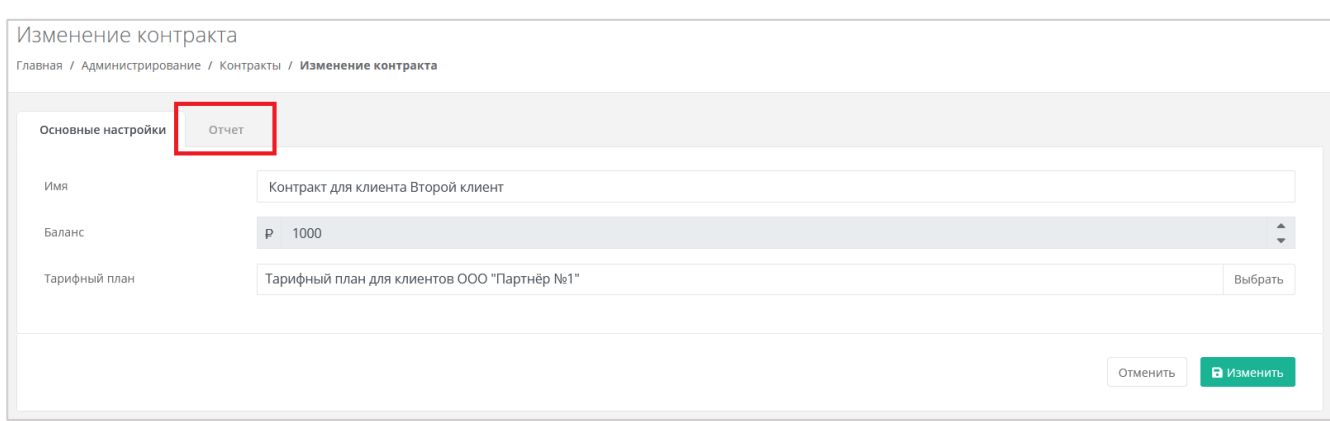

## Рисунок 54

<span id="page-40-0"></span>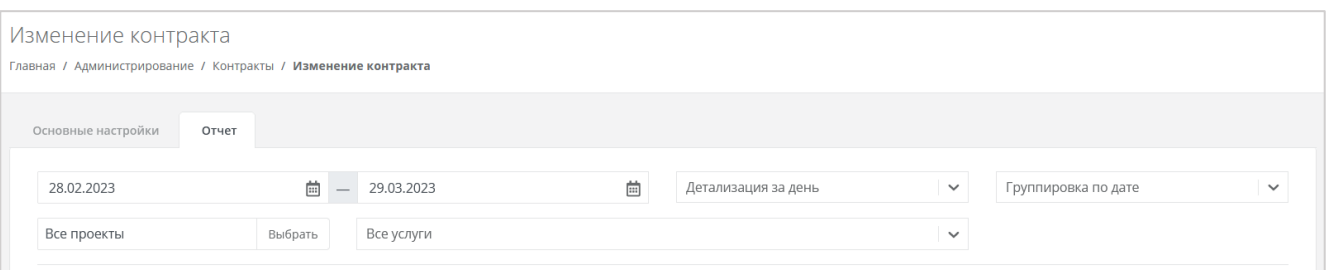

Рисунок 55

<span id="page-40-1"></span>Для просмотра отчёта выберите параметры:

- Период для формирования отчёта.
- Детализация:
	- o За день.
	- o За неделю.
	- o За месяц.
	- o За год.
- Группировка:
	- o По дате.
	- o По объекту.
	- o По услуге.
- Проекты:
	- o Все проекты.
	- o Выбор проекта.
- Услуги. Соответствуют списку услуг, которые настраиваются при создании и редактировании тарифного плана (см. раздел [5.1.1\)](#page-13-0)

По выбранным параметрам сформируется отчёт [\(Рисунок](#page-41-0) 56).

| Изменение контракта<br>Главная / Администрирование / Контракты / Изменение контракта |                             |                       |                         |                                                                        |                               |              |                     |              |  |
|--------------------------------------------------------------------------------------|-----------------------------|-----------------------|-------------------------|------------------------------------------------------------------------|-------------------------------|--------------|---------------------|--------------|--|
|                                                                                      | Основные настройки<br>Отчет |                       |                         |                                                                        |                               |              |                     |              |  |
|                                                                                      |                             |                       |                         |                                                                        |                               |              |                     |              |  |
|                                                                                      | 20.12.2021                  | $\overline{\boxplus}$ | 曲<br>31.12.2021         | Детализация за день                                                    |                               | $\checkmark$ | Группировка по дате | $\checkmark$ |  |
|                                                                                      | Все проекты                 | Выбрать               | Все услуги              |                                                                        |                               | $\check{~}$  |                     |              |  |
|                                                                                      | Дата                        |                       | Имя объекта / ID        | Услуга                                                                 |                               | Потребление  | Сумма               |              |  |
|                                                                                      | 20.12.2021                  |                       | disk-5e1dd4be           | Предоставление дискового                                               | пространства уровня SSD (KVM) | 10 ГБ × день | $-30.00P$           |              |  |
|                                                                                      |                             |                       | image-b6db78a8          | Предоставление сервиса<br>резервного копирования и<br>хранения образов |                               | 10 ГБ × день | $-100.00P$          |              |  |
|                                                                                      |                             |                       | ВЦОД KVM (vdc-7f0c2738) |                                                                        | Обеспечение работы ВЦОД       | 1 шт. × день | 0.00P               |              |  |
|                                                                                      |                             |                       | vm-6bf68ef2             |                                                                        | Предоставление виртуального   | 1 шт. × день | $-6.00P$            |              |  |
|                                                                                      |                             |                       |                         | процессора (KVM)<br>памяти (KVM)                                       | Предоставление виртуальной    | 1 ГБ × день  | $-5.00P$            |              |  |
|                                                                                      |                             |                       | port-292ca5c0           | адреса IPv4                                                            | Предоставление публичного IP- | 1 шт. × день | $-1.00P$            |              |  |
|                                                                                      | Bcero за "20.12.2021"       |                       |                         |                                                                        |                               |              | $-142.00P$          |              |  |
|                                                                                      | 21.12.2021                  |                       | disk-5e1dd4be           | Предоставление дискового                                               | -------                       | 10 ГБ × день | $-30.00P$           |              |  |

Рисунок 56

## <span id="page-41-0"></span>**6.11. Удаление клиента**

Для удаления клиента перейдите в раздел меню Администрирование → **Клиенты**, нажмите кнопку **Действия** и выберите **Изменить**. В открывшейся форме **Изменение клиента** нажмите кнопку **Удалить** [\(Рисунок](#page-41-1) 57).

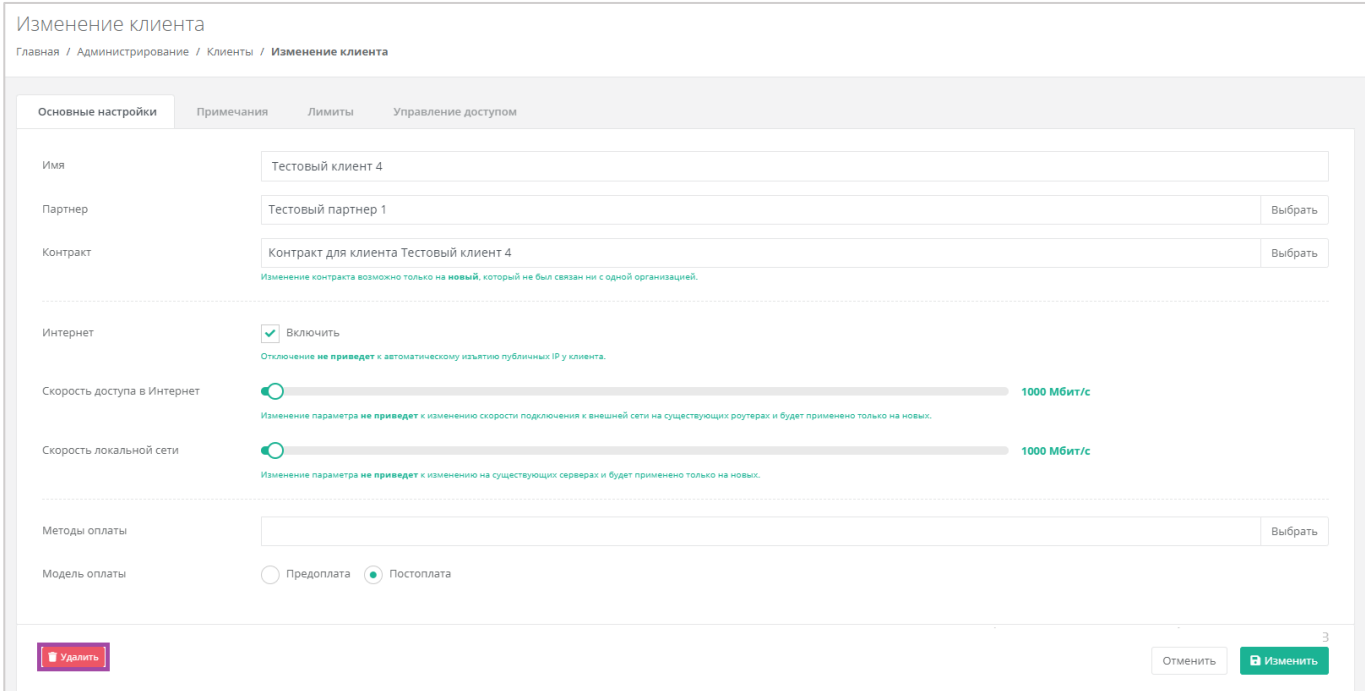

Рисунок 57

<span id="page-41-1"></span>Разрешено удалять клиента сразу вместе с проектом, если проект пустой.

## **7. Управление пользователями**

Одна из обязанностей администратора партнёра – управление пользователями: создание новых пользователей, установка доменов для них, назначение прав и удаление пользователей при необходимости. В первую очередь это необходимо для назначения администраторов и пользователей клиентов из числа уже созданных пользователей.

## **7.1. Создание и приглашение пользователей**

Администратор партнёра может добавлять новых пользователей в систему путём непосредственного создания пользователей в панели управления либо приглашением их в систему путём отправки уведомления на электронную почту. Приглашённый пользователь должен самостоятельно зарегистрироваться в системе. При этом сторонние пользователи также могут регистрироваться в системе по домену партнёра без приглашения. Для каждого такого пользователя будет автоматически создан клиент, для которого пользователь будет администратором.

Регистрация пользователей возможна, только если у партнёра есть собственный домен и настроена связь партнёр-домен. Эти настройки для партнёра должны быть установлены администратором платформы.

**В настройках домена обязательно должна быть разрешена регистрация пользователей**.

Каждому пользователю назначается роль по отношению к объектам доступа системы. Доступны два вида объектов доступа системы: **партнёры** и **клиенты**.

Доступны следующие роли пользователя:

- Администратор партнёра.
- Администратор клиента.
- Пользователь клиента.
- Техподдержка клиента.

При этом:

- Пользователь не может быть администратором и пользователем клиента одновременно.
- Пользователь не может быть администратором партнёра и администратором клиента одновременно.
- Пользователь может быть администратором нескольких партнёров.
- Пользователь может быть администратором нескольких клиентов.
- Пользователь может быть пользователем нескольких клиентов.
- Пользователь может быть техподдержкой нескольких клиентов.

Пользователь может быть администратором одного клиента и пользователем/техподдержкой другого. Допустима ситуация, когда один пользователем является администратором одной группы клиентов и пользователем другой группы клиентов.

### <span id="page-43-1"></span>**7.1.1. Создание пользователя**

Для создания пользователей перейдите в раздел меню Администрирование → **Пользователи** и нажмите кнопку **Добавить пользователя** [\(Рисунок](#page-43-0) 58).

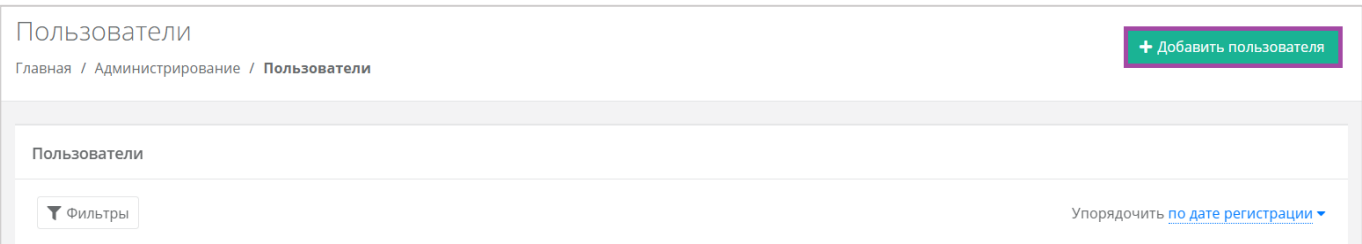

#### Рисунок 58

<span id="page-43-0"></span>Далее заполните поля основных настроек и предоставьте права доступа к объектам системы – назначьте роль пользователя.

В основных настройках [\(Рисунок](#page-44-0) 59) необходимо заполнить следующие поля:

- Имя пользователя.
- Логин пользователя.
- Пароль пользователя сгенерируйте пароль для пользователя или задайте пароль вручную. Для генерации пароля нажмите кнопку **.** В результате пароль сгенерируется автоматически и будет скопирован в буфер обмена, а также отображён в поле «Пароль». Для задания пароля вручную введите пароль в поле и сохраните настройки.
- Домен, к которому будет относиться пользователь выбрать можно только из тех, которые доступны партнёру.
- Активирован при установленном флаге аккаунт пользователя будет активирован, иначе пользователь не сможет зайти в систему.
- Заблокирован при установленном флаге пользователь будет заблокирован в системе.

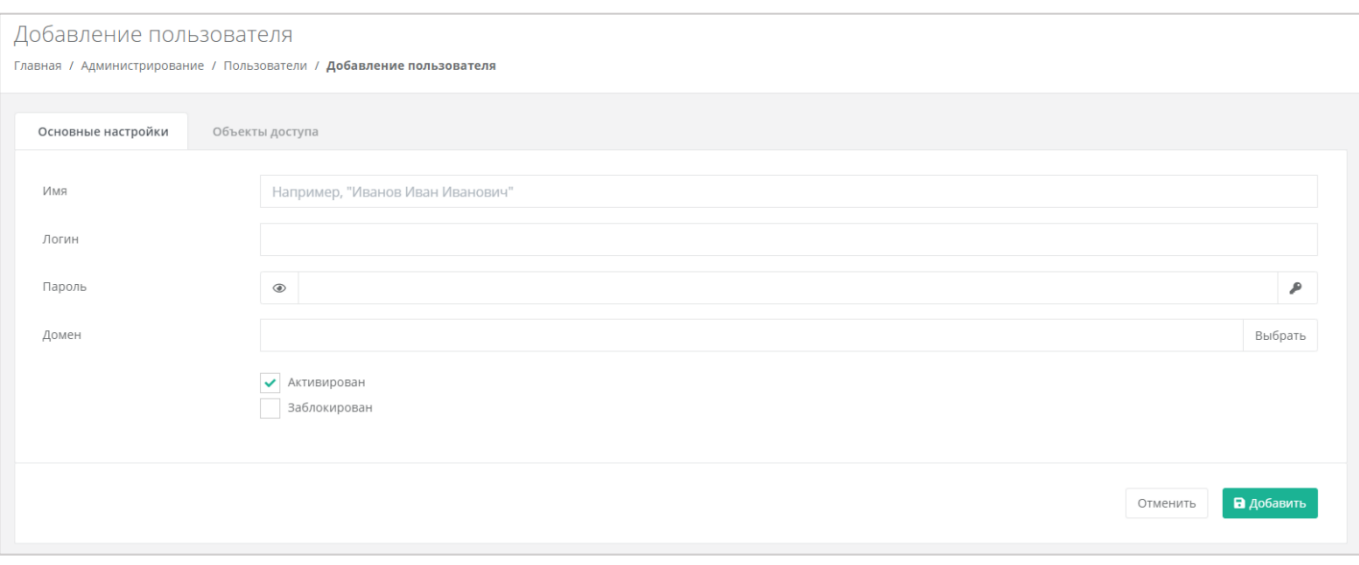

## Рисунок 59

<span id="page-44-0"></span>На вкладке **Объекты доступа** пользователю назначаются права доступа к объектам системы. Для назначения роли пользователя нажмите кнопку **Добавить объект доступа** [\(Рисунок](#page-44-1) 60) и в открывшемся окне назначьте роль и объект доступа пользователю [\(Рисунок](#page-45-0) 61).

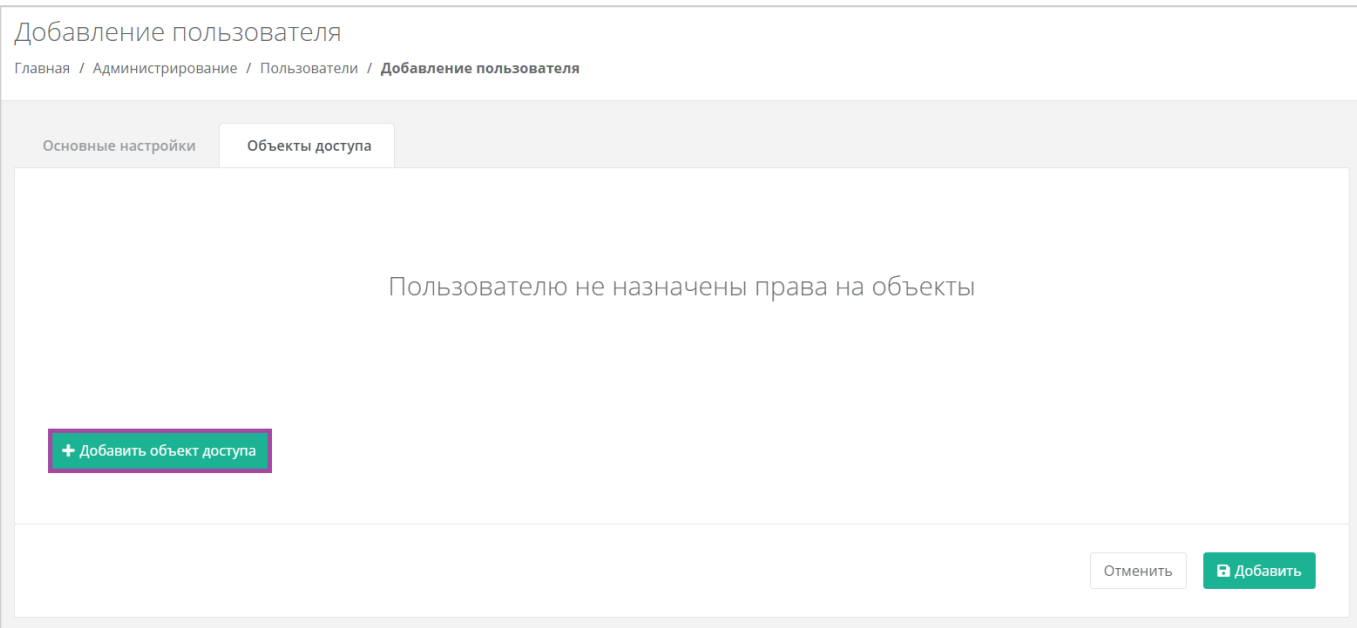

### <span id="page-44-1"></span>Рисунок 60

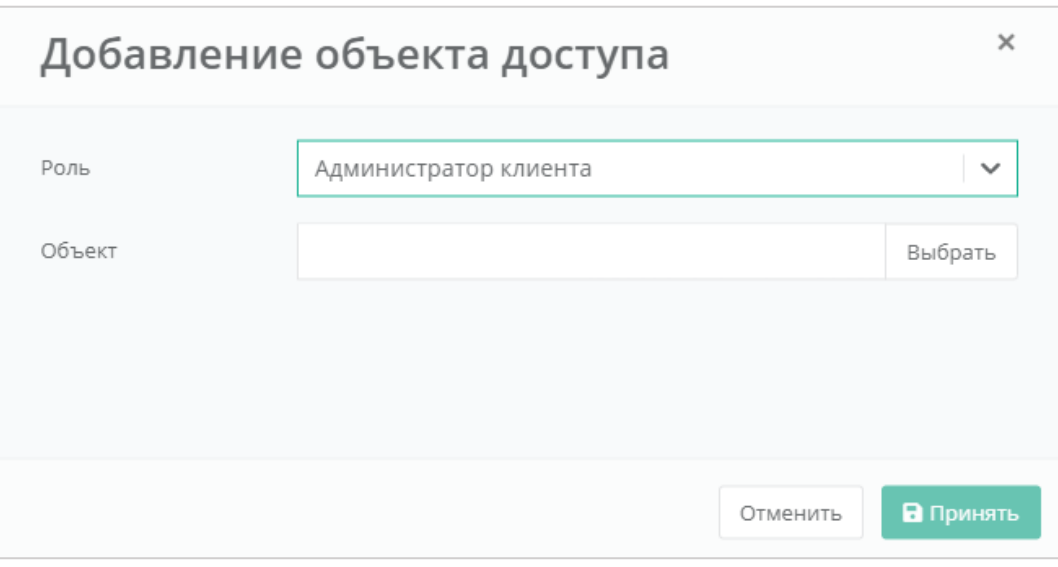

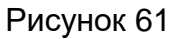

<span id="page-45-0"></span>Выберите роль пользователя и объект доступа в окне.

После заполнения всех полей, создание пользователя необходимо подтвердить, нажав кнопку **Добавить**. Для отмены изменений – **Отменить**.

### <span id="page-45-2"></span>**7.1.2. Приглашение и добавление пользователя клиента**

Для приглашения пользователя перейдите в раздел меню Администрирование → **Клиенты**, напротив клиента, для которого нужно пригласить пользователя, нажмите кнопку **Действия** и выберите **Изменить** [\(Рисунок](#page-45-1) 62, [Рисунок](#page-46-0) 63).

<span id="page-45-1"></span>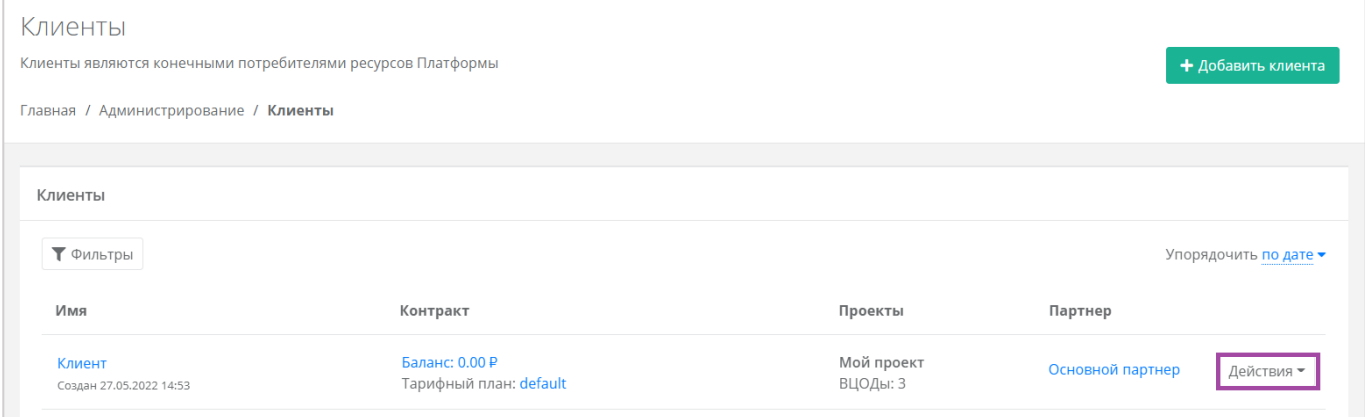

Рисунок 62

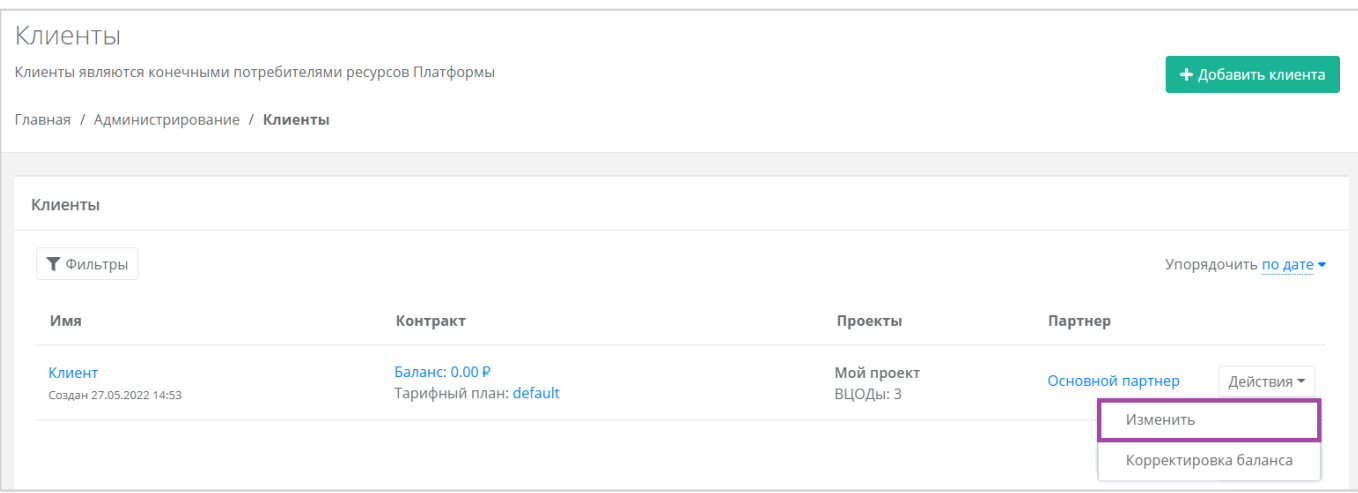

Рисунок 63

<span id="page-46-0"></span>Откроется форма **Изменение клиента**, далее перейдите на вкладку **Управление доступом** [\(Рисунок](#page-46-1) 64).

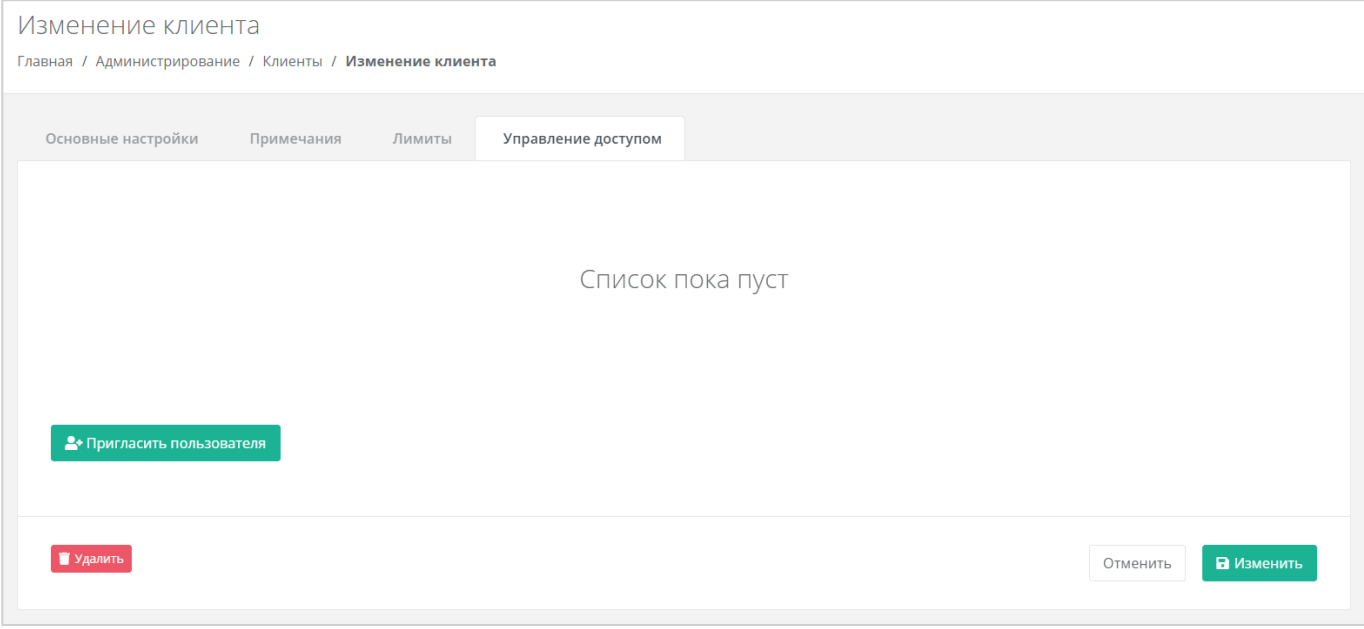

### Рисунок 64

<span id="page-46-1"></span>Для приглашения нажмите кнопку **Пригласить пользователя** [\(Рисунок](#page-47-0) 65) и в открывшемся окне [\(Рисунок](#page-47-1) 66, 1) введите электронный адрес пользователя, или выберите пользователя из перечня уже зарегистрированных клиентов/пользователей [\(Рисунок](#page-47-1) 66 – 2, [Рисунок](#page-48-0) 67).

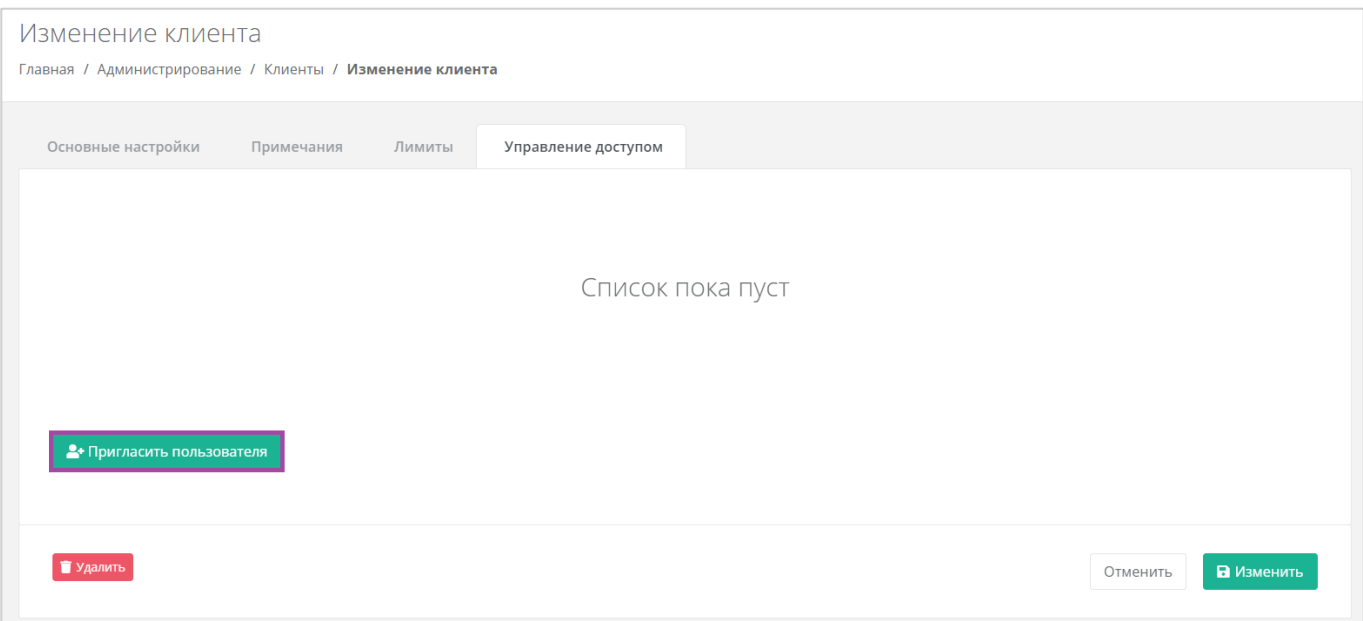

# Рисунок 65

<span id="page-47-1"></span><span id="page-47-0"></span>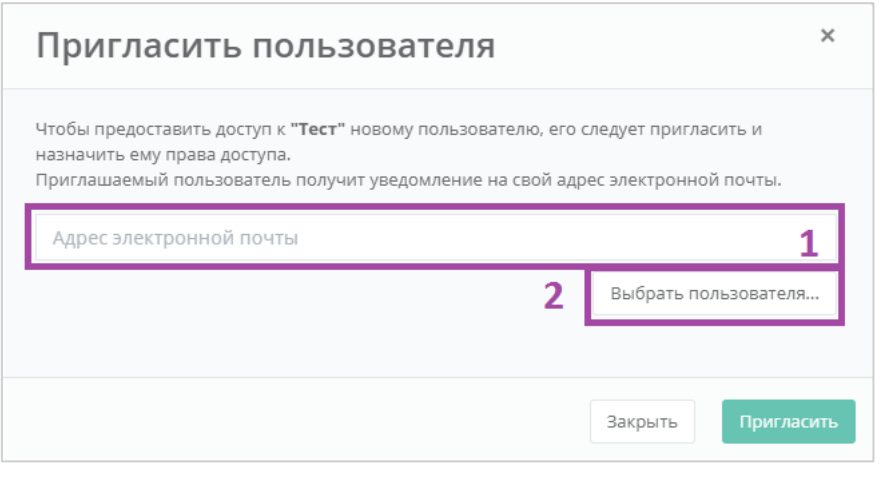

Рисунок 66

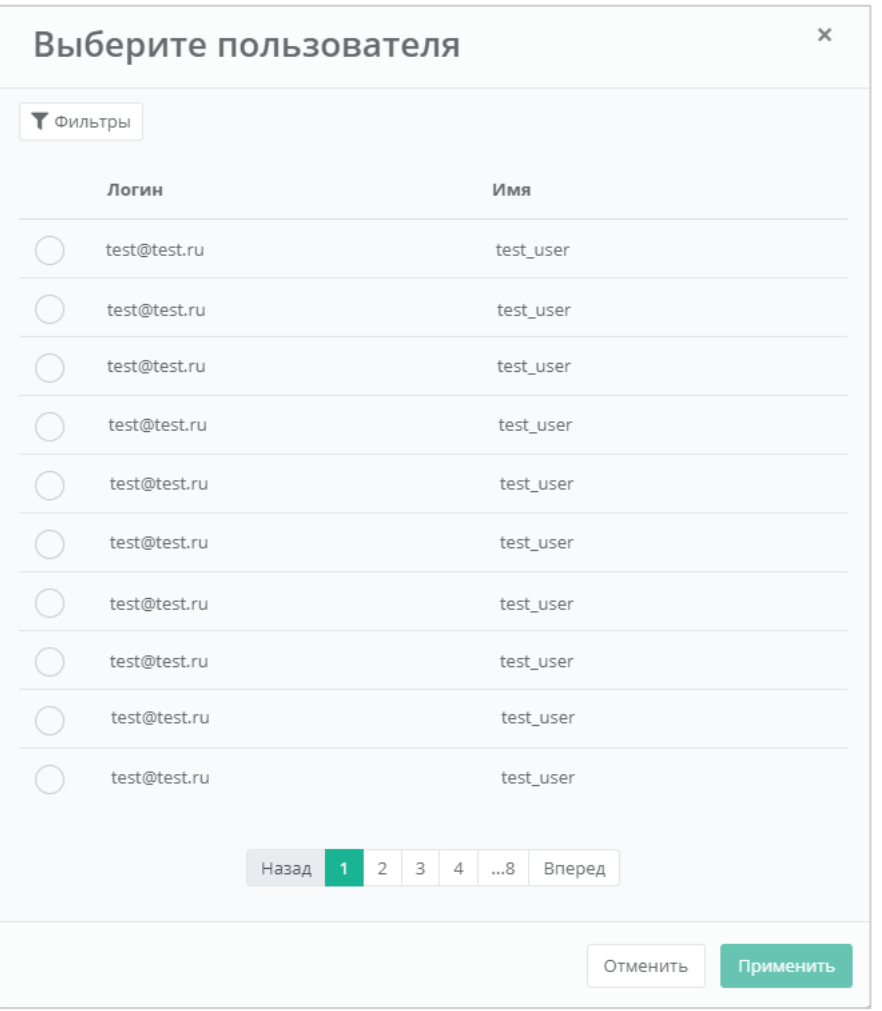

Рисунок 67

<span id="page-48-0"></span>В случае с направлением приглашения – пользователь получит на свой электронный ящик приглашение со ссылкой для регистрации в РУСТЭК-ЕСУ.

В случае выбора пользователя из списка – пользователю будет назначен доступ к системе без необходимости повторной регистрации.

#### **7.1.3. Приглашение и добавление администратора партнёра**

Администратор партнёра может назначить других администраторов для одного или нескольких партнёров, которыми он управляет. Для добавления администратора партнёра перейдите в раздел меню **Администрирование → Настройки**. Если администратор управляет несколькими партнёрами, в разделе меню **Администрирование → Настройки** нужно выбрать партнёра и затем перейти в его настройки. В открывшей форме перейдите на вкладку **Управление доступом** [\(Рисунок](#page-49-0) 68).

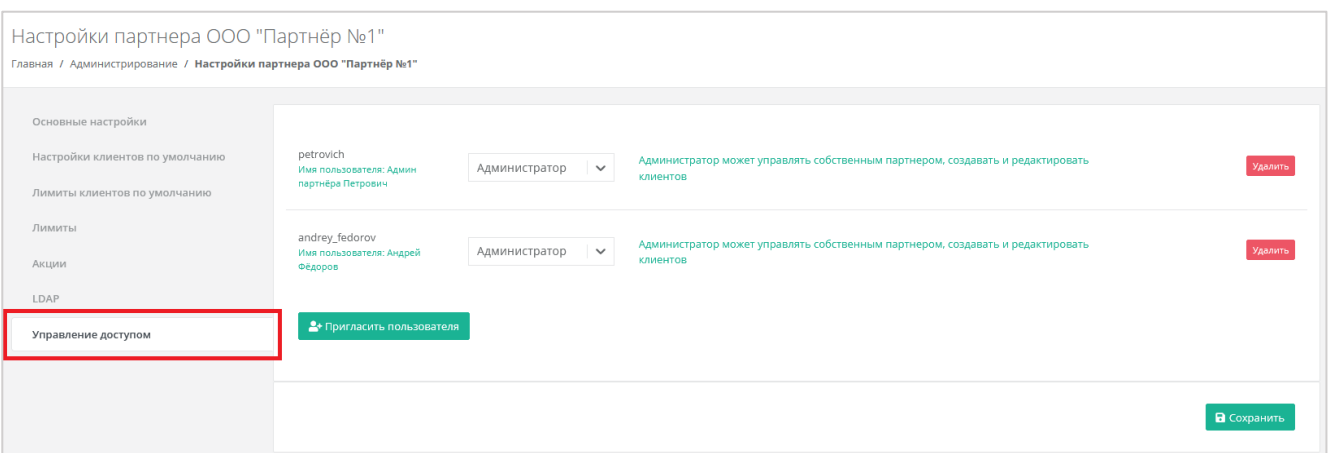

## Рисунок 68

<span id="page-49-0"></span>Здесь будут показаны назначенные администраторы партнёра. Для приглашения других администраторов нажмите кнопку **Пригласить пользователя** [\(Рисунок](#page-49-1) 69).

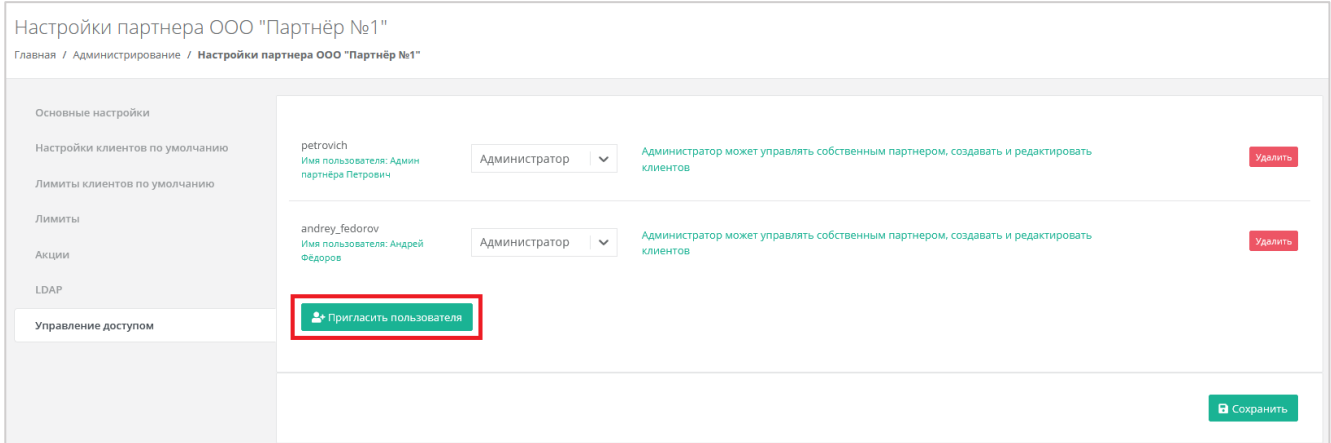

Рисунок 69

<span id="page-49-1"></span>Откроется окно **Пригласить пользователя** [\(Рисунок](#page-49-2) 70), здесь необходимо ввести электронный адрес пользователя [\(Рисунок](#page-49-2) 70, 1) или выбрать пользователя из перечня уже зарегистрированных пользователей [\(Рисунок](#page-49-2) 70 – 2, [Рисунок](#page-50-0) 71).

<span id="page-49-2"></span>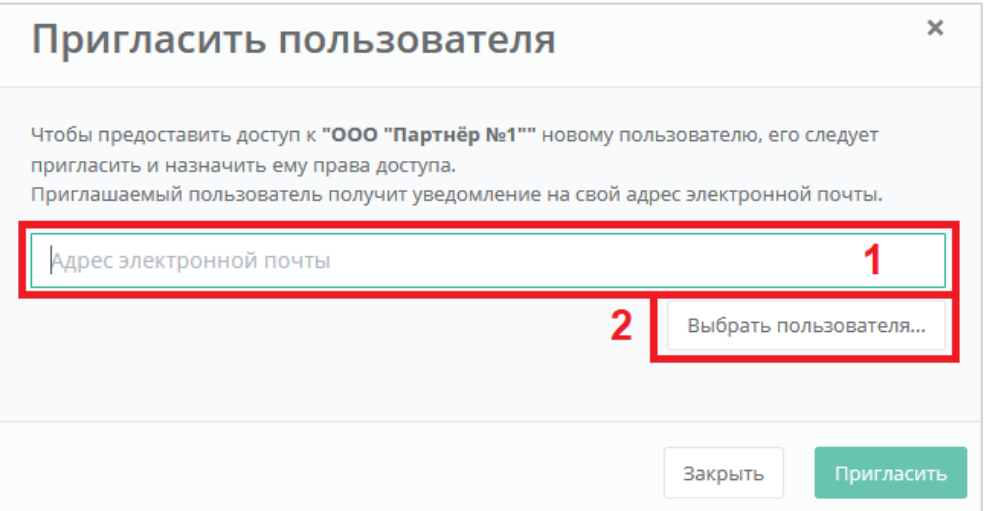

Рисунок 70

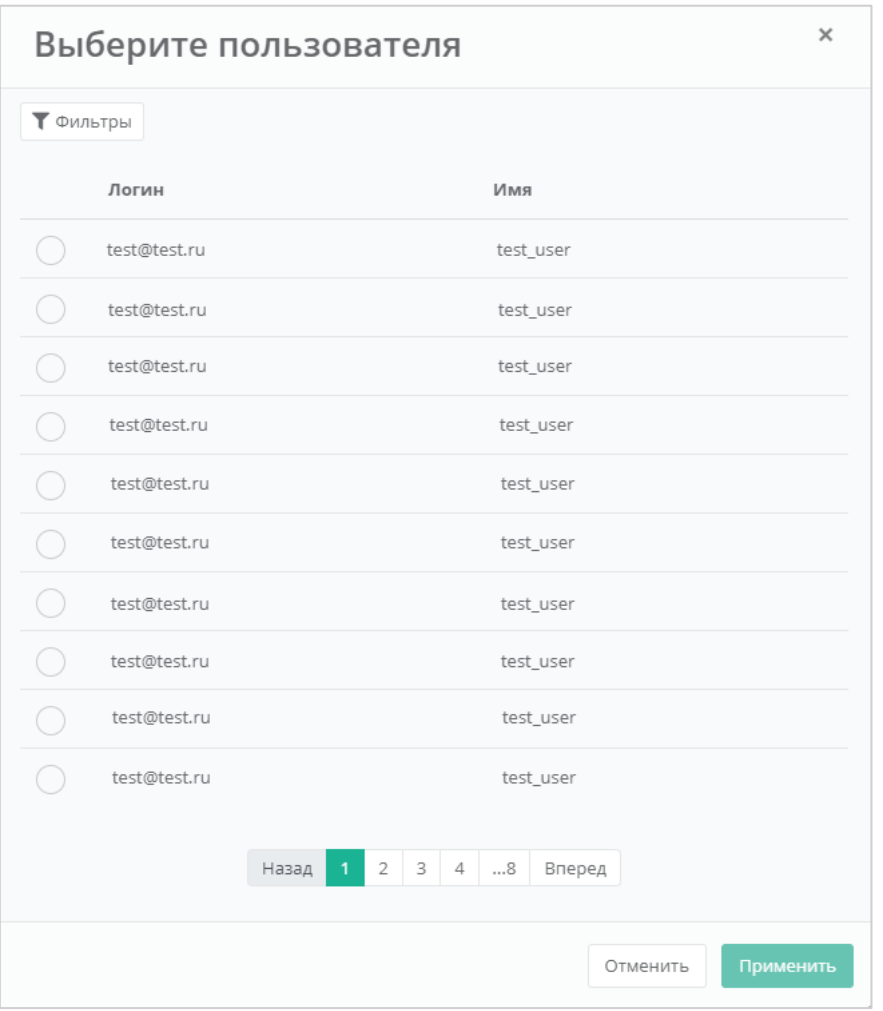

Рисунок 71

<span id="page-50-0"></span>В случае с направлением приглашения – пользователь получит на свой электронный ящик приглашение со ссылкой для регистрации в РУСТЭК-ЕСУ. После регистрации пользователь получит права доступа администратора партнёра.

В случае выбора пользователя из списка – пользователь получит права администратора партнёра без необходимости повторной регистрации.

Для удаления прав администратора партнёра у пользователя в форме **Управление доступом** напротив выбранного пользователя нужно нажать кнопку **Удалить**.

### **7.2. Управление доступом пользователей клиента**

Для управления доступом пользователей клиента нужно перейти в раздел меню **Администрирование → Клиенты**, напротив клиента нажать кнопку **Действия** и выбрать **Изменить** [\(Рисунок](#page-51-0) 72), или нажать на имя клиента. В форме **Изменение клиента** перейти на вкладку **Управление доступом** [\(Рисунок](#page-51-1) 73). Если у клиента есть пользователи, то будет отображен перечень пользователей/администраторов клиента и администратор партнёра сможет управлять их доступом.

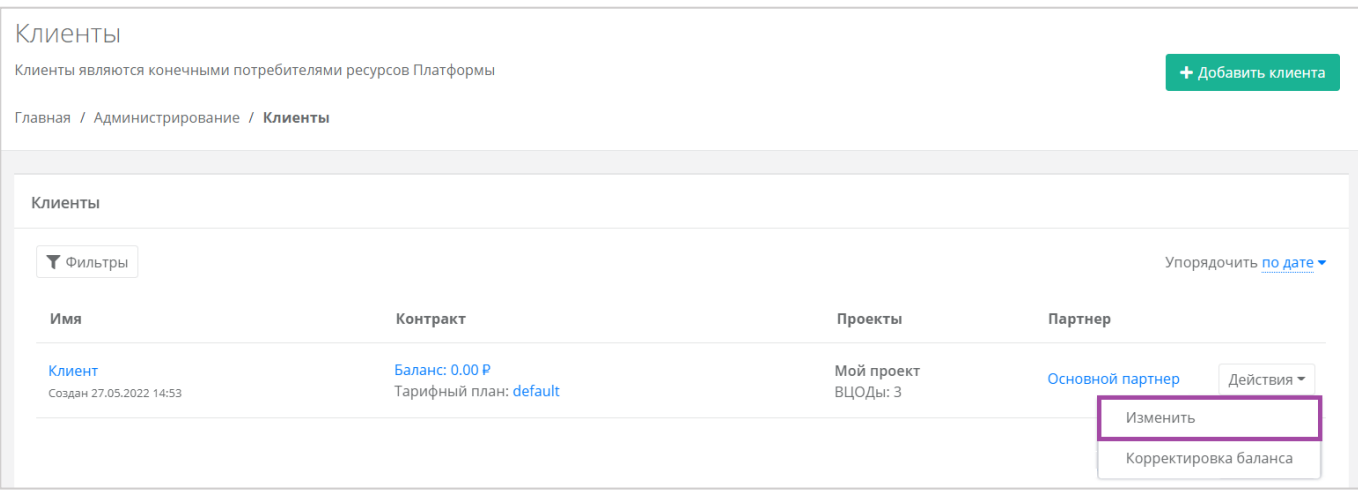

Рисунок 72

<span id="page-51-0"></span>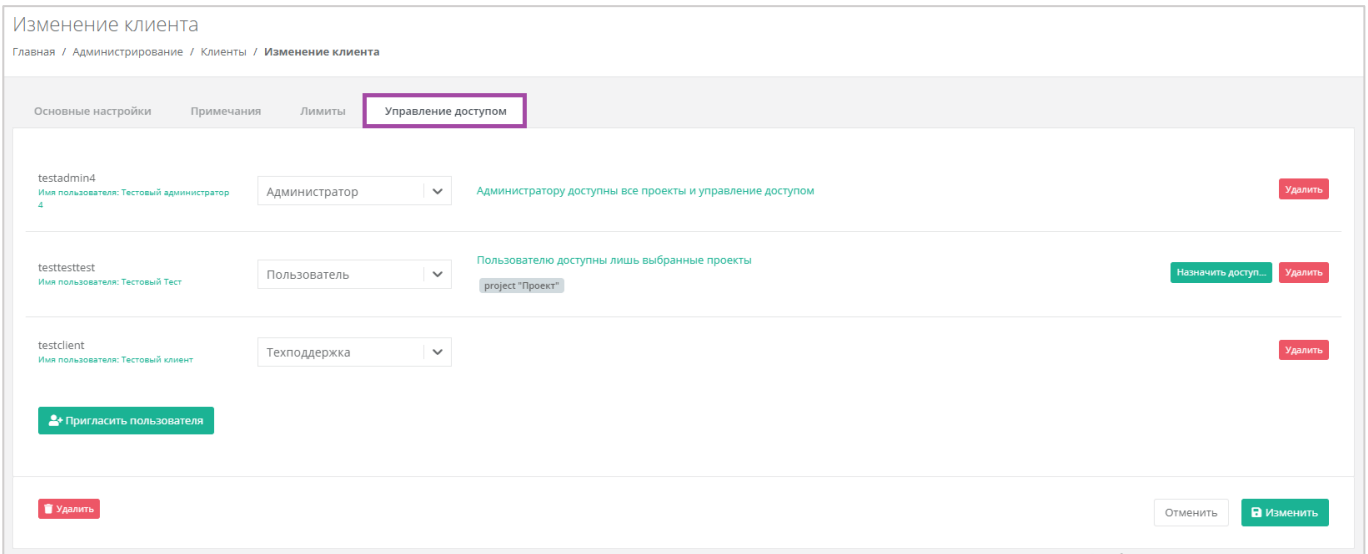

Рисунок 73

<span id="page-51-1"></span>Если у клиента еще нет пользователей, форма **Управление доступом** будет пустой [\(Рисунок](#page-51-2) 74), с помощью кнопки **Пригласить пользователя** можно добавить пользователей клиента. Подробнее об этом описано в разделе [7.1.2.](#page-45-2)

<span id="page-51-2"></span>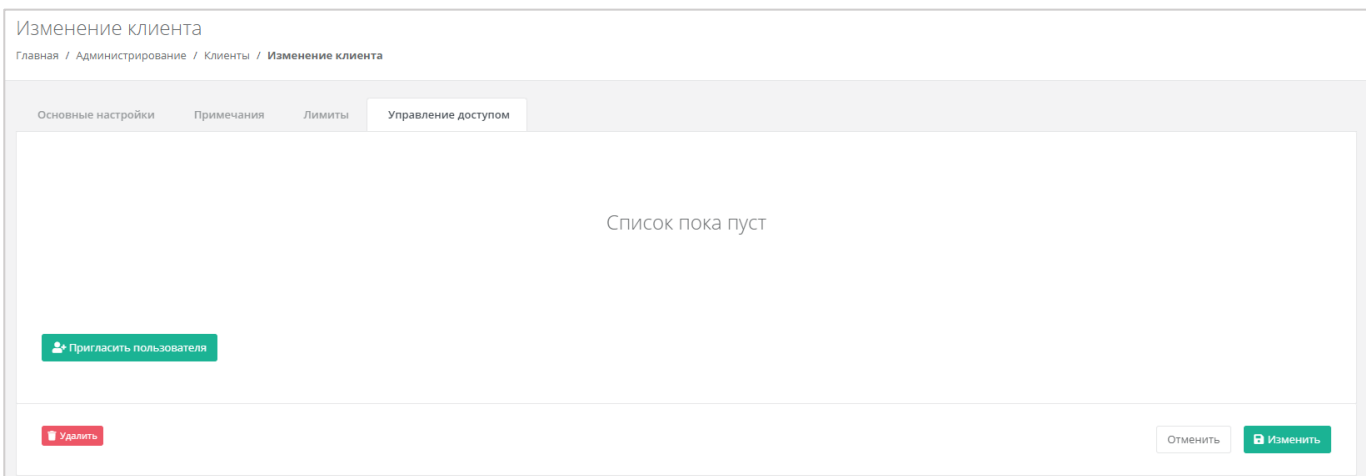

Рисунок 74

Доступ пользователя к клиенту может быть настроен в качестве администратора, пользователя и техподдержки [\(Рисунок](#page-52-0) 75).

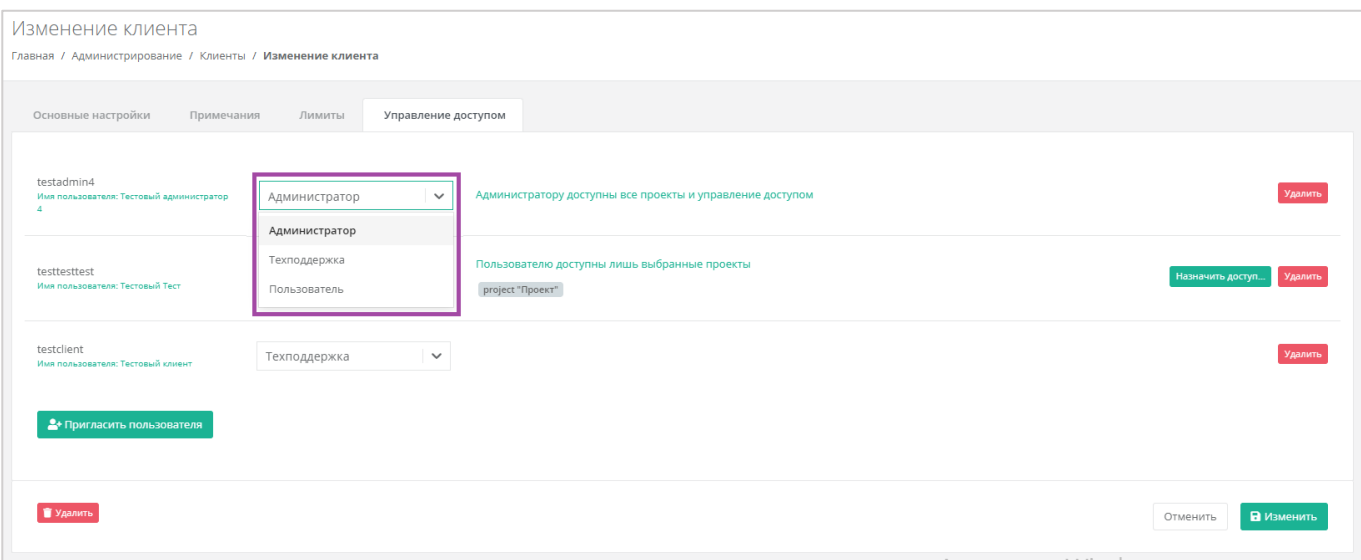

Рисунок 75

<span id="page-52-0"></span>При выборе прав доступа администратора, пользователь получает доступ ко всем проектам и управлению доступом других пользователей.

При выборе прав доступа пользователя, пользователь получает доступ только к определенным проектам, которые должны быть настроены здесь [\(Рисунок](#page-52-1) 76, 1). Если доступ к проектам не назначен, будет стоять соответствующая пометка [\(Рисунок](#page-52-1) 76, 2) и, соответственно, доступ к проектам этот пользователь иметь не будет.

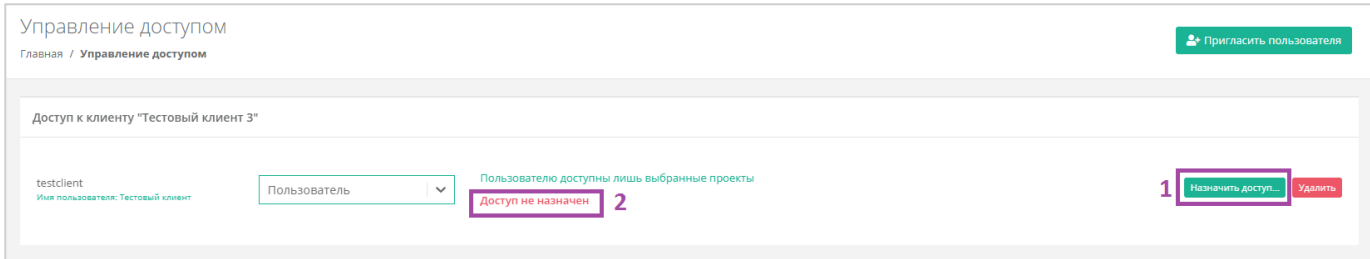

Рисунок 76

<span id="page-52-1"></span>Для назначения доступа к проектам нажмите кнопку **Назначить доступ** [\(Рисунок](#page-52-1) 76) и в открывшемся окне выберите проект(ы) [\(Рисунок](#page-53-0) 77).

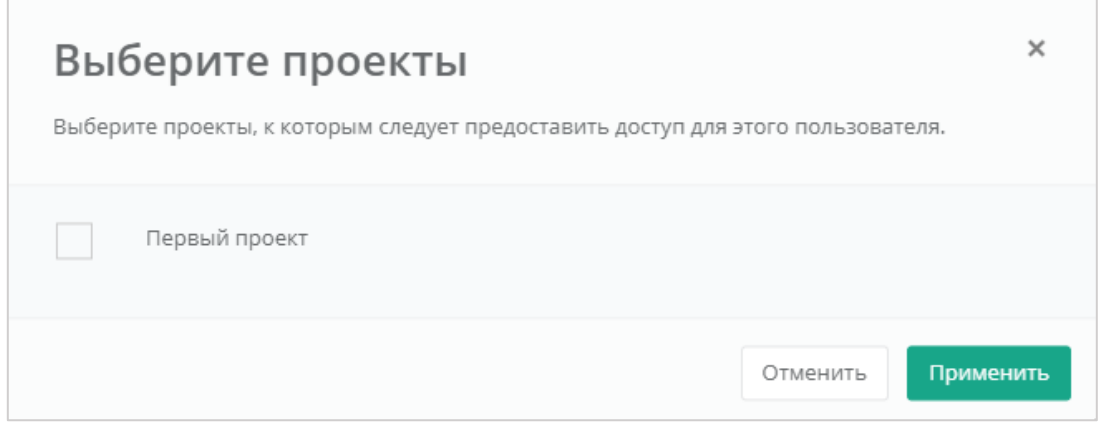

Рисунок 77

<span id="page-53-0"></span>Для сохранения выбранных проектов необходимо нажать кнопку **Применить**, в случае отмены – **Отменить**.

В форме **Управление доступом** можно удалить права пользователя, нажав на кнопку **Удалить** напротив выбранного пользователя.

**Внимание!** Удаление прав пользователя производится без подтверждения.

## **7.3. Просмотр пользователей**

Для просмотра всех созданных и зарегистрированных пользователей перейдите на вкладку **Администрирование → Пользователи** [\(Рисунок](#page-49-0) 68).

| Пользователи<br>+ Добавить пользователя<br>Главная / Администрирование / Пользователи |                |                                      |                                                                                                    |                                   |            |  |  |  |
|---------------------------------------------------------------------------------------|----------------|--------------------------------------|----------------------------------------------------------------------------------------------------|-----------------------------------|------------|--|--|--|
| Пользователи                                                                          |                |                                      |                                                                                                    |                                   |            |  |  |  |
| ₹ Фильтры                                                                             |                |                                      |                                                                                                    | Упорядочить по дате регистрации ▼ |            |  |  |  |
| Логин                                                                                 | Имя            | Статусы                              | Объекты доступа                                                                                                    | Домен                             |            |  |  |  |
| andrey_fedorov<br>Зарегистрирован 24.03.2023 16:25                                    | Андрей Фёдоров | Активирован: Да<br>Заблокирован: Нет | Партнер ООО "Партнёр №1" (Администратор партнера)                                                                  | partner1_domain                   | Действия - |  |  |  |
| michael_livanov<br>Зарегистрирован 24.03.2023 14:27                                   | Михаил Ливанов | Активирован: Да<br>Заблокирован: Нет | Клиент Первый клиент (Пользователь клиента, доступны проекты: Нет)<br>Клиент Второй клиент (Администратор клиента) | partner1_domain                   | Действия - |  |  |  |
| andreev_petro<br>Зарегистрирован 21.03.2023 09:42                                     | Андреев Пётр   | Активирован: Да<br>Заблокирован: Нет | Клиент Первый клиент (Пользователь клиента, доступны проекты: Мой проект)                                          | partner1 domain                   | Действия - |  |  |  |

Рисунок 78

# **7.4. Редактирование пользователей**

Для редактирования пользователя перейдите в раздел меню **Администрирование → Пользователи**, нажмите кнопку **Действия** и выберите **Изменить** [\(Рисунок](#page-54-0) 79).

| Пользователи<br>+ добавить пользователя<br>Главная / Администрирование / Пользователи |       |                                         |                                     |                                   |  |  |  |
|---------------------------------------------------------------------------------------|-------|-----------------------------------------|-------------------------------------|-----------------------------------|--|--|--|
| Пользователи                                                                          |       |                                         |                                     |                                   |  |  |  |
| ▼ Фильтры                                                                             |       |                                         |                                     | Упорядочить по дате регистрации ▼ |  |  |  |
| Логин                                                                                 | Имя   | Статусы                                 | Объекты доступа                     | Домен                             |  |  |  |
| testtesttest<br>Зарегистрирован 29.07.2021 15:27                                      | Админ | Активирован: Да<br>Заблокирован:<br>Her | Клиент test (Администратор клиента) | Действия •<br>Impersonate         |  |  |  |
| testtesttest<br>Зарегистрирован 29.07.2021 15:27                                      | Админ | Активирован: Да<br>Заблокирован:<br>Her | Клиент test (Администратор клиента) | Изменить<br>Создать токен         |  |  |  |
| testtesttest<br>Зарегистрирован 29.07.2021 15:27                                      | Админ | Активирован: Да<br>Заблокирован:<br>Нет | Клиент test (Администратор клиента) | Сбросить пароль<br>m<br>Удалить   |  |  |  |

Рисунок 79

<span id="page-54-0"></span>Откроется окно изменения пользователя, оно аналогично окну добавления пользователя, описанному в разделе [7.1.1.](#page-43-1)

## **7.5. Создание токенов для пользователей**

Администратор партнёра может создавать токены для пользователей. Для этого перейдите в раздел меню **Администрирование → Пользователи**, напротив пользователя нажмите кнопку **Действия** [\(Рисунок](#page-54-1) 80) и выберите **Создать токен** [\(Рисунок](#page-55-0) 81).

<span id="page-54-1"></span>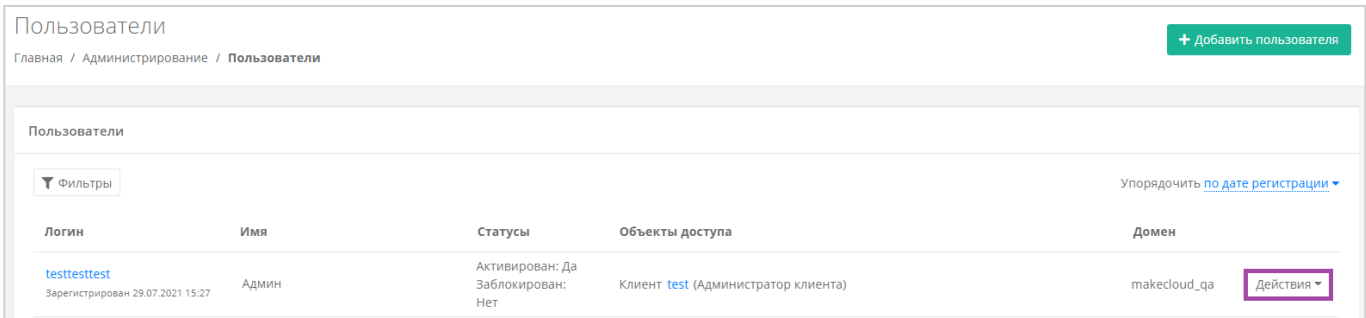

Рисунок 80

| Пользователи<br>+ добавить пользователя<br>Главная / Администрирование / Пользователи |                                   |                                         |                                     |                                 |          |  |  |
|---------------------------------------------------------------------------------------|-----------------------------------|-----------------------------------------|-------------------------------------|---------------------------------|----------|--|--|
| Пользователи                                                                          |                                   |                                         |                                     |                                 |          |  |  |
| ▼ Фильтры                                                                             | Упорядочить по дате регистрации ▼ |                                         |                                     |                                 |          |  |  |
| Логин                                                                                 | Имя                               | Статусы                                 | Объекты доступа                     | Домен                           |          |  |  |
| testtesttest<br>Зарегистрирован 29.07.2021 15:27                                      | Админ                             | Активирован: Да<br>Заблокирован:<br>Her | Клиент test (Администратор клиента) | Impersonate                     | Действия |  |  |
| testtesttest<br>Зарегистрирован 29.07.2021 15:27                                      | Админ                             | Активирован: Да<br>Заблокирован:<br>Her | Клиент test (Администратор клиента) | Изменить<br>Создать токен       |          |  |  |
| testtesttest<br>Зарегистрирован 29.07.2021 15:27                                      | Админ                             | Активирован: Да<br>Заблокирован:<br>Her | Клиент test (Администратор клиента) | Сбросить пароль<br>m<br>Удалить |          |  |  |

Рисунок 81

<span id="page-55-0"></span>В результате будет создан токен для пользователя [\(Рисунок](#page-55-1) 82), его можно скопировать.

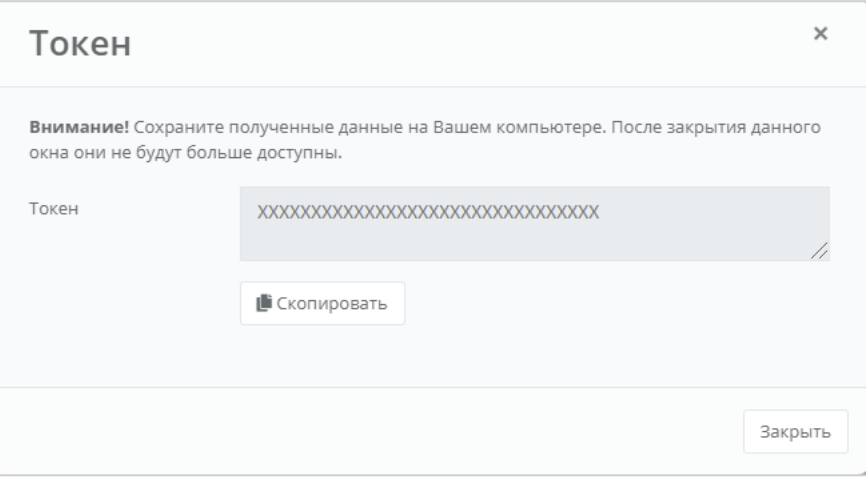

Рисунок 82

## <span id="page-55-1"></span>**7.6. Сброс паролей пользователей**

При необходимости пароль пользователя клиента можно сбросить. Для этого перейдите в раздел меню **Администрирование → Пользователи**, напротив пользователя нажмите кнопку **Действия** и выберите **Сбросить пароль** [\(Рисунок](#page-56-0) 83).

| Пользователи<br>Главная / Администрирование / Пользователи |       |                                         |                                     | + добавить пользователя        |
|------------------------------------------------------------|-------|-----------------------------------------|-------------------------------------|--------------------------------|
| Пользователи                                               |       |                                         |                                     |                                |
| ▼ Фильтры                                                  |       |                                         | Упорядочить по дате регистрации ▼   |                                |
| Логин                                                      | Имя   | Статусы                                 | Объекты доступа                     | Домен                          |
| testtesttest<br>Зарегистрирован 29.07.2021 15:27           | Админ | Активирован: Да<br>Заблокирован:<br>Her | Клиент test (Администратор клиента) | Действия •<br>Impersonate      |
| testtesttest<br>Зарегистрирован 29.07.2021 15:27           | Админ | Активирован: Да<br>Заблокирован:<br>Her | Клиент test (Администратор клиента) | Изменить<br>m<br>Создать токен |
| testtesttest<br>Зарегистрирован 29.07.2021 15:27           | Админ | Активирован: Да<br>Заблокирован:<br>Her | Клиент test (Администратор клиента) | Сбросить пароль<br>Удалить     |

Рисунок 83

<span id="page-56-0"></span>В результате будет сгенерирован новый пароль пользователя [\(Рисунок](#page-56-1) 84).

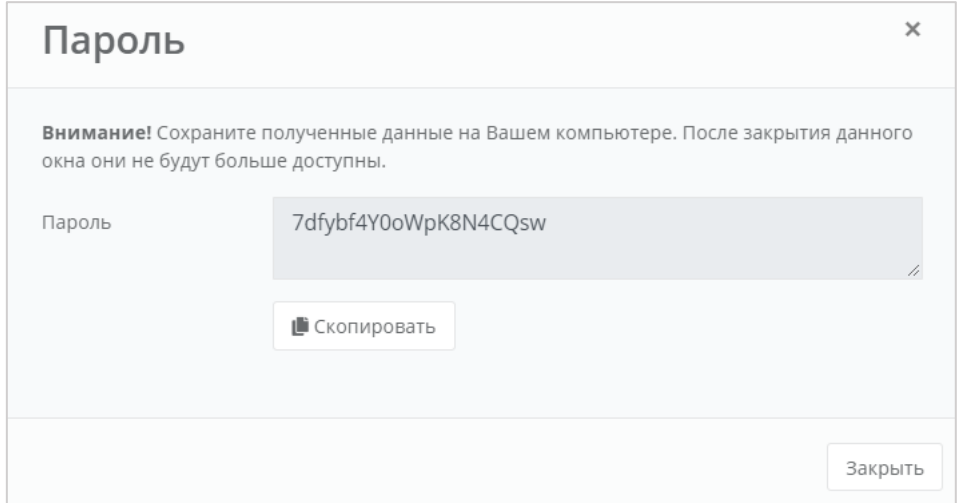

Рисунок 84

<span id="page-56-1"></span>Важно! Необходимо сохранить новый пароль пользователя. В противном случае, при закрытии окна узнать пароль будет невозможно.

## **7.7. Удаление пользователей**

Для удаления пользователя перейдите в раздел меню **Администрирование** → **Пользователи**. Напротив нужного пользователя нажмите кнопку **Действия** и выберите **Удалить** [\(Рисунок](#page-57-0) 85).

| Пользователи<br>+ добавить пользователя<br>Главная / Администрирование / Пользователи |                |                                      |                                                                                                    |       |                                        |  |  |  |
|---------------------------------------------------------------------------------------|----------------|--------------------------------------|----------------------------------------------------------------------------------------------------|-------|----------------------------------------|--|--|--|
| Пользователи                                                                          |                |                                      |                                                                                                    |       |                                        |  |  |  |
| ₹ Фильтры                                                                             |                |                                      |                                                                                                    |       | Упорядочить по дате регистрации ▼      |  |  |  |
| Логин                                                                                 | Имя            | Статусы                              | Объекты доступа                                                                                                    | Домен |                                        |  |  |  |
| andrey_fedorov<br>Зарегистрирован 24.03.2023 16:25                                    | Андрей Фёдоров | Активирован: Да<br>Заблокирован: Нет | Партнер ООО "Партнёр №1" (Администратор партнера)                                                                  |       | partner1_domain<br>Действия            |  |  |  |
| michael_livanov<br>Зарегистрирован 24.03.2023 14:27                                   | Михаил Ливанов | Активирован: Да<br>Заблокирован: Нет | Клиент Первый клиент (Пользователь клиента, доступны проекты: Нет)<br>Клиент Второй клиент (Администратор клиента) | partr | Impersonate<br>Изменить                |  |  |  |
| andreev petro<br>Зарегистрирован 21.03.2023 09:42                                     | Андреев Пётр   | Активирован: Да<br>Заблокирован: Нет | Клиент Первый клиент (Пользователь клиента, доступны проекты: Мой проект)                                          | partr | Создать токен<br>Сбросить пароль       |  |  |  |
| ivanov_andrew<br>Зарегистрирован 20.03.2023 22:39                                     | Иванов Андрей  | Активирован: Да<br>Заблокирован: Нет | Клиент Первый клиент (Администратор клиента)                                                                       |       | Удалить<br>partner1 domain<br>Действия |  |  |  |

Рисунок 85

<span id="page-57-0"></span>Откроется окно с предупреждением: **ВНИМАНИЕ! Все доступы и роли пользователя также будут удалены!** 

Для подтверждения действия нажмите кнопку **Удалить**.

# **8. Интеграция с LDAP**

С помощью панели управления можно настроить доступ к ресурсам облака по протоколу LDAP для пользователей из служб каталогов, таких как Active Directory (AD).

Этапы интеграции:

- 1. Настройка подключения к службе каталогов, см. пункт [8.1.](#page-58-0)
- 2. Добавление группы пользователей LDAP, см. пункт [8.2.](#page-59-0)
- 3. Авторизация пользователей, см. пункт [8.3.](#page-62-0)

Подробная инструкция о том, что нужно выполнить в Active Directory (AD) для интеграции с РУСТЭК-ЕСУ, приведена в Приложении 1.

## <span id="page-58-0"></span>**8.1. Подключение к LDAP**

В вертикальном меню панели управления перейдите в раздел меню **Администрирование → Настройки партнёра**. В форме **Настройки партнёра** выберите вкладку **LDAP** [\(Рисунок](#page-58-1) 86).

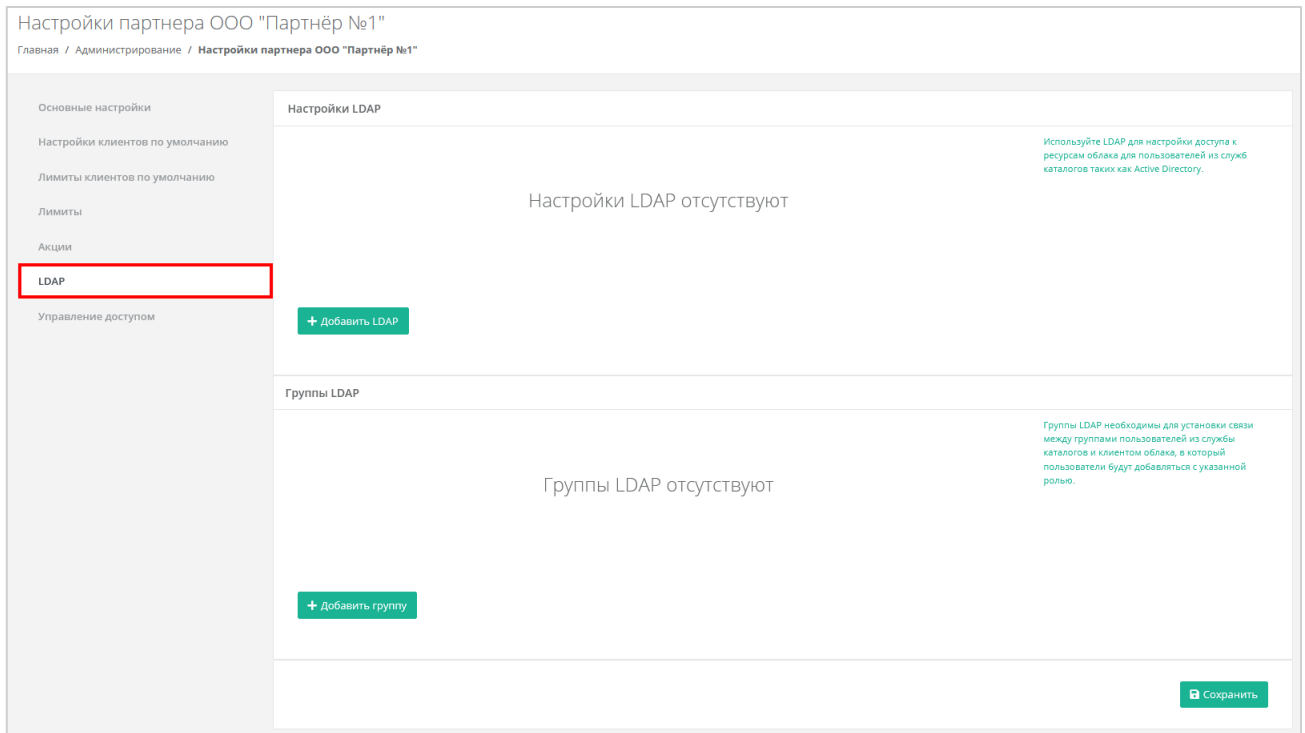

Рисунок 86

<span id="page-58-1"></span>На вкладке **LDAP** в разделе **Настройки LDAP** нажмите кнопку **Добавить LDAP**. В открывшемся окне заполните поля [\(Рисунок](#page-59-1) 87):

- Имя ввод любого имени подключения к LDAP.
- Адрес сервера ввод адреса сервера в формате Idap://ip\_address\_до\_LDAP
- $\bullet$  Bind DN DN (Distinguished Name) путь до учётной записи в AD с полными правами на редактирование и добавление пользователей, групп и других сущностей в AD.
- Bind пароль пароль для учётной записи в AD с полными правами на редактирование и добавление пользователей, групп и других сущностей в AD.
- Расположение пользователей DN путь до папки с группами пользователей, которых необходимо добавить.

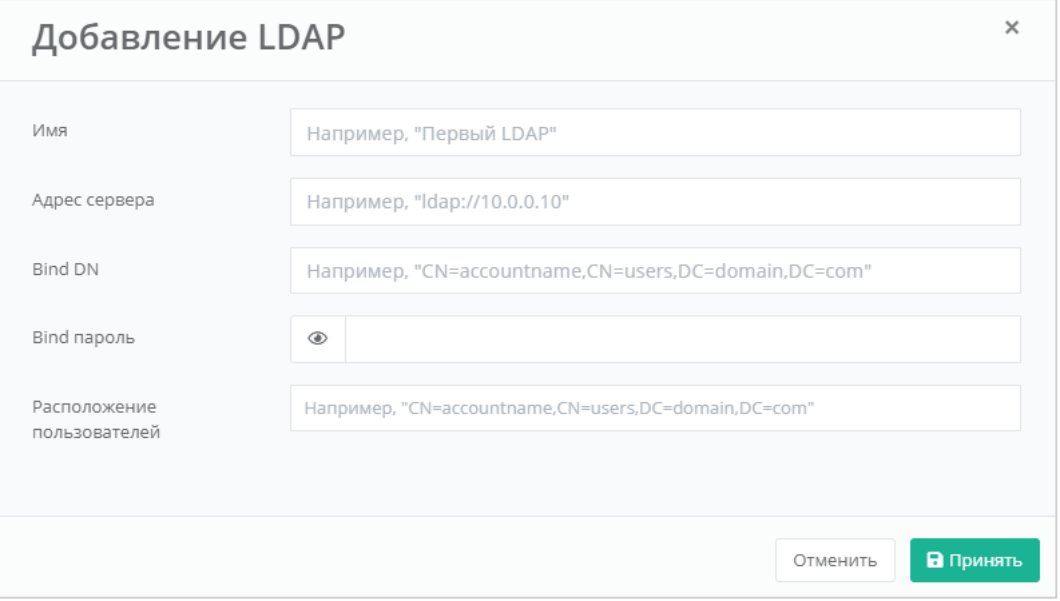

Рисунок 87

<span id="page-59-1"></span>Нажмите кнопку **Принять** — на вкладке **LDAP** в разделе **Настройки LDAP** отобразится созданная настройка [\(Рисунок](#page-59-2) 88).

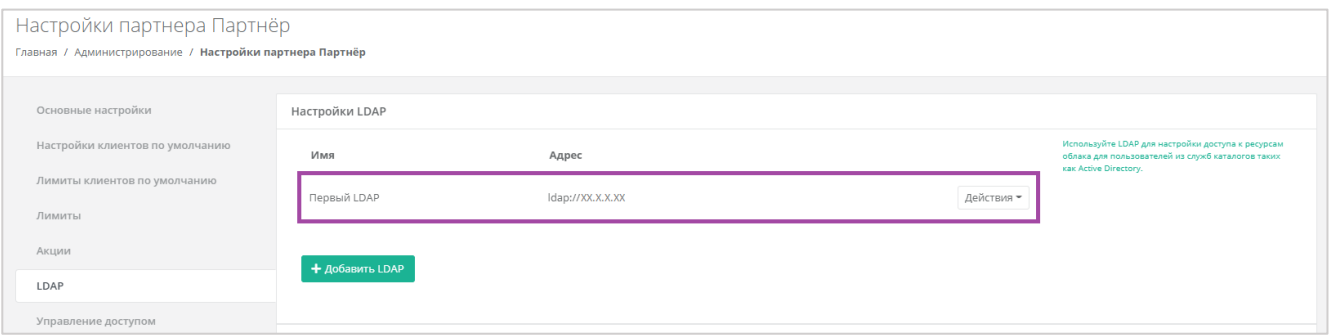

Рисунок 88

<span id="page-59-2"></span>Для изменения созданного подключения нажмите кнопку **Действия → Изменить**. Для удаления созданного подключения нажмите кнопку **Действия → Удалить**. После добавления LDAP для сохранения изменений нажмите кнопку **Сохранить**.

## <span id="page-59-0"></span>**8.2. Добавление группы из LDAP**

Группы LDAP необходимы для установки связи между группами пользователей из службы каталогов и клиентом облака, для которого будут добавляться пользователи с указанной ролью.

В вертикальном меню панели управления перейдите в раздел меню **Администрирование → Настройки партнёра**. В форме **Настройки партнёра** выберите вкладку **LDAP** [\(Рисунок](#page-60-0) 89).

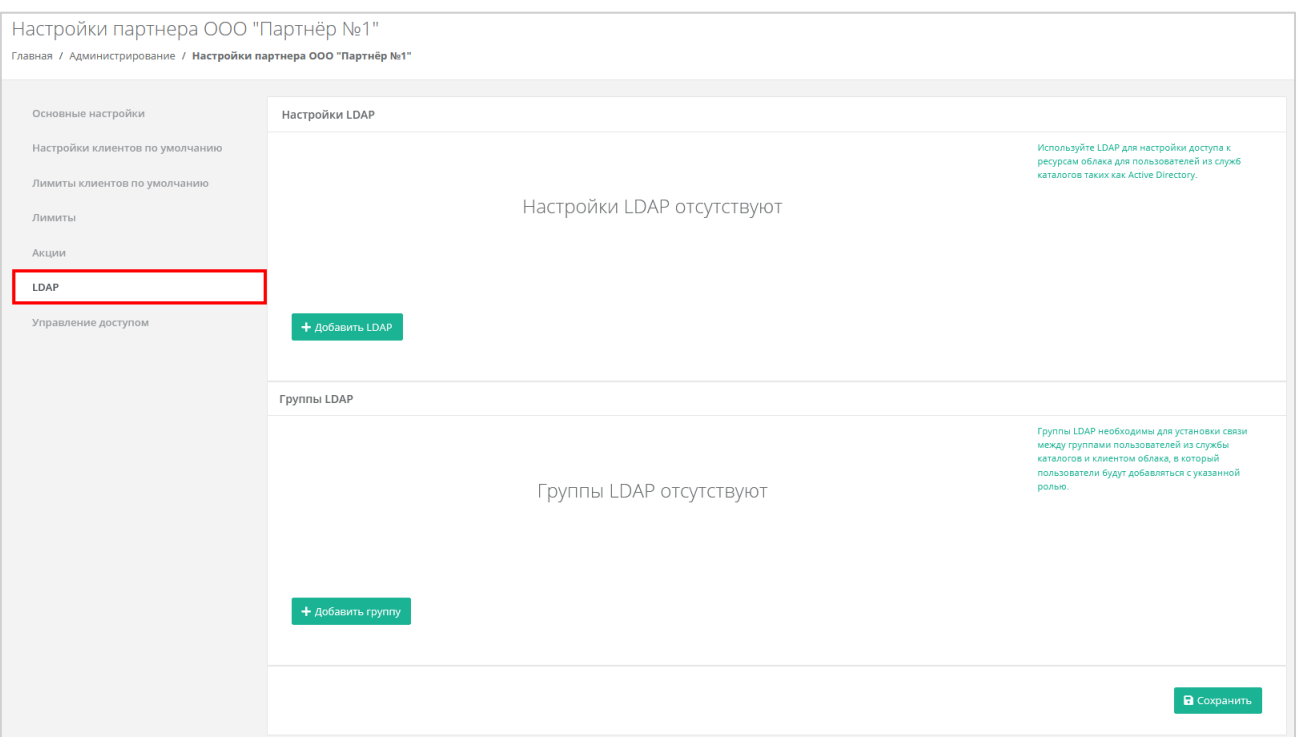

Рисунок 89

<span id="page-60-0"></span>На вкладке **LDAP** в разделе **Группы LDAP** нажмите кнопку **Добавить группу**. В открывшемся окне необходимо заполнить поля [\(Рисунок](#page-61-0) 90):

- LDAP выбор созданного раннее LDAP подключения; если оно единственное, то будет выбрано сразу.
- Клиент выбор клиента, к которому будут добавлены пользователи, после того как они авторизуются в панели управления; если клиент единственный, то будет выбран сразу.
- Роль выбор роли пользователей, которая будет выдана в панели управления: администратор клиента, пользователь клиента, техподдержка.
- Проект (поле доступно только при выборе роли «Пользователь клиента») выбор проекта/проектов, которые будут доступны для управления этой группой пользователей.
- DN группы DN путь до группы, в которой состоят пользователи, которых необходимо добавить к клиенту.

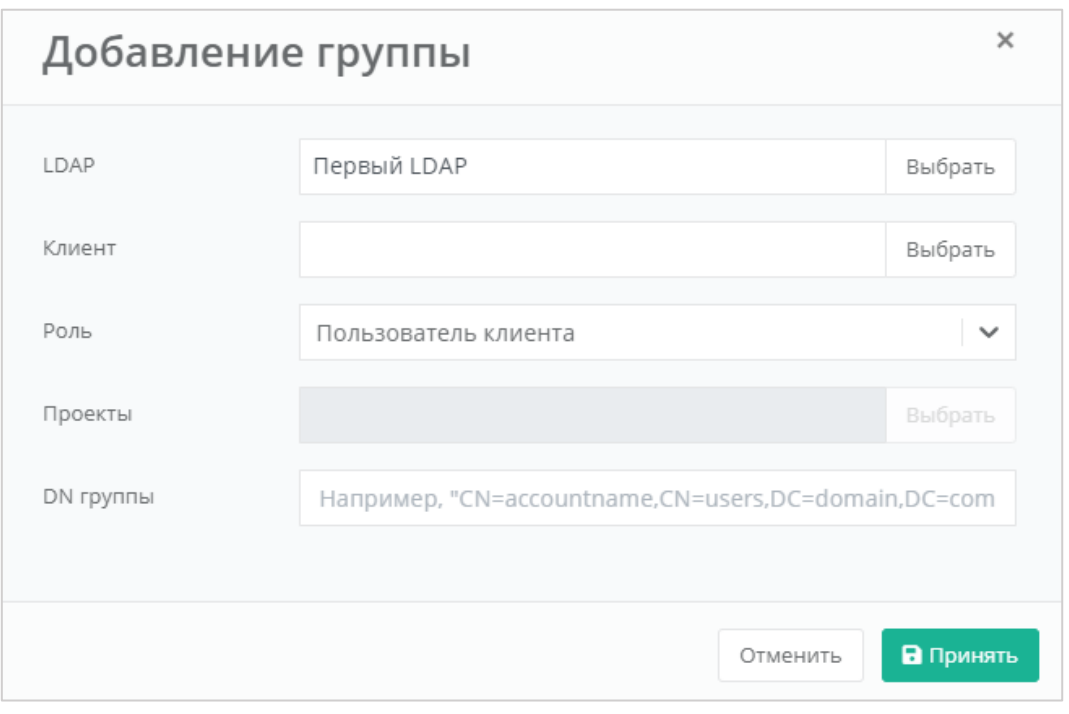

## Рисунок 90

<span id="page-61-0"></span>Нажмите кнопку **Принять** — на вкладке **LDAP** в разделе **Группы LDAP** отобразится созданная группа [\(Рисунок](#page-61-1) 91).

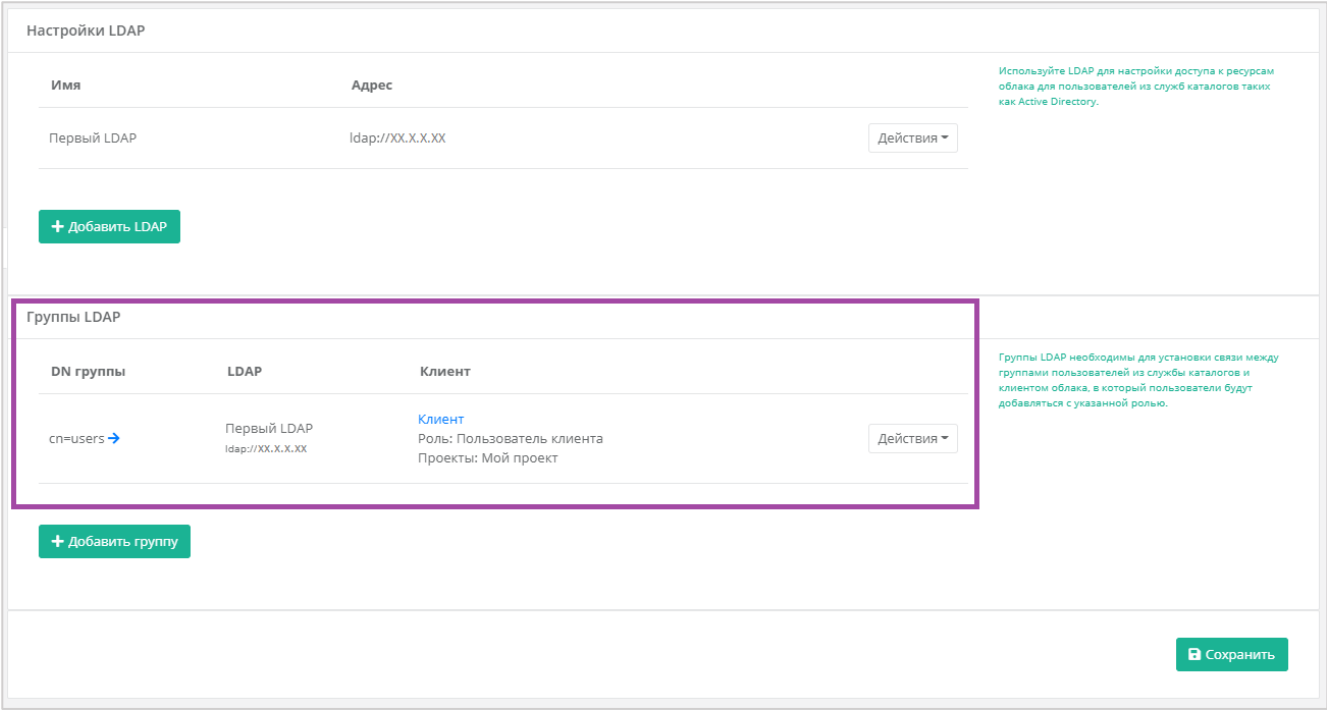

Рисунок 91

<span id="page-61-1"></span>Для изменения группы LDAP нажмите кнопку **Действия → Изменить**.

Для удаления группы LDAP нажмите кнопку **Действия → Удалить**.

После добавления группы LDAP для сохранения изменений нажмите кнопку **Сохранить**.

## <span id="page-62-0"></span>**8.3. Авторизация под пользователем**

 $\overline{\phantom{a}}$ 

<span id="page-62-1"></span>Для авторизации через AD необходимо ввести Логин в формате username@domain, а также пароль пользователя из AD. Например [\(Рисунок](#page-62-1) 92):

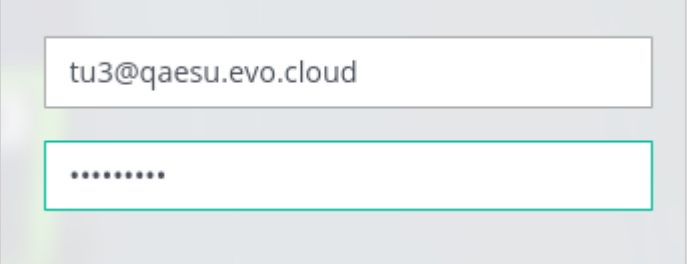

Рисунок 92

# **9. Использование дополнительных возможностей панели управления**

Для контроля своей работы, а также получения информации по деятельности клиентов, администратору партнёра доступны действия в панели управления:

- Формирование отчётов.
- Просмотр операций по платежам.
- Просмотр тикетов.
- Режим Impersonate.

## **9.1. Формирование отчётов**

Для контроля расходов клиентов в Системе администратор партнёра может создавать отчёты по необходимым параметрам при переходе в раздел меню **Администрирование → Отчеты**. Он может создавать:

- Отчёт о стоимости ресурсов.
- Отчёт по IP-адресам (за всё время) отображаются исторические данные бронирования публичных адресов клиентами.
- Отчёт по IP-адресам (на текущий момент).
- Отчёт по виртуальным машинам.
- Отчёт по платежам.
- Отчёт по транзакциям.
- Отчёт по заказанным ресурсам.
- Отчёт по потреблению.

Для создания отчёта нажмите кнопку **Создать отчет** [\(Рисунок](#page-63-0) 93) и в открывшемся окне выберите параметры будущего отчёта [\(Рисунок](#page-64-0) 94).

<span id="page-63-0"></span>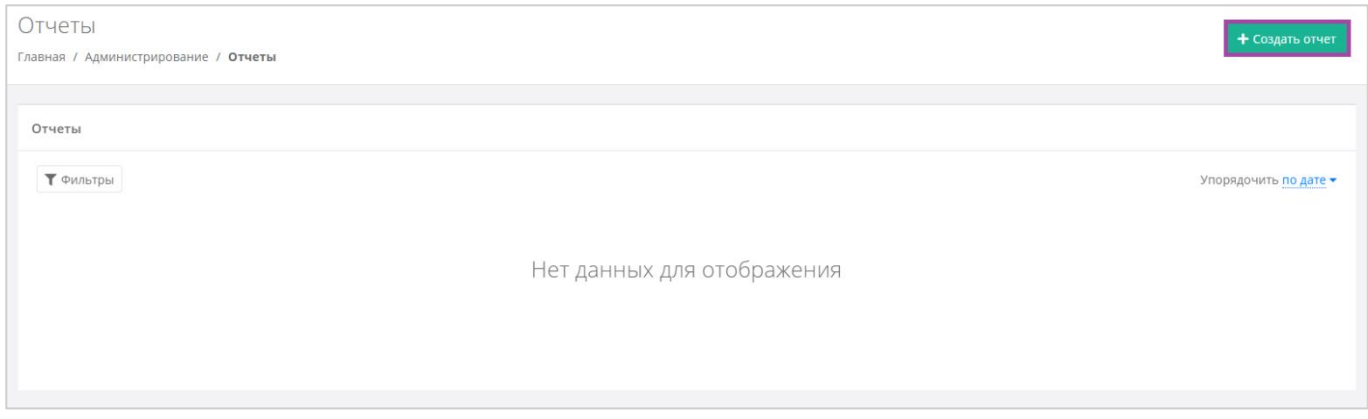

Рисунок 93

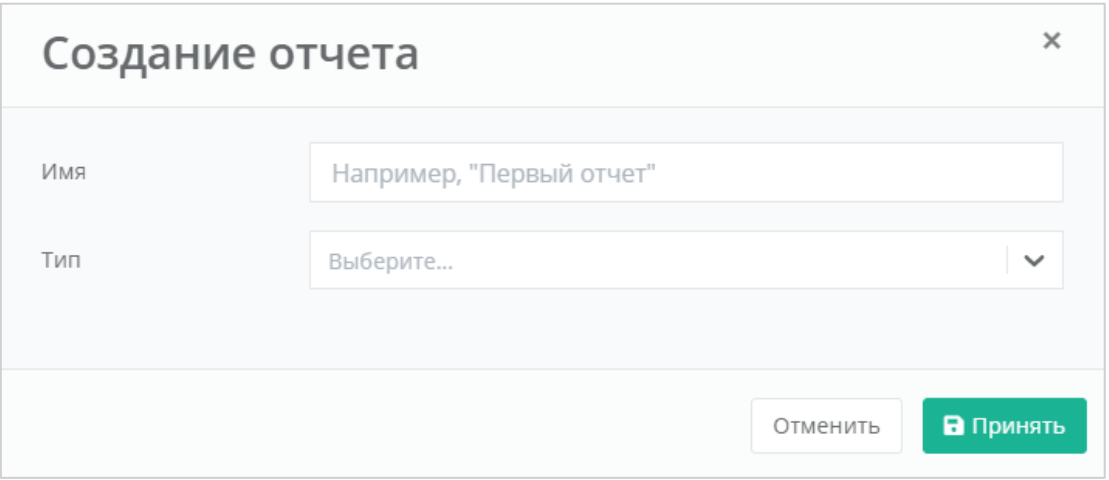

Рисунок 94

<span id="page-64-0"></span>После выбора имени и типа отчёта нажмите кнопку **Принять**, и в результате будет создан отчёт [\(Рисунок](#page-64-1) 95).

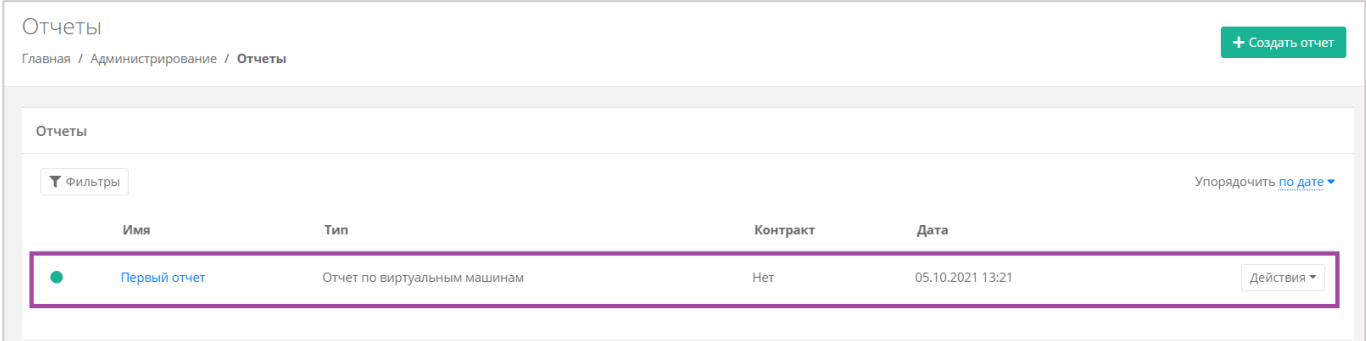

Рисунок 95

<span id="page-64-1"></span>Сформированный отчёт (в формате .csv) можно скачать двумя способами:

- Нажать на ссылку наименования отчёта.
- Нажать кнопку **Действия** напротив необходимого отчёта и выбрать **Скачать** [\(Рисунок](#page-64-2) 96).

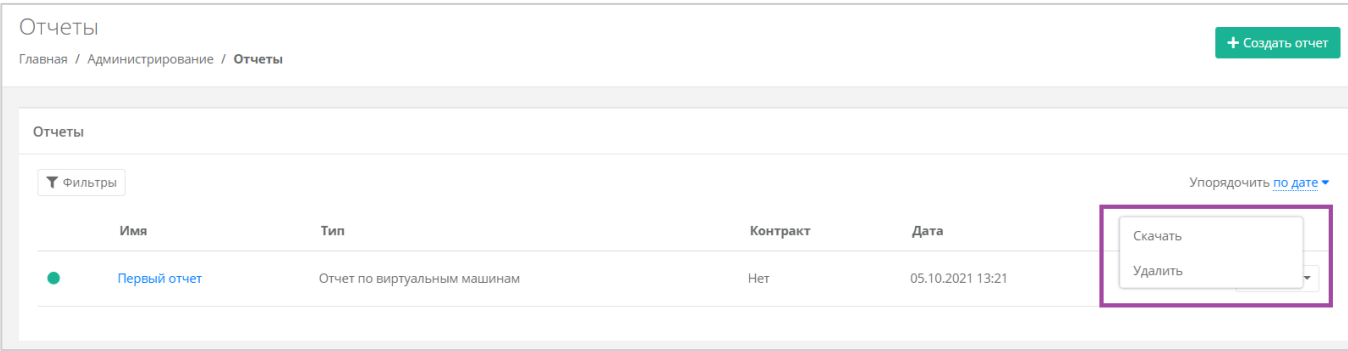

### **Рисунок 96**

<span id="page-64-2"></span>Здесь же можно удалить отчёт. Для этого нужно нажать кнопку **Действия** и выбрать **Удалить**. После подтверждения выбранного действия, отчёт будет удален.

Все созданные отчёты можно фильтровать. Для активации фильтров нажмите кнопку **Фильтры**. Доступны следующие параметры для фильтра [\(Рисунок](#page-65-0) 97):

- По имени.
- $\bullet$  По типу.
- По контракту.
- По дате.

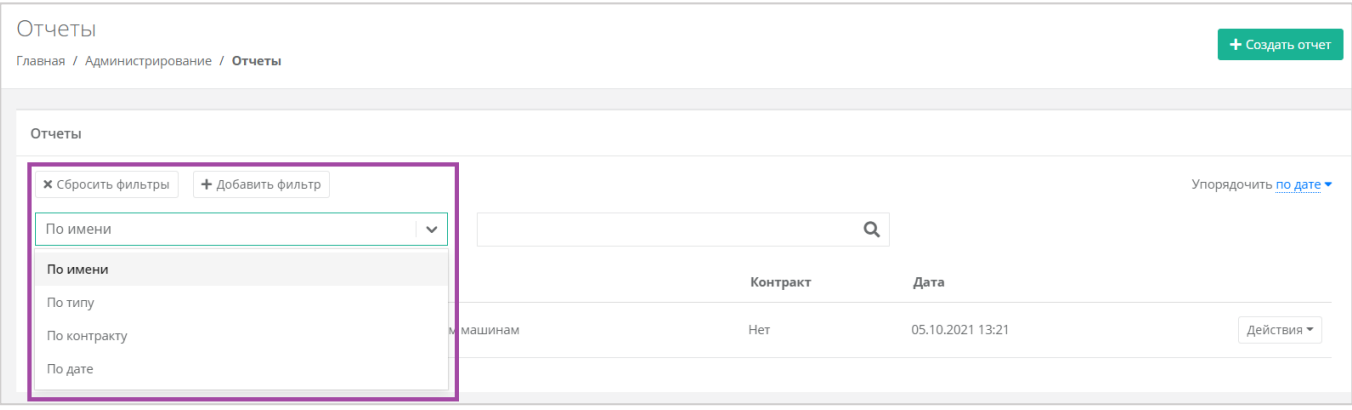

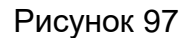

<span id="page-65-0"></span>Для фильтрации отчётов по нескольким или всем параметрам нажмите кнопку **Добавить фильтр**, тогда поле фильтра расширится и будет доступен поиск примечаний по имени, по типу и по дате одновременно [\(Рисунок](#page-65-1) 98).

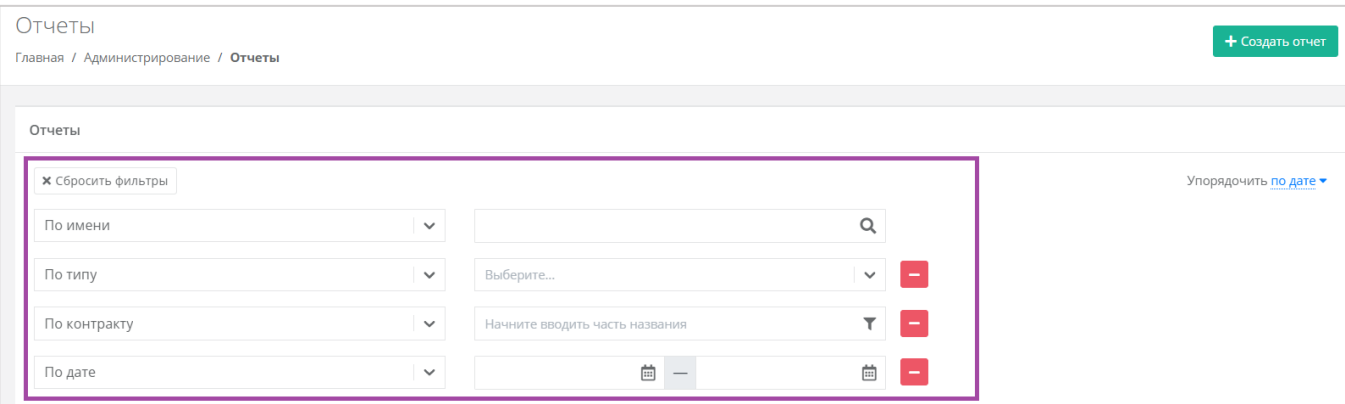

Рисунок 98

<span id="page-65-1"></span>Отменить все фильтры можно с помощью кнопки **Сбросить фильтры** [\(Рисунок](#page-65-1) 98).

Также все отчёты можно упорядочить по дате, имени, теме по возрастанию и убыванию.

## **9.2. Просмотр операций по платежам**

В разделе меню **Администрирование → Платежи** администратору партнёра доступен просмотр всех операций по платежам клиентов [\(Рисунок](#page-66-0) 99). Каждому платежу присваивается ID и указывается дата, транзакция, сумма, контракт, метод и статус операции.

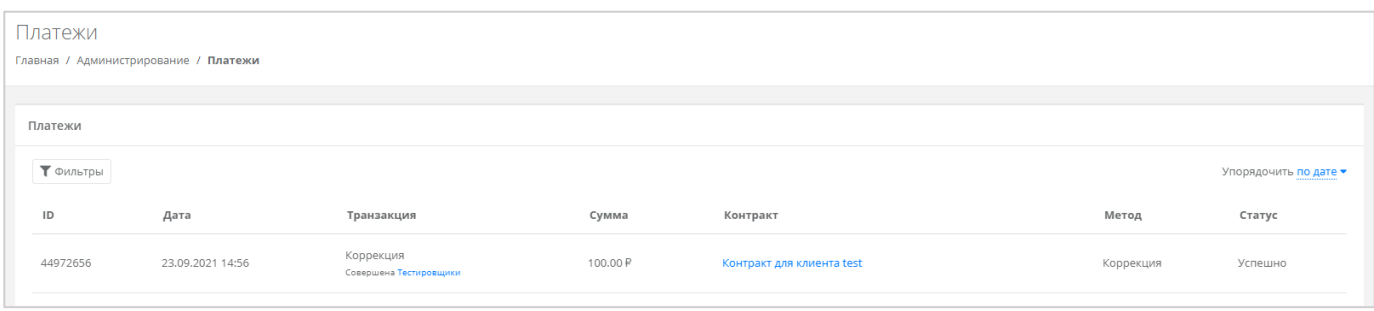

Рисунок 99

<span id="page-66-0"></span>Для поиска необходимых платежей, все операции можно отфильтровать. Для этого в окне **Платежи** следует нажать кнопку **Фильтры** [\(Рисунок](#page-66-0) 99) и выбрать фильтр [\(Рисунок](#page-66-1) 100).

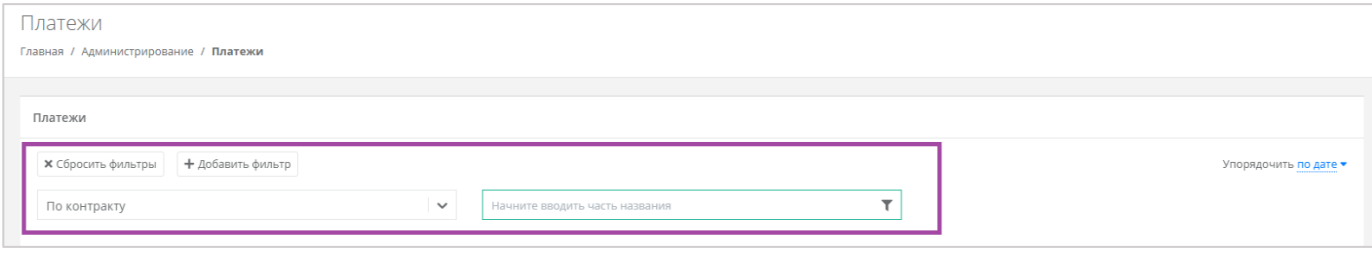

Рисунок 100

<span id="page-66-1"></span>Доступен фильтр по дате платежей. Отменить фильтр можно с помощью кнопки **Сбросить фильтры**.

Также все платежи можно упорядочить по дате по возрастанию и убыванию.

## **9.3. Просмотр тикетов**

В разделе меню **Администрирование → Тикеты** администратору партнёра доступен просмотр обращений пользователей партнера в техническую поддержку.

Поле обращений пользователей состоит из:

- ID идентификационный номер обращения.
- Тема тема обращения, по которому пользователь создал обращение.
- Пользователь имя пользователя, создавшего обращение.
- Проект наименование проекта, по которому пользователь создал обращение.

Для просмотра тикета нажмите кнопку **Посмотреть**, расположенную напротив необходимого обращения [\(Рисунок](#page-67-0) 101) или нажмите на номер ID.

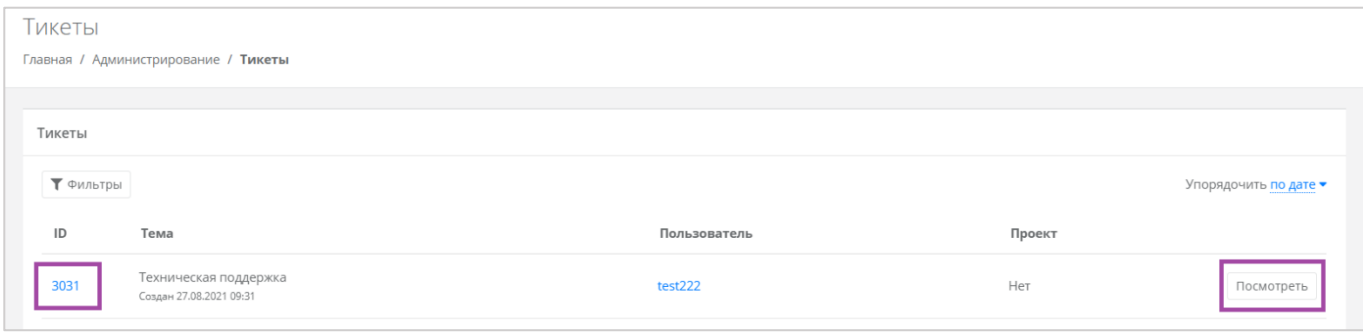

Рисунок 101

<span id="page-67-0"></span>В результате появится форма **Просмотр тикета** с подробной информацией по обращению [\(Рисунок](#page-67-1) 102).

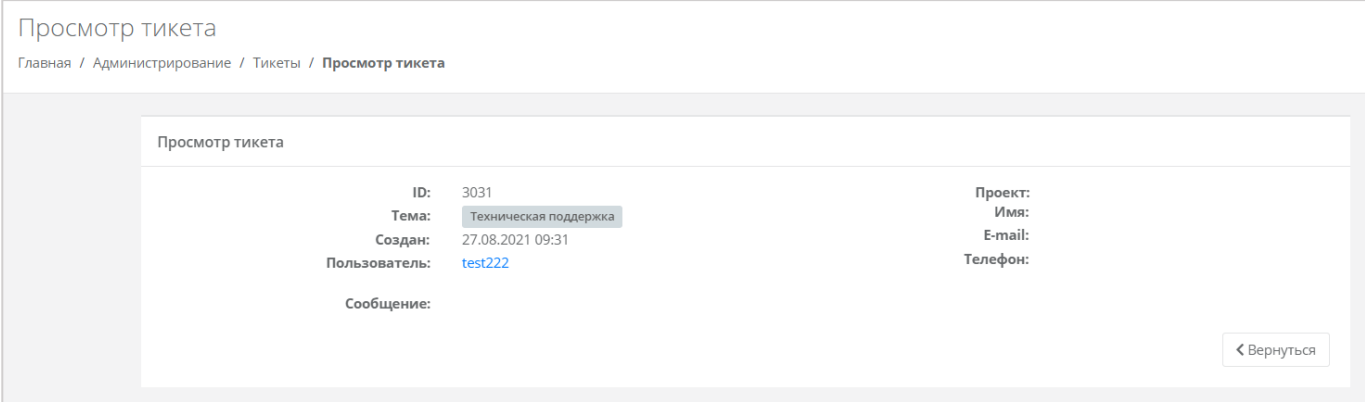

Рисунок 102

<span id="page-67-1"></span>Для поиска необходимых тикетов, все обращения можно отфильтровать. Для этого в форме **Тикеты** нажмите кнопку **Фильтры** [\(Рисунок](#page-67-2) 103) и выберите фильтр [\(Рисунок](#page-67-3) 104).

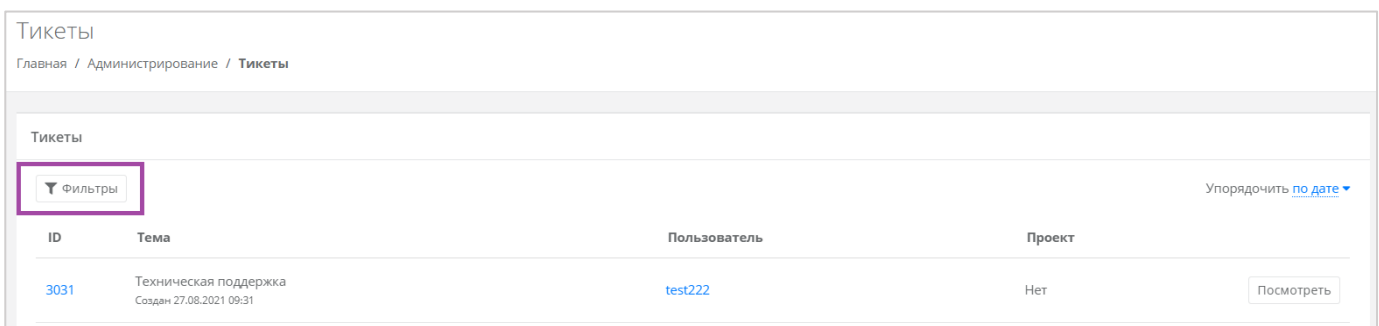

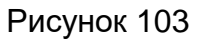

<span id="page-67-3"></span><span id="page-67-2"></span>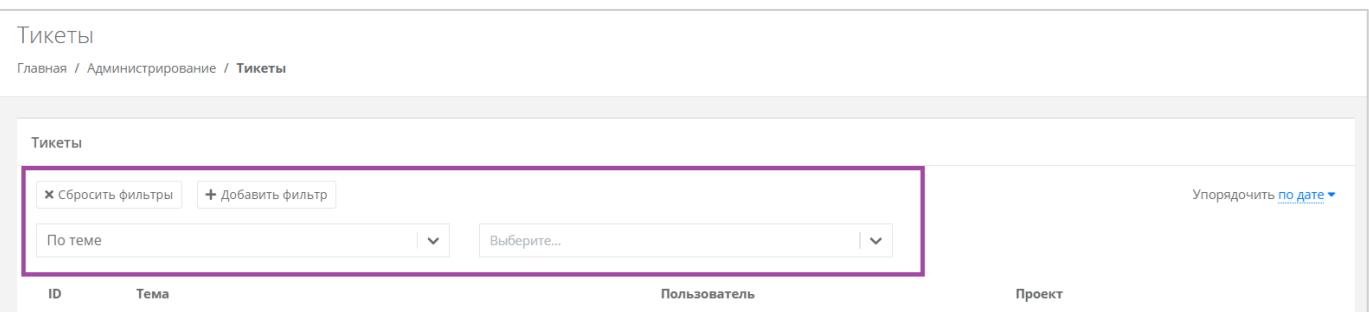

Рисунок 104

Доступны следующие параметры для фильтра [\(Рисунок](#page-68-0) 105):

- По теме:
	- o Техническая поддержка.
	- o Сообщить об ошибке.
	- o Пополнить виртуальный баланс.
	- o Помощь с миграцией.
	- o Иные вопросы.
	- o Возврат средств.
- По сообщению ввод текстовых фраз для поиска.
- По пользователю ввод имени пользователя.

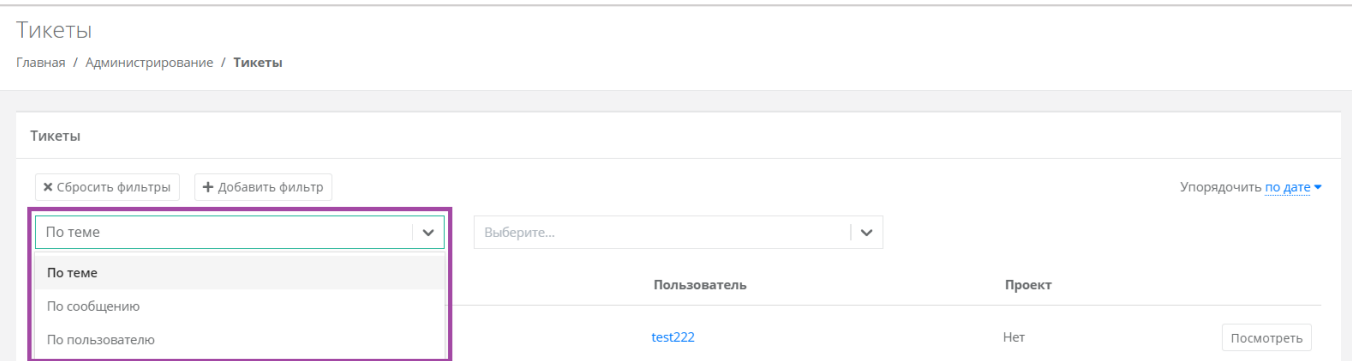

#### Рисунок 105

<span id="page-68-0"></span>Для фильтрации обращений по двум или всем параметрам нажмите кнопку **Добавить фильтр**, тогда поле фильтра расширится и будет доступен поиск по теме, сообщению и пользователю одновременно [\(Рисунок](#page-68-1) 106).

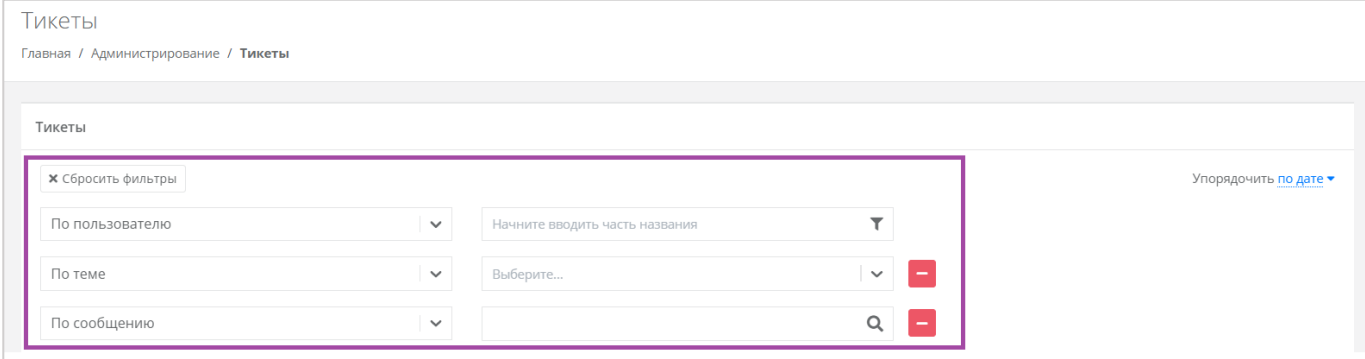

#### Рисунок 106

<span id="page-68-1"></span>Отменить фильтр можно с помощью кнопки **Сбросить фильтры**.

Также все обращения можно упорядочить по дате, теме и пользователю по возрастанию и убыванию.

## **9.4. Режим Impersonate**

Режим Impersonate позволяет видеть панель управления «глазами» пользователей в соответствии с имеющимися ролями и правами доступа и выполнять операции,

доступные этому пользователю: создавать ВЦОД, управлять арендуемыми ресурсами и т.д.

Режим доступен в разделе меню **Администрирование → Пользователи**. Для перехода в режим нажмите кнопку **Действия** напротив нужного пользователя и **выберите Impersonate** [\(Рисунок](#page-69-0) 107). Появится значок **В. В. Правом верхнем углу** страницы [\(Рисунок](#page-69-1) 108).

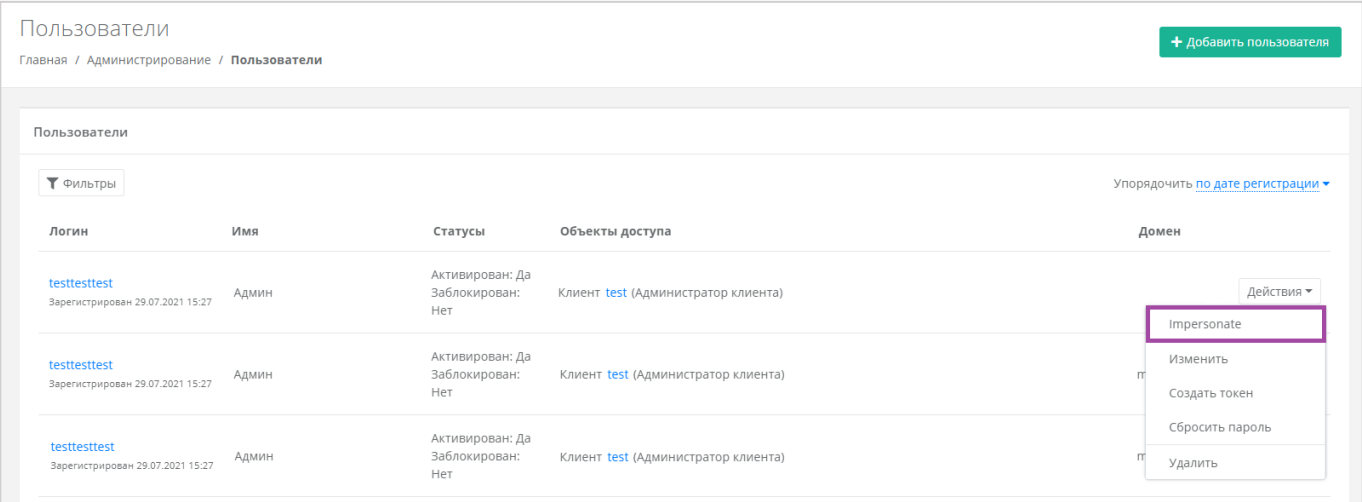

Рисунок 107

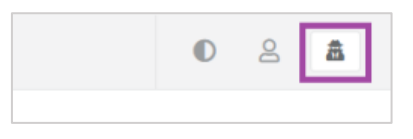

Рисунок 108

<span id="page-69-1"></span><span id="page-69-0"></span>Для выхода из режима **Impersonate** нужно снова нажать на значок **4** и сессия прекратится.

# **10. Настройка профиля учётной записи**

Для настройки профиля учётной записи администратора в горизонтальном меню панели управления в правом верхнем углу нажмите кнопку  $\geq$  и в открывшемся меню выберите **Профиль** [\(Рисунок](#page-70-0) 109).

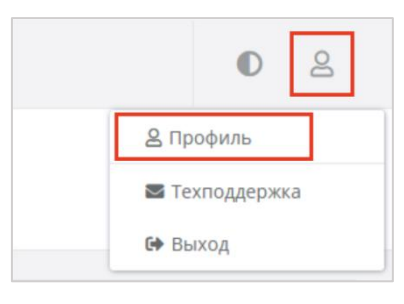

Рисунок 109

<span id="page-70-0"></span>Откроется форма **Профиль** [\(Рисунок](#page-70-1) 110), состоящая из трёх вкладок: **Профиль**, **Публичные ключи**, **Сессии**.

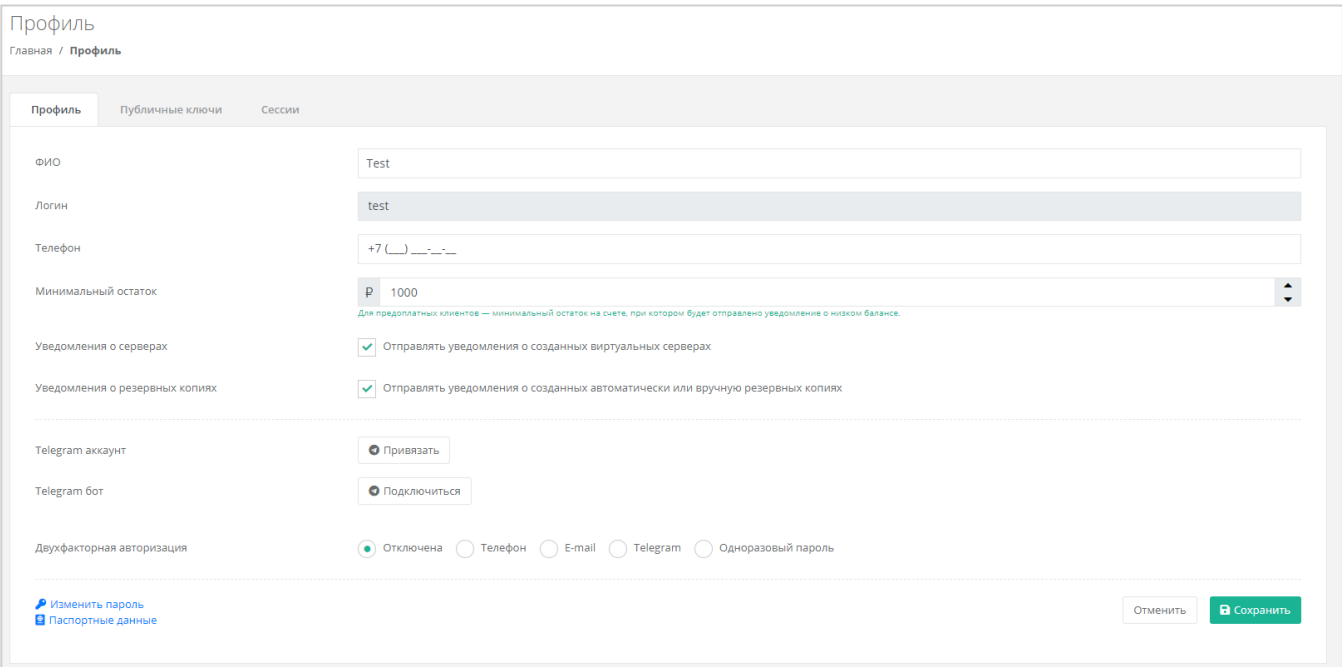

Рисунок 110

## <span id="page-70-1"></span>**10.1. Изменение личных данных пользователя**

Личные данные пользователя можно изменить на вкладке **Профиль**:

- ФИО изменение ФИО пользователя.
- Логин поле недоступно для редактирования. Логин электронный адрес пользователя и должен быть введён на этапе регистрации. В дальнейшем пользователь может его скорректировать только при обращении в техническую поддержку.
- Телефон изменение номера телефона.

Минимальный остаток – установка минимального остатка на счёте.

Для предоплатных клиентов установка минимального остатка на счете, при котором будет отправлено уведомление о низком балансе.

- Уведомление о серверах включение или отключение уведомления о созданных виртуальных серверах.
- Уведомление о резервных копиях включение или отключение уведомления о создании резервных копий.
- Привязка Telegram-аккаунта привязка аккаунта Telegram, для этого необходимо подключиться к Telegram-боту для получения персонального кода.
- Подключение к Telegram-боту подключение к Telegram-боту для ограниченного управления облачной инфраструктуры через бот, для этого потребуется ввести пароль.
- Двухфакторная авторизация подключение и отключение двухфакторной авторизации, возможно через телефон/e-mail/одноразовый пароль. Подробнее о подключении двухфакторной авторизации описано в разделе [10.2.](#page-72-0)
- Изменение пароля изменение пароля учётной записи пользователя, доступно после ввода старого и нового пароля [\(Рисунок](#page-71-0) 111).

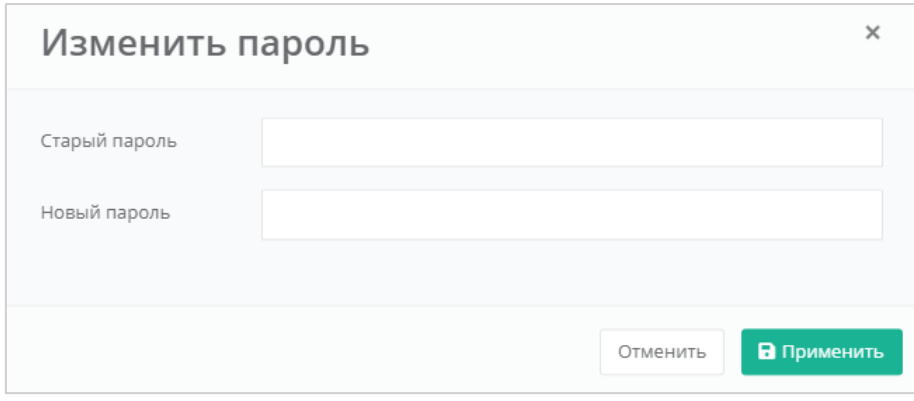

Рисунок 111

<span id="page-71-0"></span> Паспортные данные – ввод паспортных данных и телефона пользователя [\(Рисунок](#page-72-1) 112).
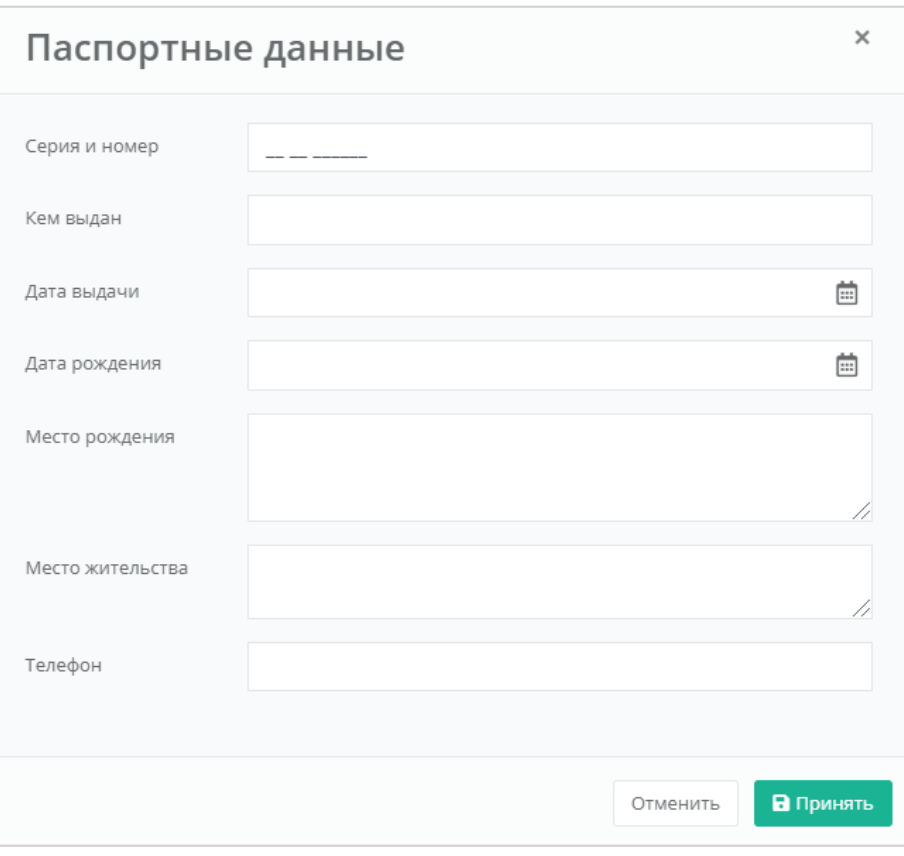

Рисунок 112

# **10.2. Подключение двухфакторной авторизации**

Двухфакторная авторизация повышает безопасность и защиту аккаунта от несанкционированного доступа. Двухфакторная авторизация обеспечивается одним из четырёх способов: по SMS, по e-mail, с помощью Telegram и по одноразовому паролю.

Двухфакторная авторизация включается в личном профиле. Для этого в горизонтальном меню панели управления нажмите кнопку  $\approx$  и в открывшемся меню выберите **Профиль** [\(Рисунок](#page-70-0) 109). Установите галочку напротив одного из способов двухфакторной авторизации [\(Рисунок](#page-73-0) 113 – 1). Все изменения необходимо сохранить в профиле или отменить их [\(Рисунок](#page-73-0) 113 – 2).

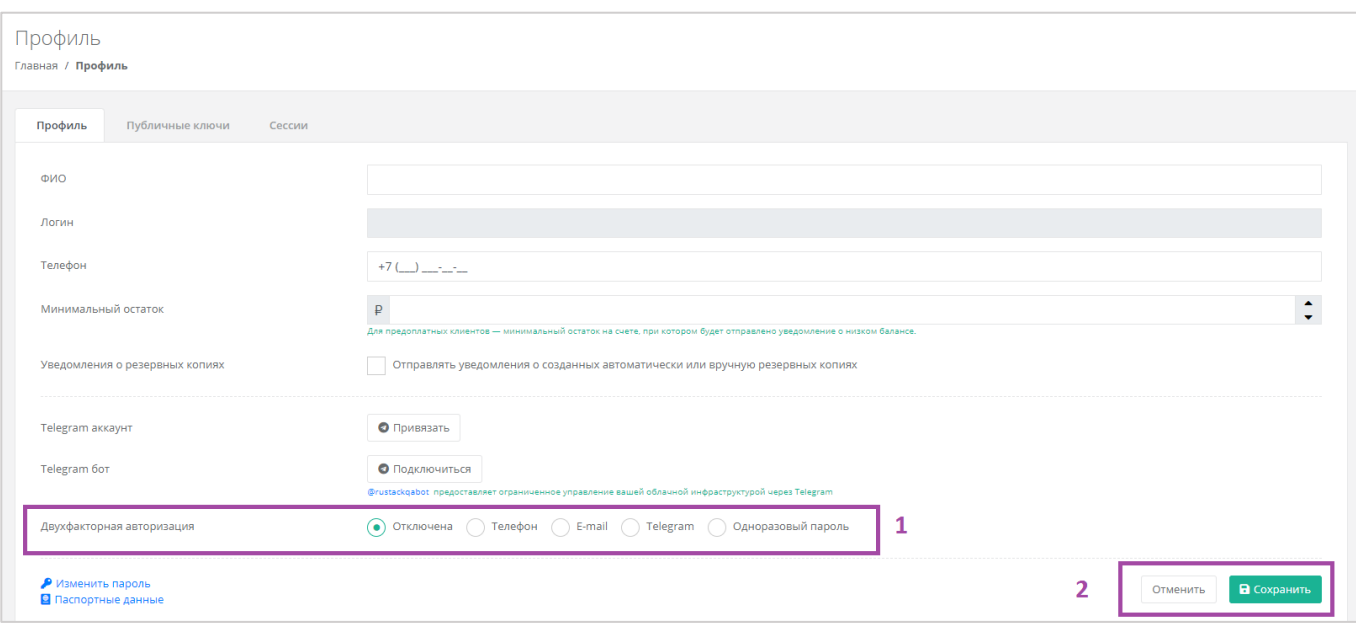

Рисунок 113

<span id="page-73-0"></span>Все изменения необходимо сохранить в профиле или отменить их [\(Рисунок](#page-73-0) 113 *–* 2).

## **10.2.1. Двухфакторная авторизация по SMS**

Для подключения двухфакторной авторизации по SMS в поле «Двухфакторная авторизация» выберите «Телефон» [\(Рисунок](#page-73-0) 113).

Для подключения двухфакторной авторизации по SMS в профиле должен быть указан номер телефона.

После сохранения настроек необходимо подтвердить свой номер телефона – в открывшемся окне система запросит код, отправленный на мобильный телефон [\(Рисунок](#page-73-1) 114).

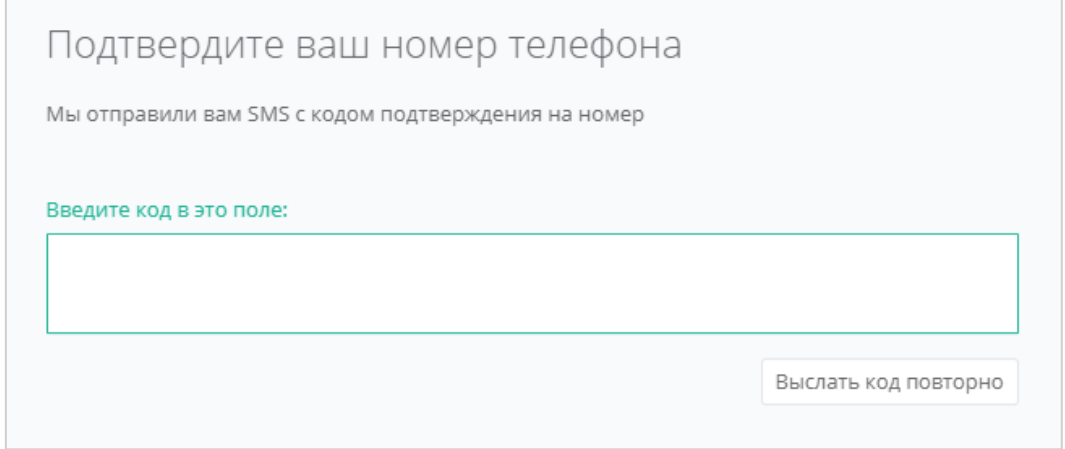

Рисунок 114

<span id="page-73-1"></span>После подтверждения номера мобильного телефона двухфакторная авторизация по SMS будет подключена.

### **10.2.2. Двухфакторная авторизация по e-mail**

Для подключения двухфакторной авторизации по электронной почте в поле «Двухфакторная авторизация» выберите «E-mail» [\(Рисунок](#page-73-0) 113).

После сохранения настроек необходимо подтвердить свой адрес электронной почты – в открывшемся окне система запросит код [\(Рисунок](#page-74-0) 115), отправленный на указанный e-mail [\(Рисунок](#page-74-1) 116).

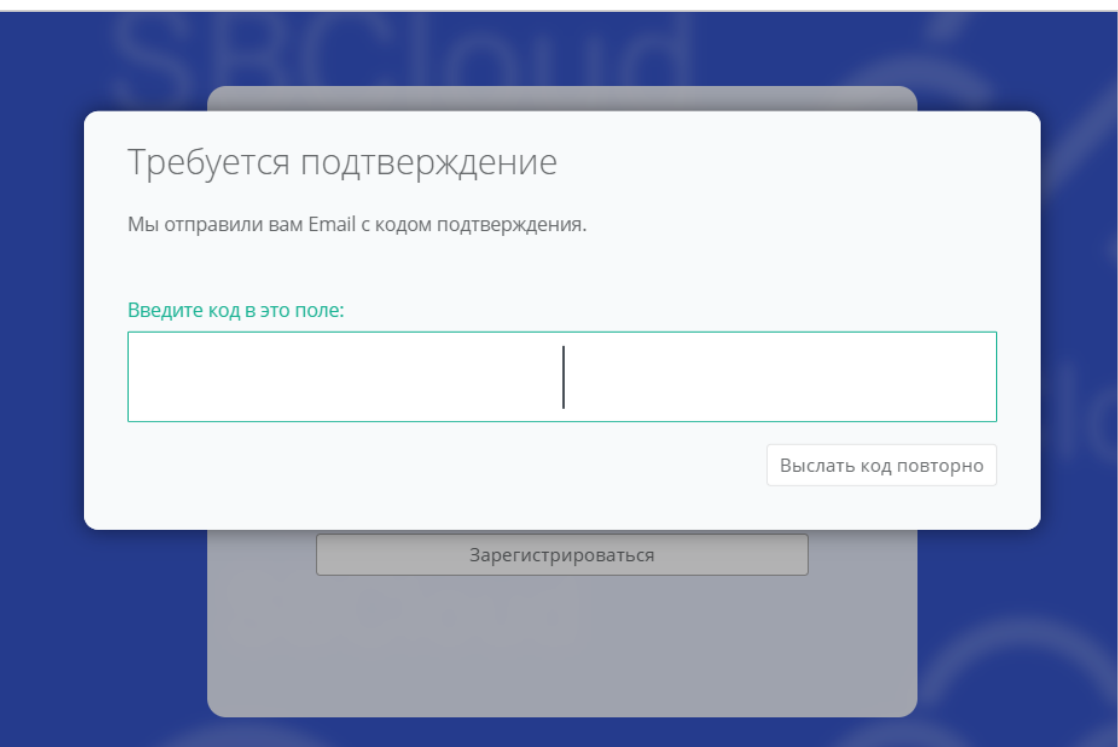

Рисунок 115

<span id="page-74-0"></span>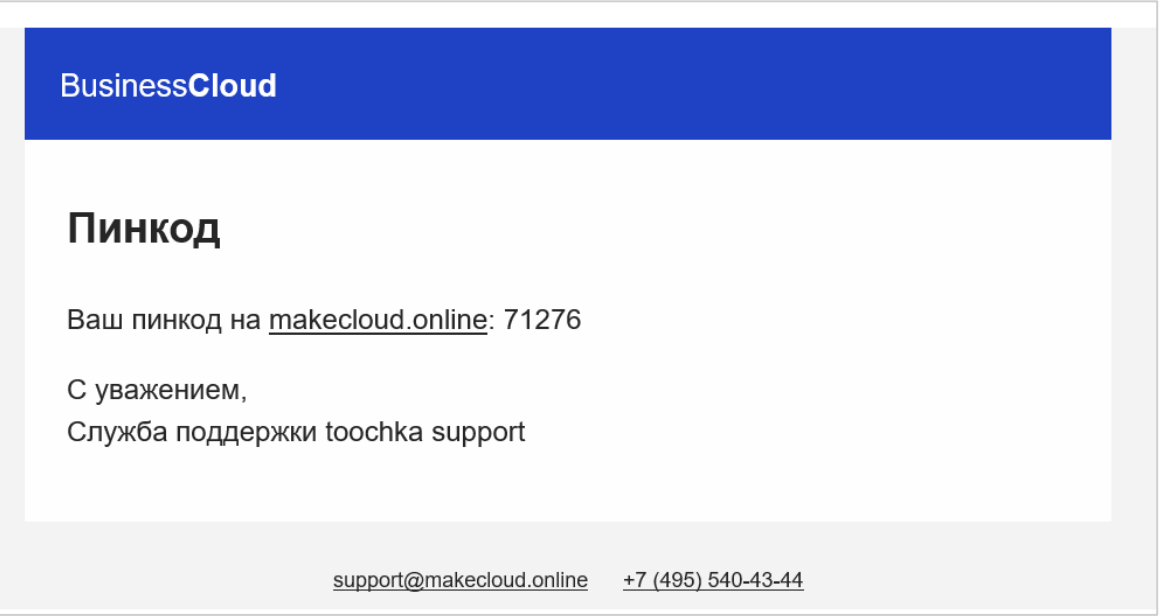

Рисунок 116

<span id="page-74-1"></span>После подтверждения адреса электронной почты, двухфакторная авторизация по e-mail будет подключена.

### **10.2.3. Двухфакторная авторизация с помощью Telegram**

Для подключения двухфакторной авторизации через Telegram в поле «Двухфакторная авторизация» выберите «Telegram» [\(Рисунок](#page-73-0) 113).

Двухфакторная авторизация с помощью Telegram осуществляется путем ввода в окно подтверждения одноразового кода доступа, полученного через бот в Telegram [\(Рисунок](#page-75-0) 117). Для этого необходимо привязать личный аккаунт в Telegram к профилю в панели управления, связаться с Telegram-ботом и запросить у него персональный код доступа.

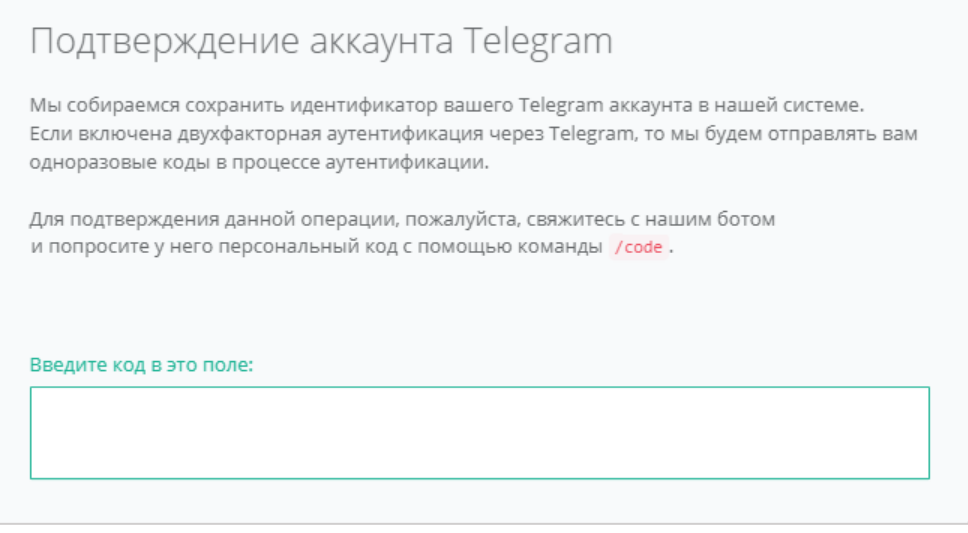

Рисунок 117

### <span id="page-75-0"></span>**10.2.4. Двухфакторная аутентификация по одноразовому паролю**

Для подключения двухфакторной авторизации по одноразовому паролю в поле «Двухфакторная авторизация» выберите «Одноразовый пароль» [\(Рисунок](#page-73-0) 113).

Двухфакторная аутентификация по одноразовому паролю осуществляется путем сканирования QR-кода и последующего ввода одноразового кода доступа в окно подтверждения.

Чтобы отсканировать QR-код, достаточно камеры мобильного телефона, или можно установить одно из следующих приложений: Google Authenticator, FreeOTP Authenticator (Red Hat) или Microsoft Authenticator.

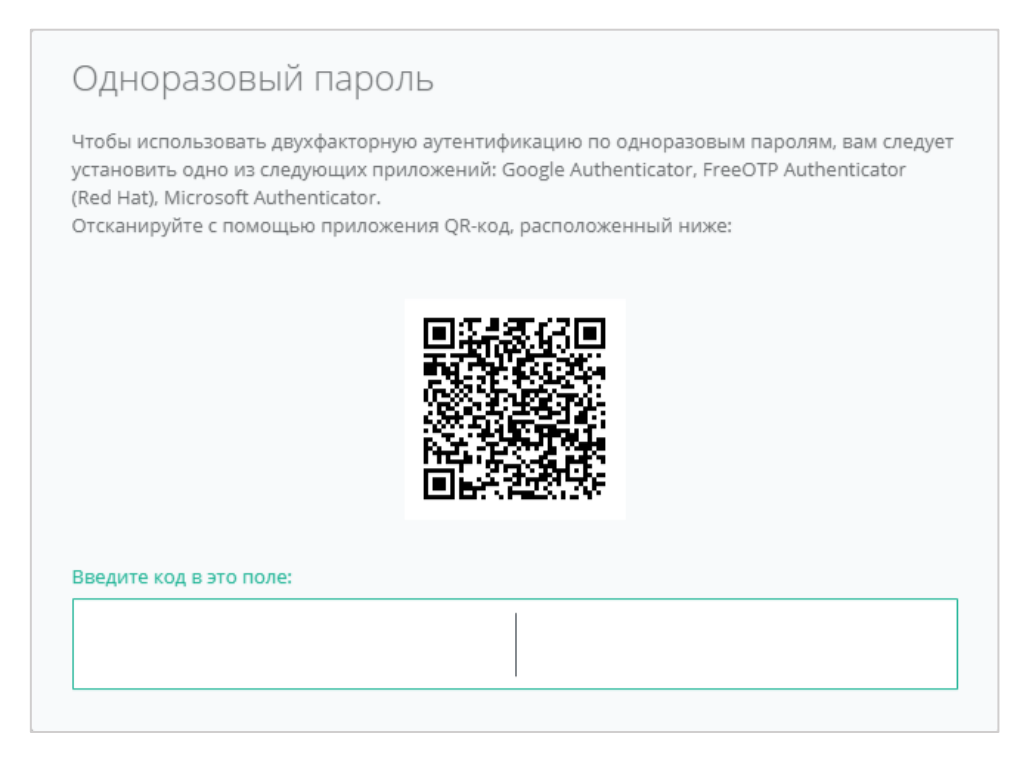

Рисунок 118

## **10.3. Управление публичными ключами**

### **10.3.1. Создание публичного ключа**

Для генерации нового ключа перейдите на вкладку **Публичные ключи** через меню **Профиль** [\(Рисунок](#page-76-0) 119) или **Настройки**.

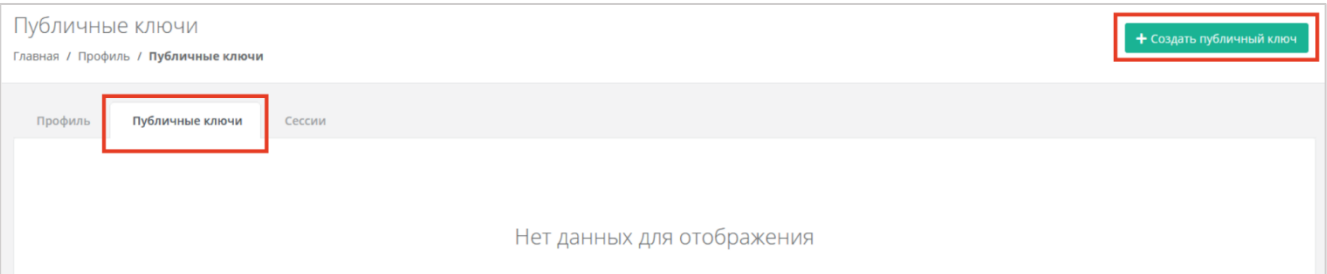

Рисунок 119

<span id="page-76-0"></span>На вкладке **Публичные ключи** нажмите кнопку **Создать публичный ключ** правой верхней части окна [\(Рисунок](#page-76-0) 119).

В появившейся форме нажмите кнопку **Сгенерировать** [\(Рисунок](#page-77-0) 120). Также введите имя сгенерированному ключу.

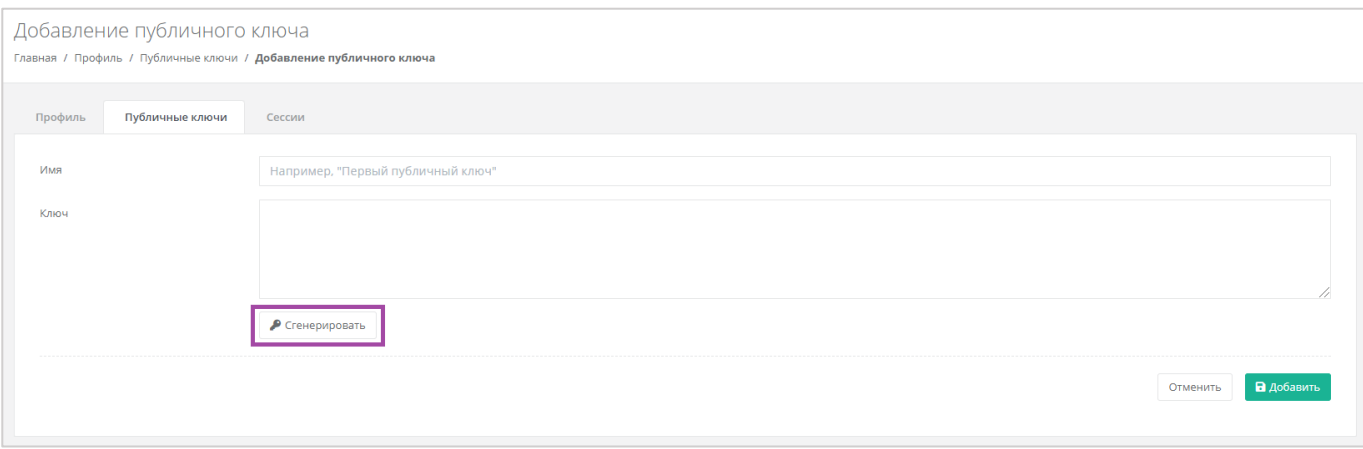

Рисунок 120

<span id="page-77-0"></span>В результате будет сгенерирован публичный и приватный ключи [\(Рисунок](#page-77-1) 121 – 1), их можно скопировать или скачать на свой компьютер [\(Рисунок](#page-77-1) 121 – 2).

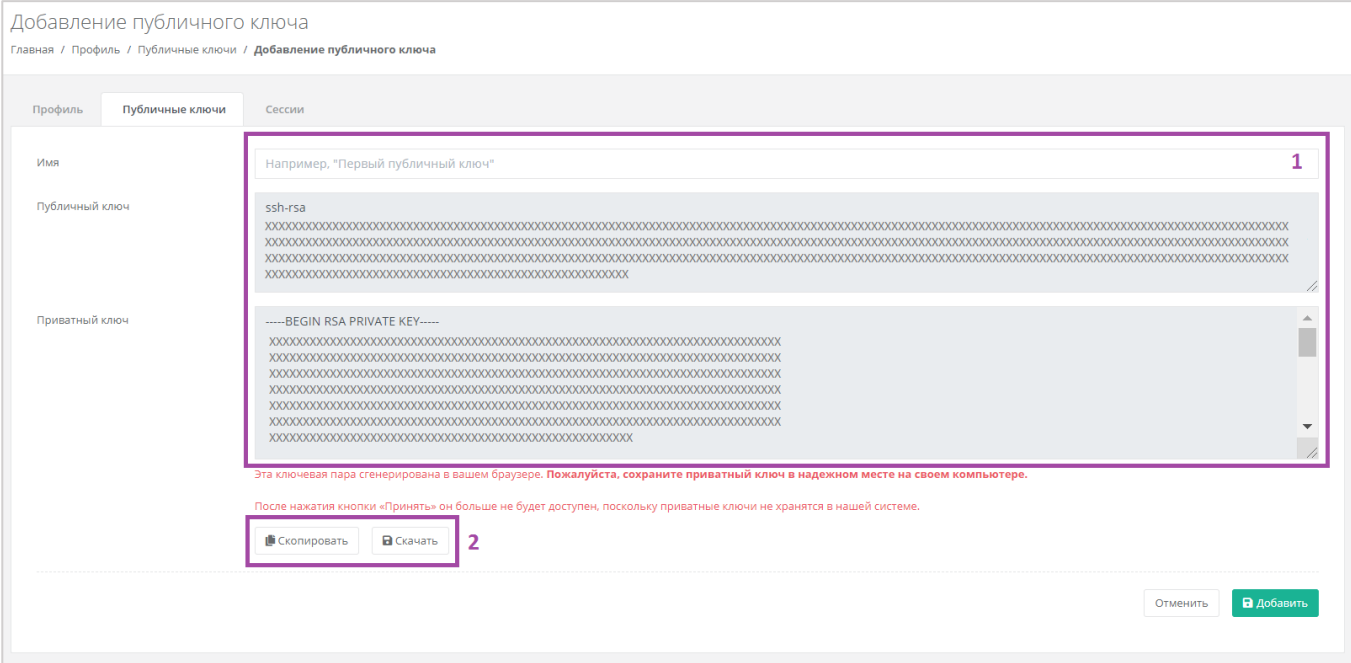

Рисунок 121

<span id="page-77-1"></span>Поле «Имя» обязательно должно быть заполнено.

Приватный ключ необходимо сохранить, так как хранение приватных ключей в системе не предусмотрено.

После создания ключей обязательно нажмите кнопку **Добавить**, в противном случае публичный ключ не будет сохранён.

После добавления ключа он будет отражён на вкладке **Публичные ключи** [\(Рисунок](#page-78-0) 122). Для просмотра ключа нажмите кнопку **Показать**. Созданный ключ при необходимости можно удалить или изменить его имя.

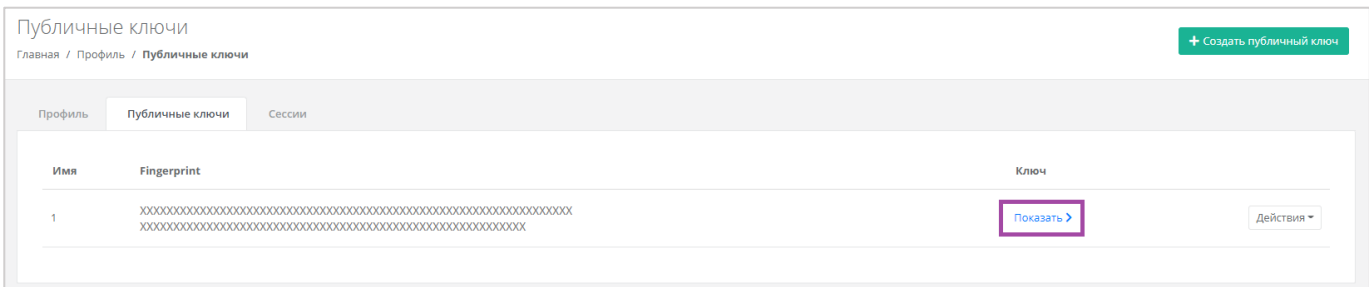

Рисунок 122

<span id="page-78-0"></span>Для изменения имени ключа нажмите кнопку **Действия** и выберите **Изменить** [\(Рисунок](#page-78-1) 123).

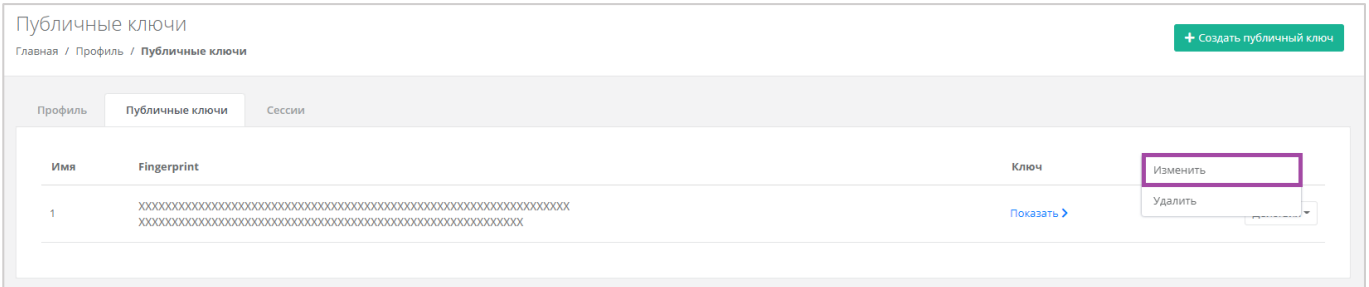

## Рисунок 123

<span id="page-78-1"></span>В открывшейся форме можно изменить имя ключа [\(Рисунок](#page-78-2) 124). После корректировок нужно сохранить изменения, нажав кнопку **Изменить**, для отмены изменений – **Отменить**.

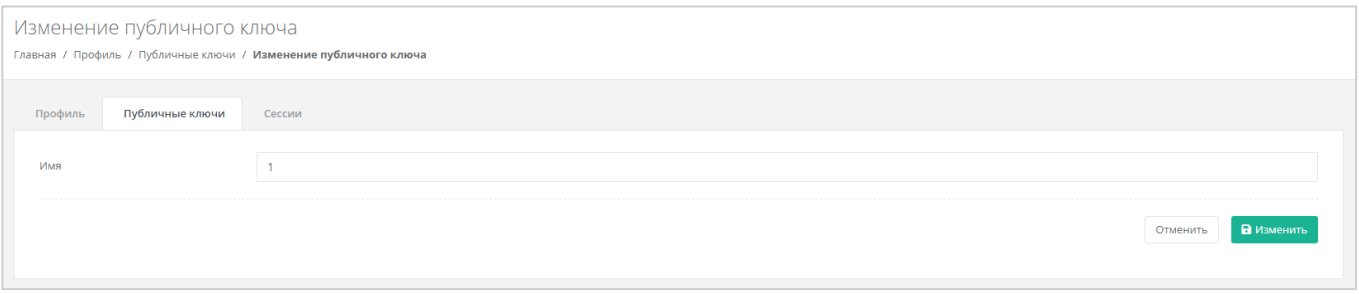

Рисунок 124

# <span id="page-78-2"></span>**10.3.2. Удаление публичного ключа**

Для удаления публичного ключа нажмите кнопку **Действия** и выберите **Удалить** [\(Рисунок](#page-78-3) 125). После подтверждения действия публичный ключ будет удалён.

<span id="page-78-3"></span>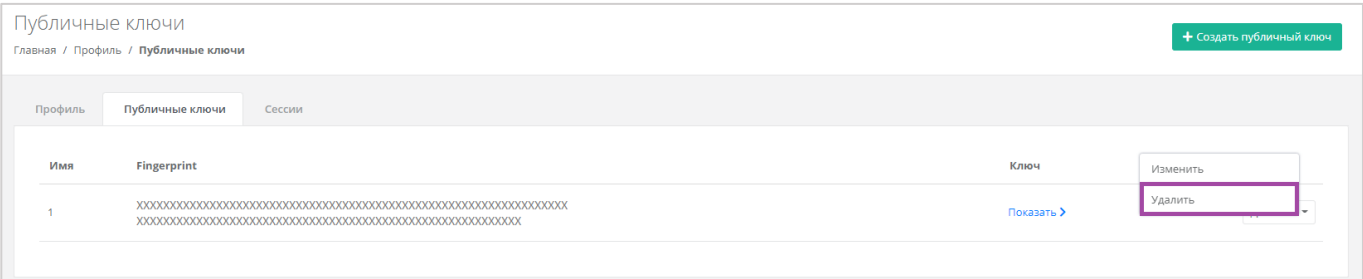

# **11. Управление сессиями**

Для просмотра запущенных сессий или создания новых в настройках профиля учётной записи перейдите на вкладку *Сессии* [\(Рисунок](#page-79-0) 126) или в раздел меню **Настройки → Сессии**.

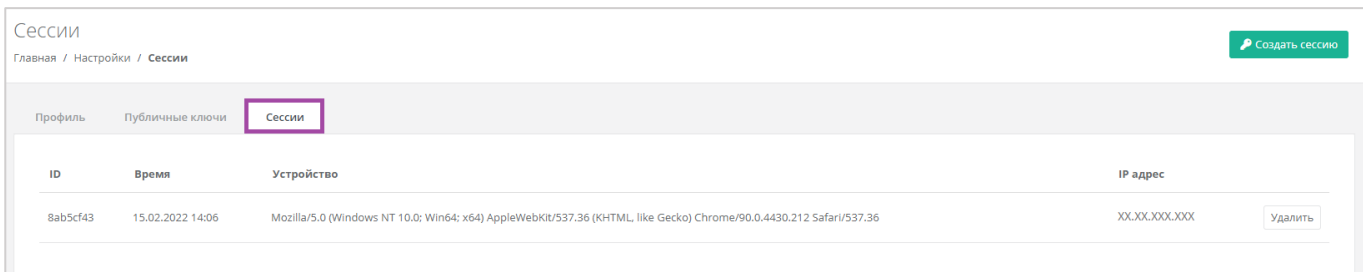

Рисунок 126

<span id="page-79-0"></span>На вкладке отображаются данные по сессии [\(Рисунок](#page-79-1) 127):

- Идентификатор сессии.
- Время подключения.
- Устройство, на котором была открыта сессия.
- IP-адрес устройства.

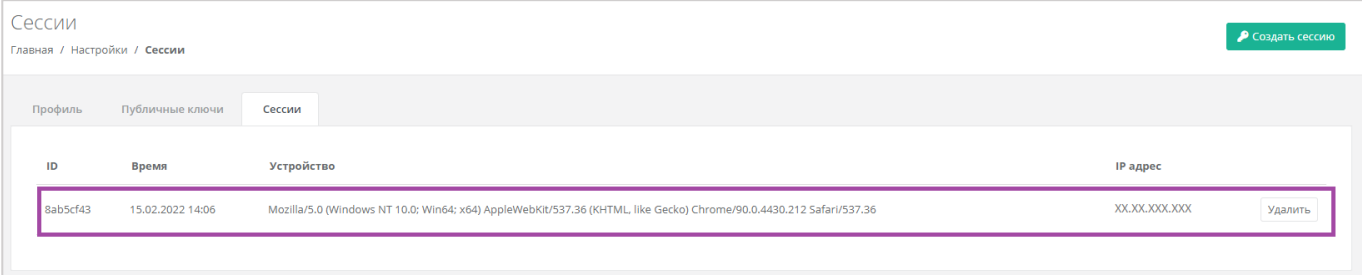

### Рисунок 127

<span id="page-79-1"></span>Для создания новой сессии нажмите кнопку **Создать сессию** [\(Рисунок](#page-79-2) 128) и в открывшемся окне введите пароль от учётной записи [\(Рисунок](#page-80-0) 129). Сессия будет создана и отображена на форме **Сессии**. Результатом созданной сессии является токен, его можно использовать для авторизации в Telegram-боте, для использования Terraform и для авторизации при работе с API.

<span id="page-79-2"></span>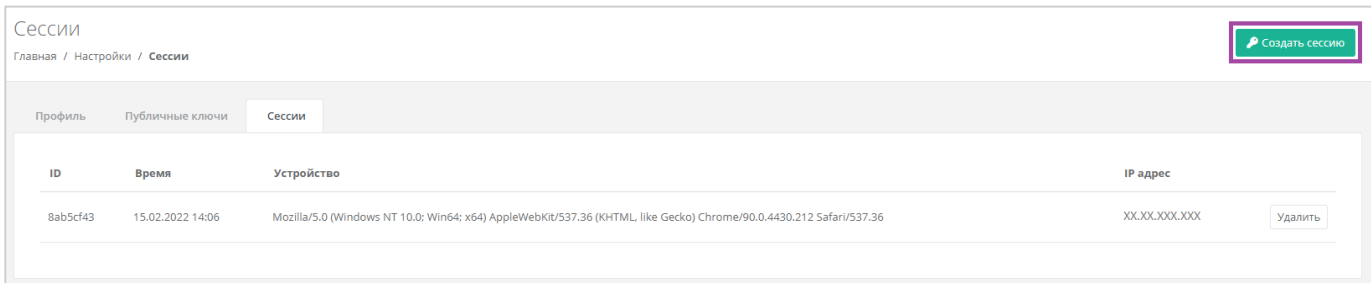

Рисунок 128

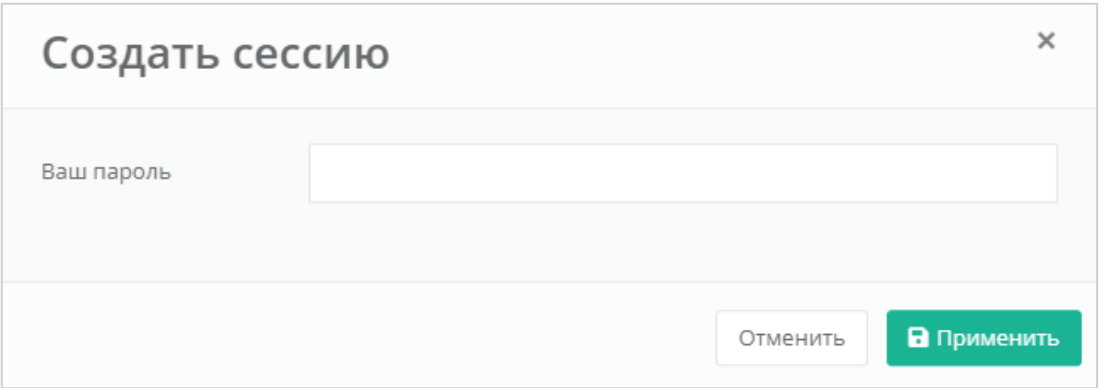

Рисунок 129

<span id="page-80-0"></span>При необходимости созданную сессию можно удалить. Для этого напротив сессии нужно нажать кнопку **Удалить** [\(Рисунок](#page-80-1) 130).

**Внимание!** Удаление сессии происходит без предупреждения. После удаления текущей сессии будет выполнен выход из панели управления.

<span id="page-80-1"></span>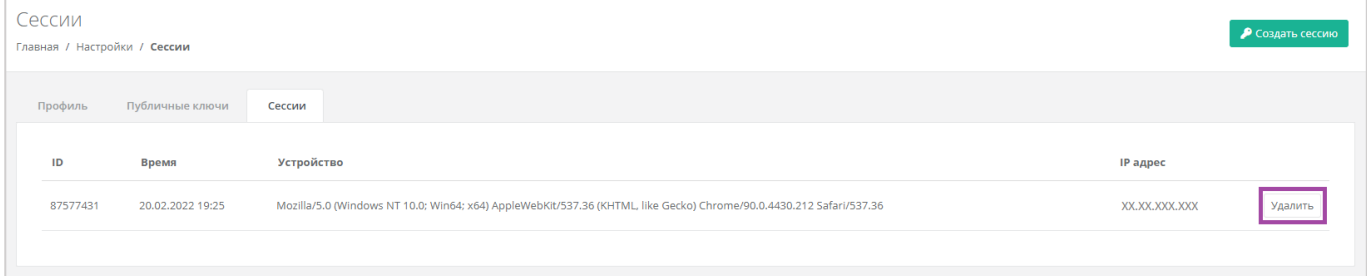

Рисунок 130

# **12. Обращение в техническую поддержку**

При необходимости обращения в техническую поддержку в горизонтальном меню панели управления нажмите кнопку  $\frac{8}{10}$  и в открывшемся меню выберите **Техподдержка** [\(Рисунок](#page-81-0) 131).

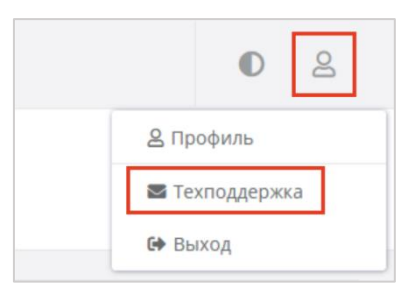

Рисунок 131

<span id="page-81-0"></span>В открывшемся окне [\(Рисунок](#page-81-1) 132) заполните все поля обращения: выберите тему, опишите проблему, введите данные для связи, также можно прикрепить вложения.

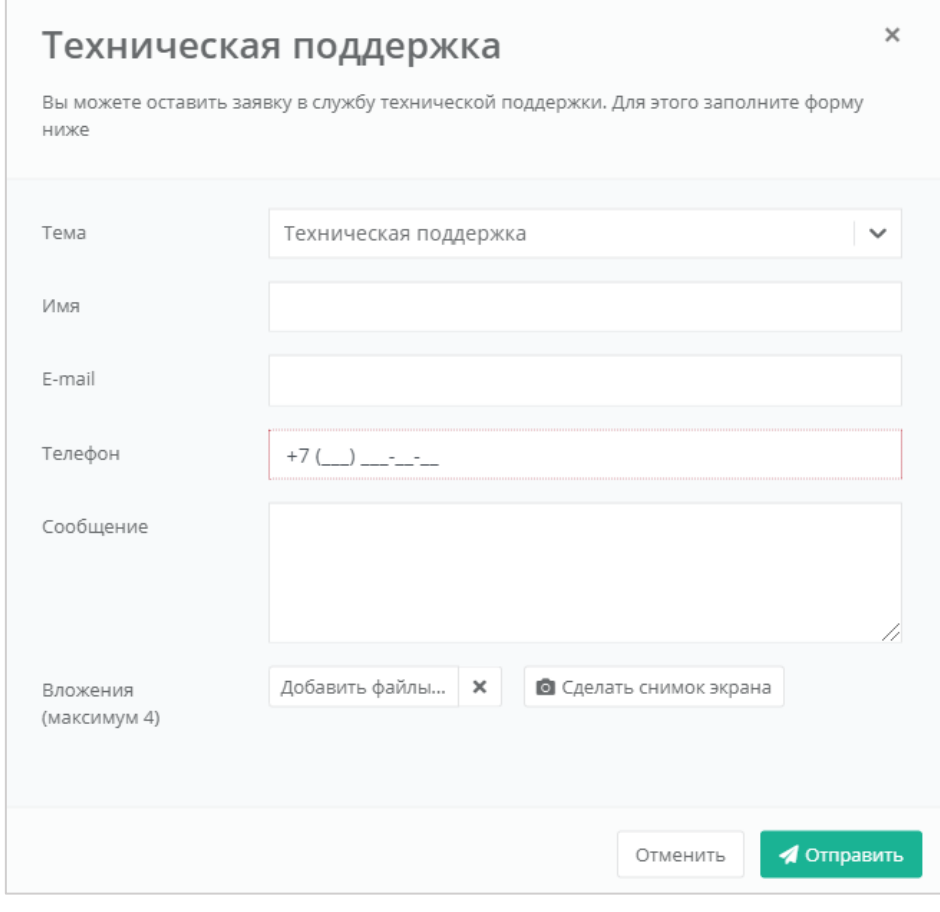

<span id="page-81-1"></span>Рисунок 132

# **Приложение 1**

Требуется учётная запись AD с полными правами [\(Рисунок](#page-82-0) 133):

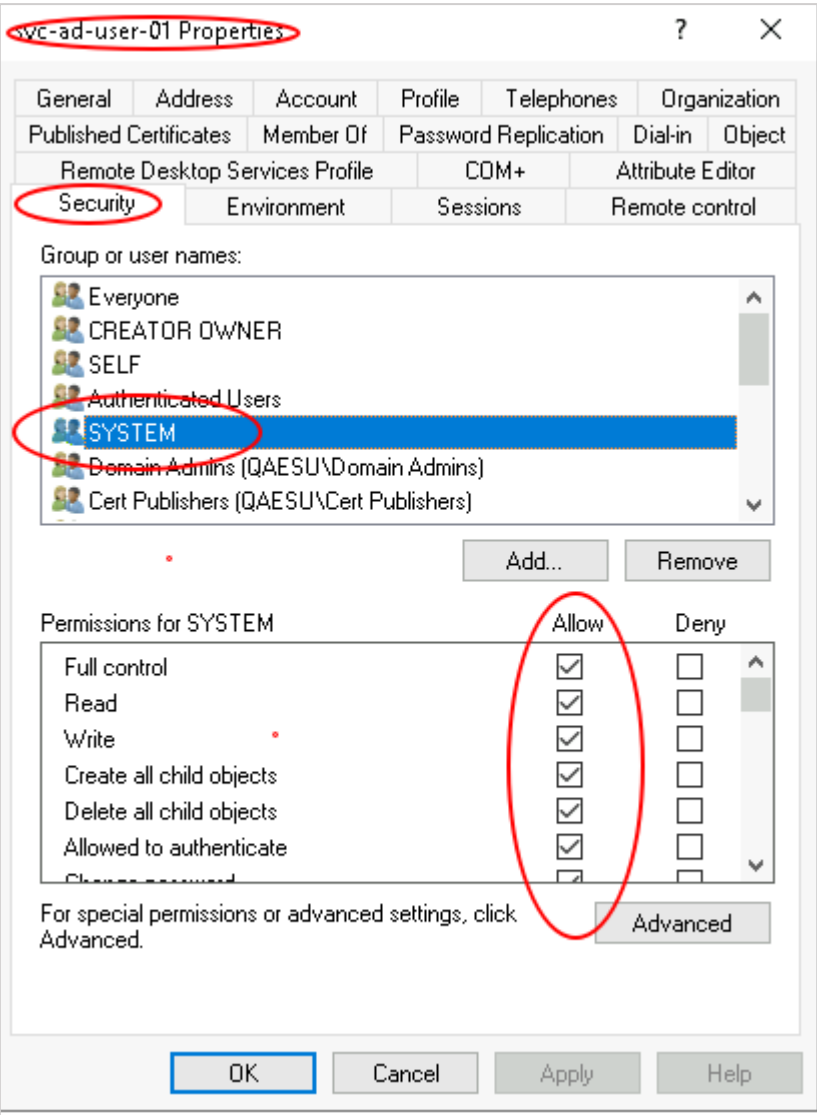

Рисунок 133

<span id="page-82-0"></span>Пользователь должен быть добавлен в группу с полными правами, как на рисунке. **Как узнать DN-путь**:

Необходимо в AD зайти на вкладку *View* и включить **Advanced Features** [\(Рисунок](#page-83-0) 134).

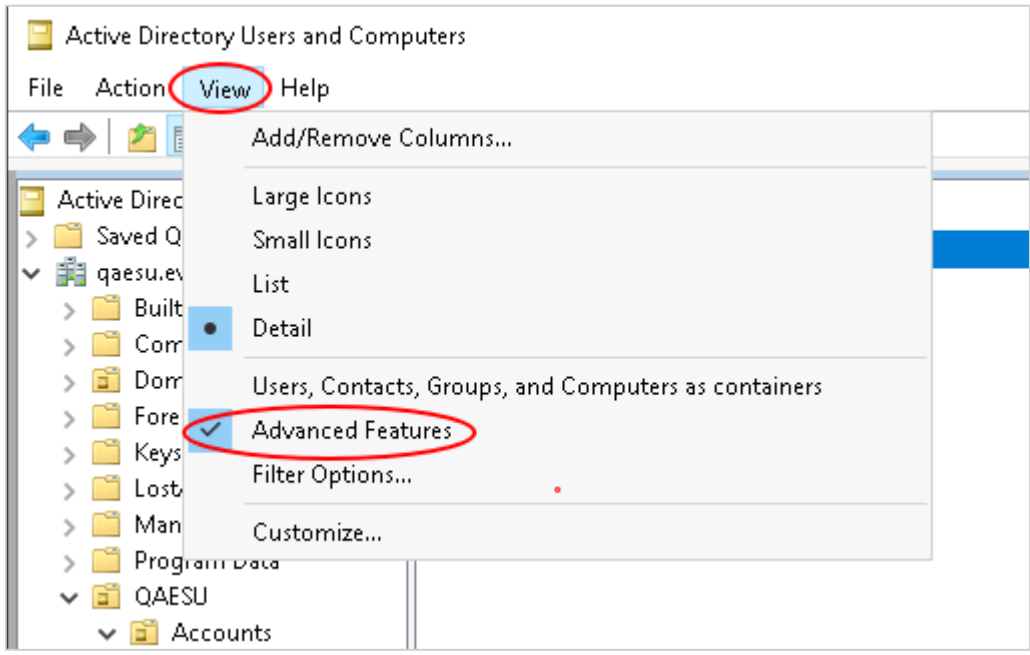

Рисунок 134

<span id="page-83-0"></span>Далее нажать правой кнопкой мыши на пользователя, папку или группу в AD и выбрать **Properties** [\(Рисунок](#page-83-1) 135).

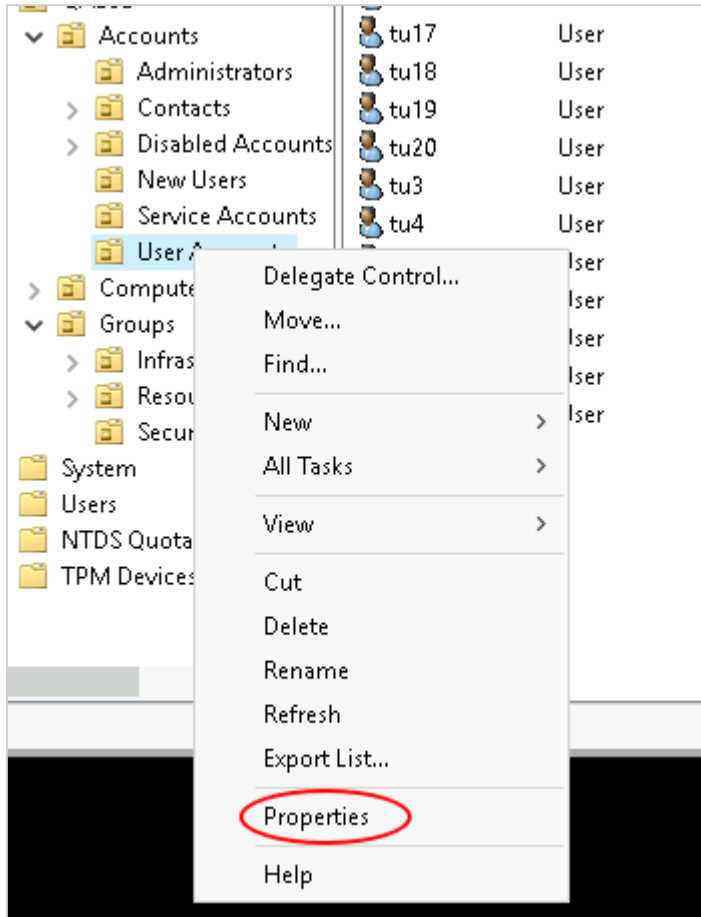

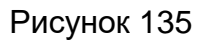

<span id="page-83-1"></span>В Properties выбрать вкладку **Attribute Editor** ‒ поле distinguishedName [\(Рисунок](#page-84-0) 136).

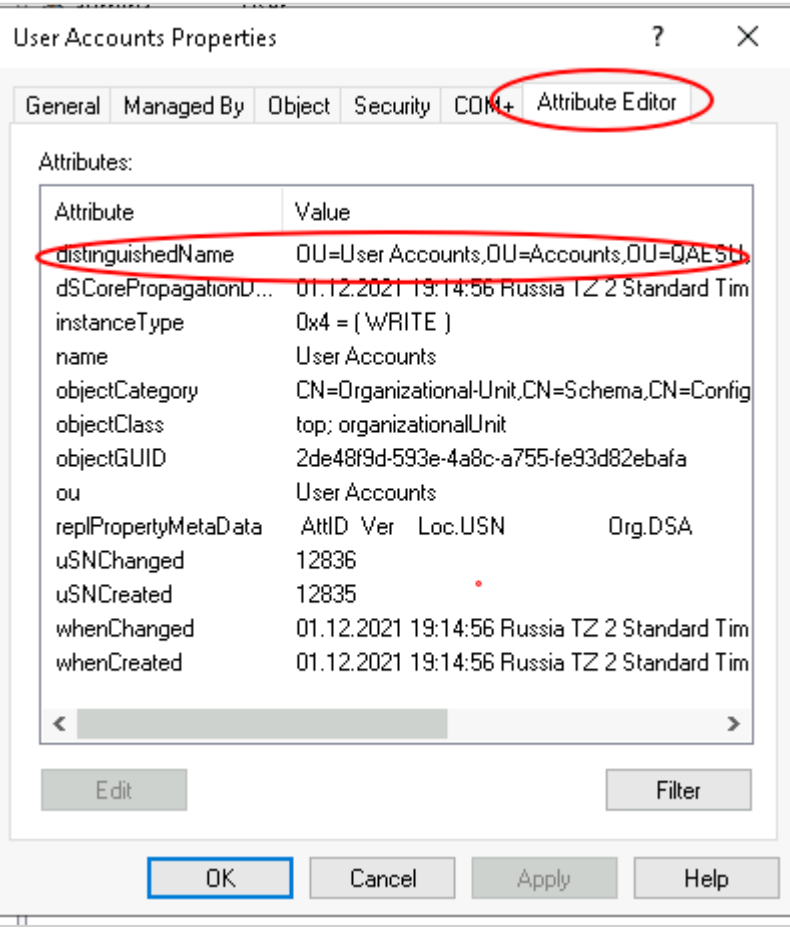

# Рисунок 136

<span id="page-84-0"></span>Двойным щелчком мыши по полю открыть этот параметр, чтобы скопировать и вставить в панель управления в необходимое поле [\(Рисунок](#page-85-0) 137).

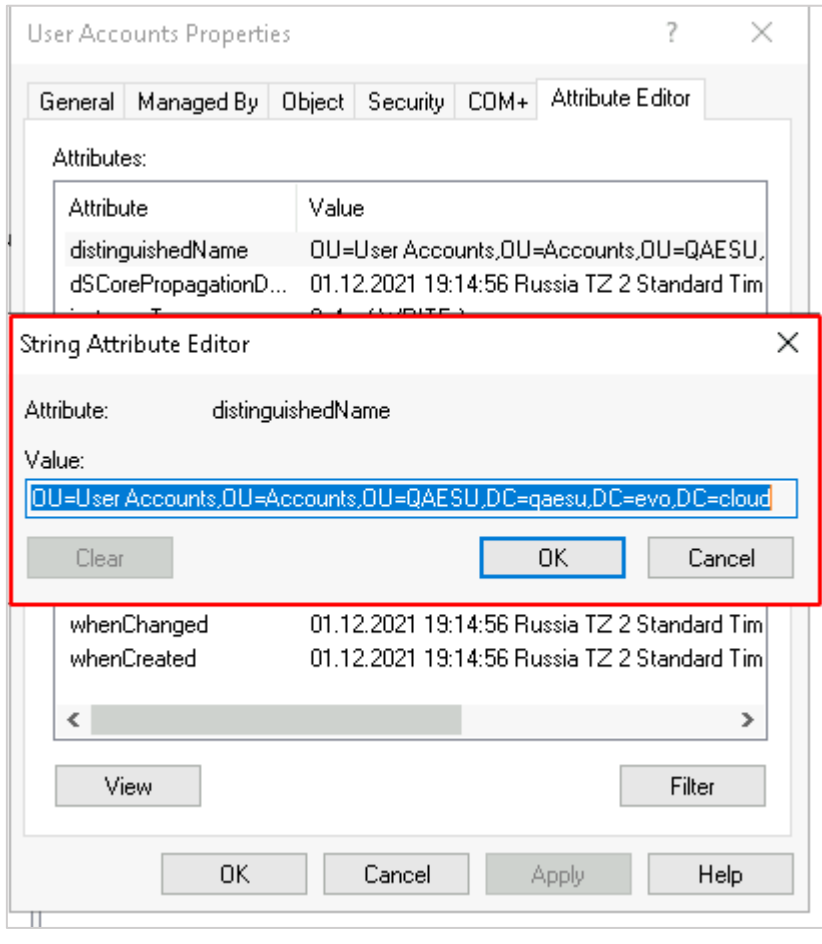

<span id="page-85-0"></span>Рисунок 137